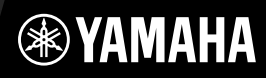

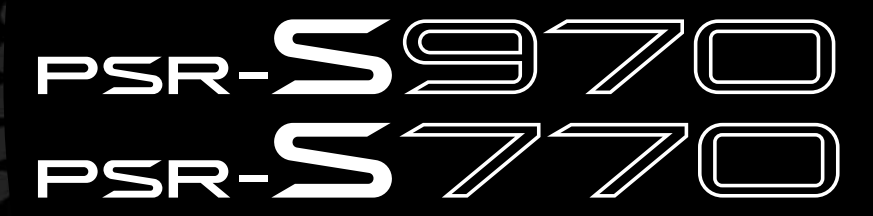

**Цифровая рабочая станция**

### **Руководство пользователя**

Благодарим за покупку цифровой рабочей станции Yamaha! Внимательно прочитайте данное руководство, чтобы в полной мере воспользоваться всеми передовыми и удобными функциями инструмента. Мы также рекомендуем держать это руководство под рукой для дальнейшего использования. **Перед началом работы с инструментом прочитайте раздел «МЕРЫ БЕЗОПАСНОСТИ» на 5–6.**

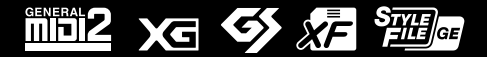

## ПРАВИЛА ТЕХНИКИ БЕЗОПАСНОСТИ

### ВНИМАТЕЛЬНО ПРОЧТИТЕ, ПРЕЖДЕ ЧЕМ ПРИСТУПАТЬ К ЭКСПЛУАТАЦИИ

Храните это руководство в надежном и удобном месте, чтобы можно было обращаться к нему в дальнейшем.

#### Для блока питания

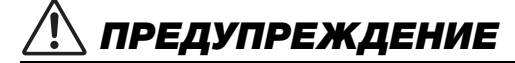

- Этот блок питания можно использовать только с электронными инструментами компании Yamaha. Не используйте его для других целей.
- Предназначен для использования только в помещениях. Не используйте в условиях высокой влажности.

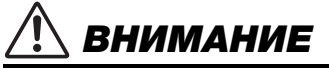

• Перед настройкой убедитесь, что доступ к используемой розетке не затруднен. При возникновении какого-либо сбоя или неисправности немедленно отключите питание выключателем на инструменте и отсоедините блок питания от электросети. Учтите, что когда блок питания подсоединен к электросети, минимальный ток подается, даже если выключатель питания находится в выключенном положении. Если инструмент не используется в течение длительного времени, отсоедините кабель питания от электросети.

### Для PSR-S970/PSR-S770

## ПРЕДУПРЕЖДЕНИЕ

**Во избежание получения серьезных травм вплоть до наступления смерти от удара электрическим током, а также во избежание короткого замыкания, повреждения оборудования, пожара и других инцидентов, всегда соблюдайте основные правила безопасности, перечисленные далее. Они включают принятие следующих мер (не ограничиваясь ими):**

#### Источник питания/Блок питания

- Кабель питания не должен находиться рядом с источниками тепла, такими как нагреватели и батареи отопления. Кроме того, не допускайте перегибов и других повреждений кабеля, не ставьте на него тяжелые предметы.
- Используйте только то напряжение, на которое рассчитан инструмент. Это напряжение указано на наклейке на инструменте.
- Используйте только указанный тип адаптера [\(стр. 111](#page-110-0)). Использование неподходящего адаптера может привести к его перегреву или к повреждению инструмента.
- Периодически проверяйте сетевую вилку адаптера и очищайте ее от накопившейся пыли и грязи.

#### Не открывать

• В инструменте нет компонентов, которые должен обслуживать пользователь. Не следует открывать инструмент и пытаться разбирать его, а также каким-либо образом модифицировать его внутренние компоненты. При возникновении неисправности немедленно прекратите эксплуатацию инструмента и обратитесь за помощью к квалифицированным специалистам центра технического обслуживания корпорации Yamaha.

#### Беречь от воды

- Не держите инструмент там, где он может попасть под дождь, рядом с водой, а также в сырых и влажных помещениях. Не ставьте на него емкости с жидкостью (вазы, бутылки или стаканы), которая может пролиться и попасть в отверстия. В случае попадания жидкости, например воды, в инструмент немедленно отключите питание и отсоедините кабель питания от электросети. Затем обратитесь за помощью к специалистам центра технического обслуживания корпорации Yamaha.
- Ни в коем случае не вставляйте и не вынимайте сетевую вилку инструмента мокрыми руками.

#### Беречь от огня

• Не ставьте на инструмент предметы, являющиеся источником открытого огня, например свечи. Горящий предмет может упасть и стать источником возникновения пожара.

#### Внештатные ситуации

- При возникновении какой-либо из указанных ниже проблем немедленно отключите питание инструмента и отсоедините кабель питания от электросети. Затем обратитесь за помощью к специалистам центра технического обслуживания корпорации Yamaha.
- Износ или повреждение кабеля питания или вилки.
- Необычный запах или дым.
- Попадание в корпус инструмента мелких предметов.
- Неожиданное прекращение звучания во время использования инструмента.

R*нимани*f

**Во избежание нанесения серьезных травм себе и окружающим, а также повреждения инструмента и другого имущества, всегда соблюдайте основные меры безопасности. Они включают принятие следующих мер (не ограничиваясь ими):**

#### Источник питания/Блок питания

- Не подключайте инструмент через тройник вместе с другими устройствами. Это может привести к ухудшению качества звука или перегреву розетки.
- При отключении вилки от инструмента или из розетки обязательно беритесь за вилку, а не за кабель. Иначе можно повредить кабель.
- Отключайте инструмент от электросети, если он не будет использоваться длительное время. Отключать инструмент от электросети следует также во время грозы.

#### Место установки

- Во избежание случайного падения инструмента не оставляйте его в неустойчивом положении.
- Не размещайте предметы перед вентиляционными отверстиями инструмента, это может помешать вентиляции внутренних компонентов и привести к перегреву.
- Перед перемещением инструмента отсоедините все кабели во избежание их повреждения или травмы в результате спотыкания.
- При установке инструмента убедитесь в том, что используемая электрическая розетка легко доступна. При возникновении какого-либо сбоя или неисправности немедленно отключите питание инструмента и отсоедините кабель питания от электросети. Даже если переключатель питания выключен, инструмент продолжает в минимальном количестве потреблять электроэнергию. Если инструмент не используется длительное время, отсоедините кабель питания от сетевой розетки.

• Используйте только подставку, предназначенную для данного инструмента. При креплении подставки пользуйтесь только прилагаемыми винтами. При невыполнении этого требования возможно повреждение внутренних компонентов или опрокидывание инструмента.

#### Подключение

- Перед подсоединением инструмента к другим электронным компонентам отключите их питание. Перед включением или отключением питания электронных компонентов установите минимальный уровень громкости.
- Убедитесь также в том, что на всех компонентах установлен минимальный уровень громкости, и во время игры на инструменте постепенно увеличьте громкость до нужного уровня.

#### Правила безопасности при эксплуатации

- Не вставляйте пальцы или руки в отверстия инструмента.
- Никогда не засовывайте и не роняйте бумагу, металлические и прочие предметы в отверстия на панели и клавиатуре. Несоблюдение этого требования может привести к получению серьезных травм, нанесению их окружающим, повреждению инструмента и другого имущества, а также к отказу во время эксплуатации.
- Не облокачивайтесь на инструмент, не ставьте на него тяжелые предметы и не прикладывайте усилие к кнопкам, переключателям и разъемам.
- Не следует долго пользоваться инструментом/устройством или наушниками с установленным высоким или некомфортным уровнем громкости, так как это может привести к потере слуха. При ухудшении слуха или звоне в ушах обратитесь к врачу.

Корпорация Yamaha не несет ответственности за повреждения, вызванные неправильной эксплуатацией или модификацией инструмента, а также за потерю или повреждение данных.

Всегда выключайте питание инструмента, если инструмент не используется.

Даже если переключатель [ (•)] (режим ожидания/вкл.) находится в положении режима ожидания (выключен ЖК-дисплей), инструмент продолжает потреблять электроэнергию на минимальном уровне.

Если инструмент не используется в течение длительного времени, обязательно отсоедините кабель питания от электросети.

DMI-5 2/2

#### УВЕДОМЛЕНИЕ

Во избежание неисправности или повреждения инструмента, повреждения данных или другого имущества соблюдайте приведенные ниже правила техники безопасности.

#### **Обращение с инструментом**

- Не используйте инструмент в непосредственной близости от телевизора, радиоприемника, стереооборудования, мобильного телефона и других электроприборов. В противном случае возможно возникновение шума в инструменте, телевизоре или радиоприемнике. Если инструмент используется вместе с iPad, iPhone или iPod touch рекомендуется установить на устройстве «Авиарежим», чтобы избежать помех, создаваемых функциями мобильной связи.
- Во избежание деформации панели, повреждения внутренних компонентов и нестабильной работы берегите инструмент от чрезмерной пыли и сильной вибрации и не подвергайте воздействию очень высоких или низких температур (например, не размещайте его под прямыми солнечными лучами, рядом с обогревательными приборами и не держите в машине в дневное время). Утвержденный диапазон рабочих температур: 5–40 °C.
- Не кладите на инструмент предметы из винила, пластмассы или резины. Это может привести к обесцвечиванию панели или клавиатуры.

#### **Техническое обслуживание**

• Для чистки инструмента пользуйтесь мягкой тканью. Не используйте пятновыводители, растворители, алкоголь, жидкие чистящие средства и чистящие салфетки с пропиткой.

#### **Сохранение данных**

- Измененные композиции/стили/тембры/мультипэды и параметры MIDI теряются при отключении питания инструмента. Это также происходит в случае, если питание отключено функцией автоматического отключения питания [\(стр. 17\)](#page-16-0). Сохраняйте отредактированные данные в инструменте или на устройстве хранения данных USB ([стр. 28](#page-27-0)). Однако данные, сохраненные в памяти инструмента, могут быть потеряны по причине сбоя, ошибочной последовательности действий и т. п. Сохраняйте важные данные на внешних устройствах хранения данных. Более подробную информацию о работе c устройствами хранения данных USB см. на [стр. 100](#page-99-0).
- Во избежание потери данных из-за повреждения USB-устройства рекомендуется сохранять резервные копии важных данных на запасном USB-устройстве хранения данных или на внешнем устройстве, например на компьютере.

Номер модели, серийный номер, требования к источнику питания и пр. указаны на табличке с названием изделия в нижней части устройства или рядом с ней. Запишите серийный номер в расположенном ниже поле и сохраните данное руководство как подтверждение покупки; это поможет идентифицировать принадлежность устройства в случае кражи.

#### **Номер модели.**

#### **Cерийный номер.**

### <span id="page-6-0"></span>**Прилагаемые принадлежности**

- Руководство пользователя (эта книга)
- Online Member Product Registration (Регистрация продукта в системе Online Member)
- Идентификатор PRODUCT ID, указанный на карте, потребуется при заполнении регистрационной формы пользователя.
- Пюпитр
- Блок питания, кабель питания

Может не входить в комплект поставки в вашем регионе. Уточните у местного торгового представителя Yamaha.

### <span id="page-6-1"></span>**Описание руководств**

Для данного инструмента имеется следующая документация и инструкции.

#### **Документы в комплекте поставки**

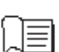

#### **Руководство пользователя (Данная книга)**

Содержит полное описание основных функций PSR-S970/S770.

#### **Документация в Интернете (PDF)**

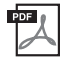

**Reference Manual (Справочное руководство, только на английском, французском, немецком и испанском языках)**

Содержит описания дополнительных функций инструмента, отсутствующие в руководстве пользователя. Например, здесь можно узнать, как создавать собственные стили, композиции или мультипэды, и найти подробные описания определенных параметров.

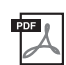

#### **Data List (Перечень данных)**

Содержит различные списки предустановленного содержимого, в том числе тембров, стилей, эффектов, а также информацию, относящуюся к MIDI-интерфейсу.

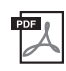

#### **Computer-related Operations (Операции, связанные с компьютером)**

Содержит инструкции по подключению данного инструмента к компьютеру и описание операций, связанных с передачей/получением MIDI-данных.

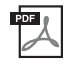

#### **iPhone/iPad Connection Manual (Руководство по подключению iPhone/iPad, только на английском, французском, немецком и испанском языках)**

Инструкции по подключению инструмента к смарт-устройствам, таким как iPhone, iPad и др.

Для получения этих материалов перейдите на веб-сайт загрузок Yamaha и введите название модели, чтобы найти необходимые файлы.

#### **Yamaha Downloads (Загрузки Yamaha)** http://download.yamaha.com/

- Иллюстрации и снимки ЖК-дисплеев приведены в данном руководстве только в качестве примеров. Действительные изображения на дисплее могут отличаться от иллюстраций в данном руководстве.
- Снимки экранов выполнены для модели PSR-S970 и представлены только на английском языке.
- iPhone, iPad и iPod Touch являются товарными знаками корпорации Apple Inc., зарегистрированными в США и других странах.
- Названия фирм и продуктов, используемые в данном руководстве, являются товарными знаками или зарегистрированными товарными знаками соответствующих компаний.

#### **Условные обозначения в инструкциях, используемые в этом руководстве**

В этом руководстве инструкции, состоящие из нескольких действий, отображаются с удобными стрелками, обозначающими последовательность.

Пример. [FUNCTION] → TAB [ $\blacktriangleright$ ] MENU 2 → [G] SYSTEM → TAB  $\blacktriangleright$ ] BACKUP/RESTORE

В приведенном выше примере описана последовательность действий, состоящая из четырех шагов:

1) Нажмите кнопку [FUNCTION].

- 2) Нажмите кнопку ТАВ [▶], чтобы выбрать вкладку MENU 2.
- 3) Нажмите кнопку [G] (SYSTEM).
- 4) Используйте кнопки TAB [<][>], чтобы перейти на вкладку BACKUP/RESTORE.

### <span id="page-7-0"></span>**Форматы**

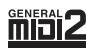

«GM (General MIDI)» — один из самых распространенных форматов распределения тембра. GM System Level 2 это стандартная спецификация, являющаяся улучшенным вариантом стандарта GM, которая повышает совместимость данных композиций. Этот стандарт обеспечивает улучшенную полифонию, обладает большим выбором тембров, расширяет параметры тембров и делает возможной интегрированную обработку эффектов.

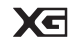

Формат XG является расширением формата GM (General MIDI) System level 1. Корпорация Yamaha разработала этот формат с целью увеличения числа предлагаемых тембров и вариаций, для облегчения управления тембрами и эффектами, а также для обеспечения совместимости MIDI-данных в будущем.

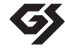

Формат GS был разработан корпорацией Roland. Как и стандарт XG корпорации Yamaha, формат GS — это значительно усовершенствованное расширение стандарта GM, обеспечивающее большее количество доступных тембров, наборов ударных инструментов и их вариаций, а также лучшее управление тембрами и эффектами.

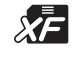

Формат XF корпорации Yamaha совершенствует стандарт SMF (Standard MIDI File) за счет увеличения функциональности и возможностей дальнейшего расширения. При воспроизведении файла в формате XF, содержащего текст, поддерживается отображение текста на экране инструмента.

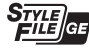

«Формат файла стиля (SFF)» — это оригинальный формат файла стиля, разработанный корпорацией Yamaha, в котором используется уникальная система преобразования, позволяющая автоматически создавать высококачественный аккомпанемент на основе большого количества типов аккордов. SFF GE (Guitar Edition) расширенный формат SFF, который использует улучшенную систему транспонирования нот для гитарных дорожек.

## <span id="page-7-1"></span>**Информация**

#### **Об авторских правах**

- Копирование коммерческих музыкальных данных, включая MIDI-данные и/или аудиоданные, но не ограничиваясь ими, строго запрещается, за исключением использования в личных целях.
- Этот продукт включает компьютерные программы и содержимое, авторские права на которые принадлежат корпорации Yamaha или право на использование которых получено Yamaha по лицензии от других фирм. В соответствии с законами о защите авторских прав и другими соответствующими законами вам НЕ разрешается заниматься распространением носителей, на которых сохранено или записано такое содержимое и которое остается полностью аналогичным или очень похожим на то, которое хранится в данном устройстве.
	- \* Описанное выше содержимое включает компьютерные программы, данные стиля аккомпанемента, данные MIDI и WAVE, данные записи тембров, партитуру, данные партитуры и т. п.
	- \* Разрешение со стороны Yamaha не требуется, если вы распространяете носитель, на котором записано ваше выступление или музыкальное произведение, созданное с помощью такого содержимого.
- Ниже указаны обладатели авторских и других прав для некоторых из встроенных в этот инструмент композиций:

#### **Beauty And The Beast**

from Walt Disney's BEAUTY AND THE BEAST Lyrics by Howard Ashman Music by Alan Menken ©1991 Walt Disney Music Company and Wonderland Music Company, Inc. All Rights Reserved Used by Permission

#### **What Makes You Beautiful**

Words and Music by Savan Kotecha, Rami Yacoub and Carl Falk

© 2011 EMI APRIL MUSIC INC., MR. KANANI SONGS, RAMI PRODUCTIONS AB and AIR CHRYSALIS SCANDINAVIA AB All Rights for MR. KANANI SONGS Controlled and Administered by EMI APRIL MUSIC INC.

All Rights for RAMI PRODUCTIONS AB Administered by KOBALT SONGS MUSIC PUBLISHING

All Rights for AIR CHRYSALIS SCANDINAVIA AB Administered by CHRYSALIS MUSIC GROUP, INC., a BMG CHRYSALIS COMPANY

All Rights Reserved International Copyright Secured Used by Permission

#### **Данные, содержащиеся в инструменте**

- Некоторые встроенные композиции были сокращены или изменены с целью аранжировки и, следовательно, могут не совпадать с оригиналом.
- В этом устройстве могут использоваться различные типы или форматы музыкальных данных путем преобразования их в музыкальные данные необходимого формата для дальнейшего использования. Таким образом, при воспроизведении данных устройством звучание может несколько отличаться от исходного.
- Растровые шрифты, используемые в данном инструменте, предоставлены компанией Ricoh Co., Ltd. и являются ее собственностью.

# **Содержание**

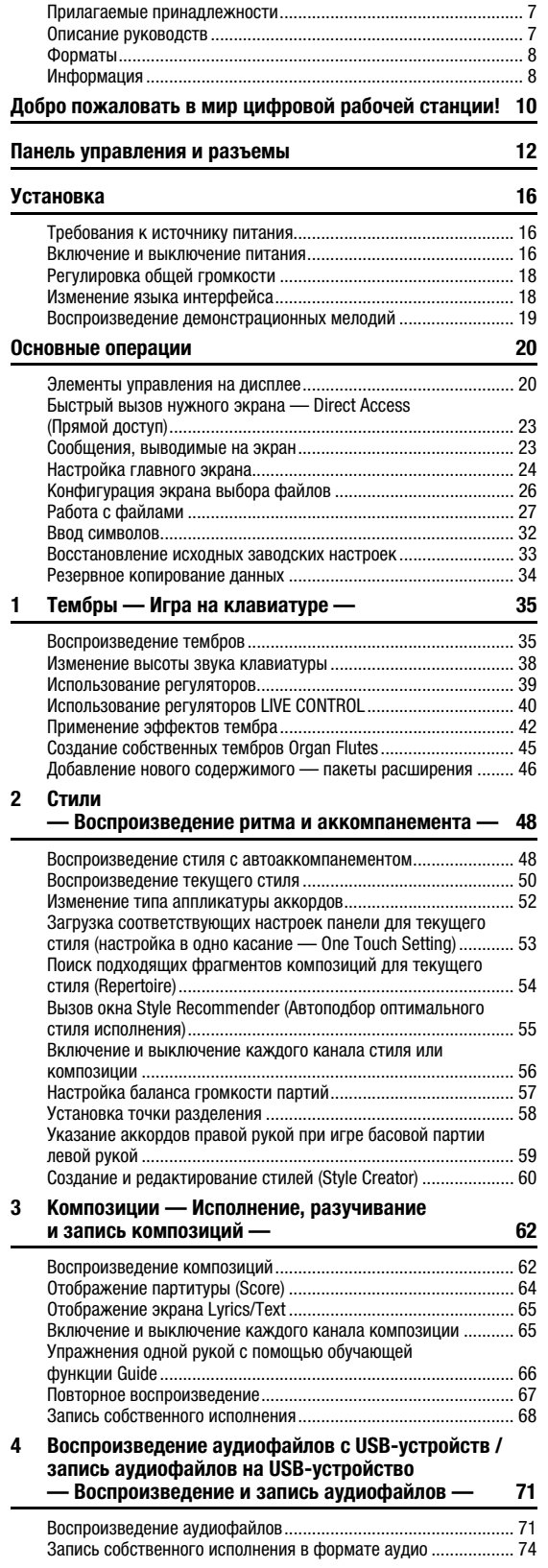

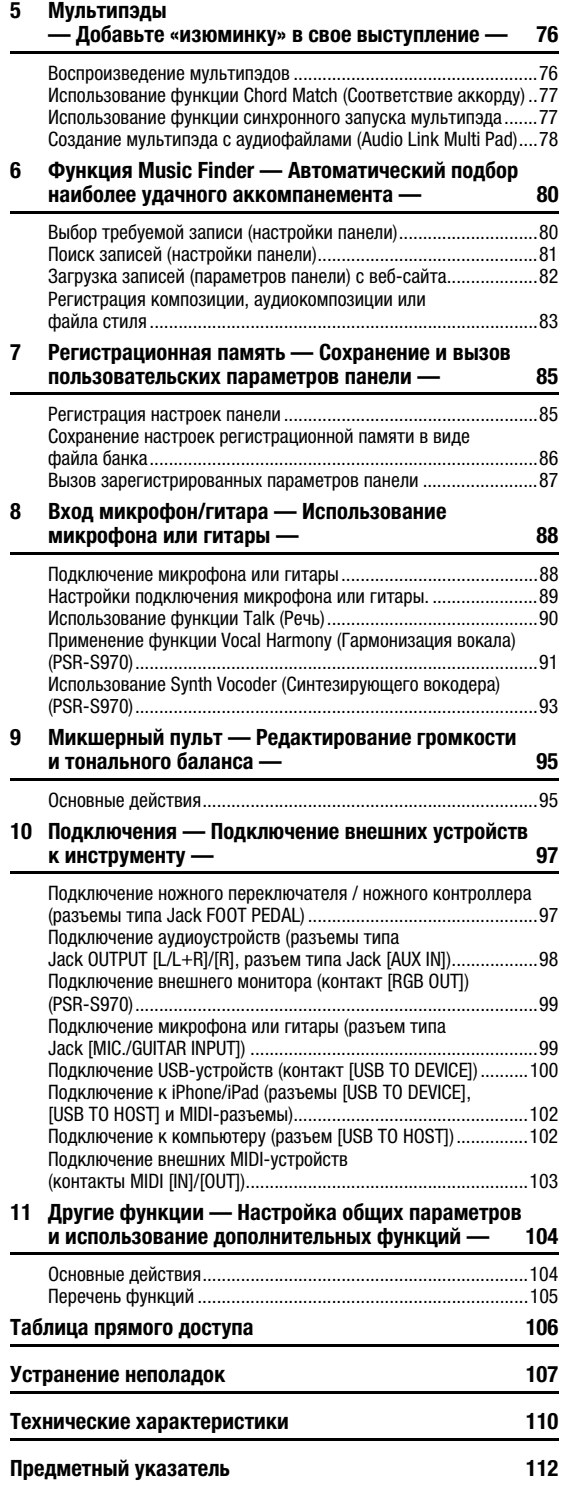

# <span id="page-9-0"></span>**Добро пожаловать в мир цифровой рабочей станции!**

### Чрезвычайно выразительные и реалистичные тембры  $\frac{c\tau p. 35}{c\tau p. 35}$

Синтезатор PSR-S970/S770 имеет полноценный и удивительно реалистичный набор подлинных тембров и позволяет играть более естественно и выразительно.

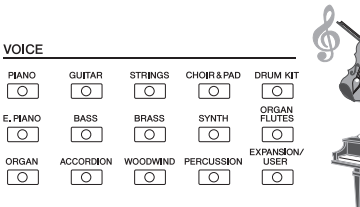

 $\sqrt{2}$ 

 $\sqrt{2}$ 

 $\circ$ 

 $\sqrt{2}$ 

 $\sqrt{2}$  $\overline{\circ}$ 

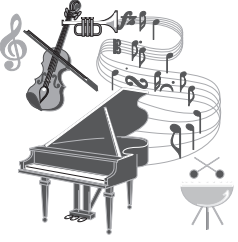

### Исполнение с полноценным аккомпанементом  $\frac{1}{C}$

Стили PSR-S970/S770 позволяют вам играть в широком диапазоне музыкальных жанров с полным инструментальным аккомпанементом при простом проигрывании аккордов. В PSR-S970 также представлены стили Audio Style, которые сделают ваше исполнение еще более реалистичным и выразительным с помощью аудиозаписей высококлассных студийных музыкантов. Это позволяет сделать партии ударных и перкуссионных инструментов стиля более оригинальными и объемными, а также сохранить мельчайшие детали и ритмы, которые сложно воспроизвести с использованием встроенных комплектов ударных.

### **Расширение тембров и стилей [стр. 46](#page-45-1) года стр. 46** стр. 46

PSR-S970/S770 — это инструмент с неограниченными возможностями адаптации, позволяющий пользователю постоянно расширять набор композиций в процессе творчества. На специальном веб-сайте корпорации Yamaha (http://www.yamaha.com/awk) представлено множество тембров и стилей (Пакет расширения), которые можно получить и загрузить в PSR-S970/S770. При помощи ПО «Yamaha Expansion Manager» вы можете управлять разнообразными пакетами расширения и создавать собственные пакеты для установки на своем инструменте.

**STYLE** 

लि

ा

 $\overline{\circ}$ 

 $\sqrt{2}$ 

 $\sqrt{2}$ 

 $\circ$ 

### Мощный эффект DSP для улучшения звучания <u>[стр. 42](#page-41-1)</u>

Синтезатор PSR-S970/S770 имеет новые высококачественные типы эффектов, включая Real Distortion и Real Reverb. В PSR-S970 в число новых эффектов входят эффекты VCM, использующие такие же технологии, что и дорогостоящие микшеры Yamaha профессионального уровня. В нем представлены панельные виртуальные экраны с удобными элементами управления, как на реальных процессорах эффектов.

### Запись и воспроизведение аудио с использованием USB-устройства хранения данных  $\qquad\,cm.\,71}$

На инструменте можно воспроизводить аудиофайлы (в формате WAV или MP3), сохраненные на USB-устройстве хранения данных. Вы также можете записывать собственное исполнение в виде аудиофайлов (формат WAV) на USBустройство хранения данных — это позволяет вам легко редактировать свои записи на компьютере, а затем делиться ими в Интернете или записывать собственные оригинальные компакт-диски. Инструмент также оснащен рядом расширенных функций для воспроизведения аудио и обработки, в том числе Time Stretch, которая позволяет замедлять или ускорять аудиофайл, не меняя высоту звука, и Pitch Shift для изменения высоты звука с сохранением длительности. В дополнение к этому, функция подавления вокала Vocal Cancel эффективно убирает вокал в файле, оставляя только инструментальную часть, чтобы вы могли петь под караоке.

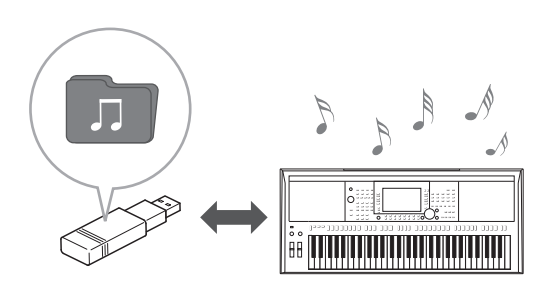

### Подключение микрофона и пение вместе с игрой на клавиатуре  $\frac{1}{CTD}$ . 88

Вы можете напрямую подключить микрофон и использовать различные средства, предназначенные для обработки вокала. В PSR-S970 есть потрясающая функция гармонизации вокала Vocal Harmony, которая автоматически создает партии бэквокала для ведущей вокальной партии, которая исполняется через микрофон. При гармонизации голосов имеется возможность изменения пола исполнителя, можно добавлять женскую партию бэк-вокала к основному мужскому голосу (и наоборот). Кроме того, вы можете применять эффект вокального удвоителя Vocal Doubler, чтобы сделать одноголосое звучание многоголосым. В PSR-S970 также встроена функция Synth Vocoder (Синтезирующий вокодер), которая воссоздает популярный динамичный эффект вокодера для получения различных звуков природы.

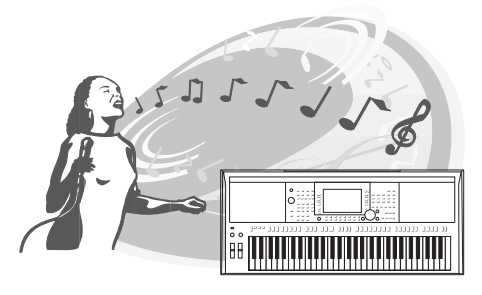

Оба синтезатора PSR-S970 и PSR-S770 позволяют подключать

электрогитару, при этом вам также доступны мощные эффекты DSP, которые позволяют обрабатывать звук гитары и проигрывать его вместе со звуками клавиатуры.

### Универсальный контроллер, работающий в реальном времени, — Live Control  $\qquad \qquad \text{cm}$  40

Два регулятора, которым можно назначать разнообразные функции, позволяют легко управлять вашим исполнением в реальном времени. Например, вы можете использовать регуляторы для изменения яркости проигрываемого звучания (частота среза) или для управления балансом громкости между такими элементами, как тембр и стиль. Таким образом, вы можете легко добавлять к воспроизводимому звуку различные вариации, не прерывая исполнение. Вы также можете легко управлять своим исполнением с помощью двух регуляторов — PITCH BEND и MODULATION. Регулятор управления высотой звука (PITCH BEND) позволяет «подтянуть» звук вверх или вниз, а регулятор модуляции (MODULATION) придает нотам, проигрываемым на клавиатуре, эффект вибрато ([стр. 39](#page-38-1)).

### В инструменте предусмотрена функция создания **Исполнение с арпеджио [стр. 44](#page-43-0) стр. 44 стр. 44 стр. 44 стр. 44 стр. 44 стр. 44 стр. 44 стр. 44 стр. 44 стр. 44**

арпеджио (арпеджированных аккордов), которая последовательно исполнит ноты, входящие в тот или иной аккорд, путем простого нажатия нот аккордов. Эту функцию можно использовать как для создания, так и для исполнения музыки.

**ASSIGN** LIVE CONTROL 丽

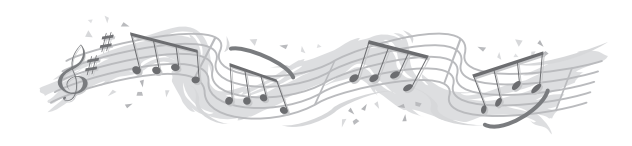

**Использование демонстраций** *[стр. 19](#page-18-1)* В демонстрациях содержатся высококачественные звуки инструмента, разнообразные расширенные функции и полезная информация для обучения игре на вашей новой клавиатуре.

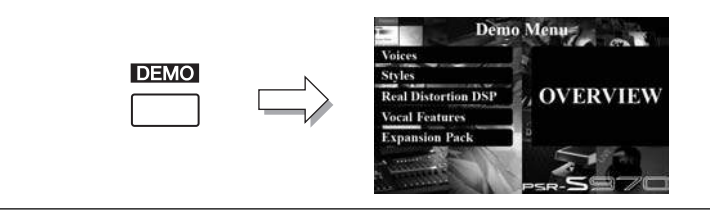

**Это лишь несколько из множества функций, делающих игру на инструменте более увлекательной и расширяющих творческие и исполнительские возможности. Попробуйте их на своей новой клавиатуре!**

## <span id="page-11-0"></span>**Панель управления и разъемы**

#### **Верхняя панель**

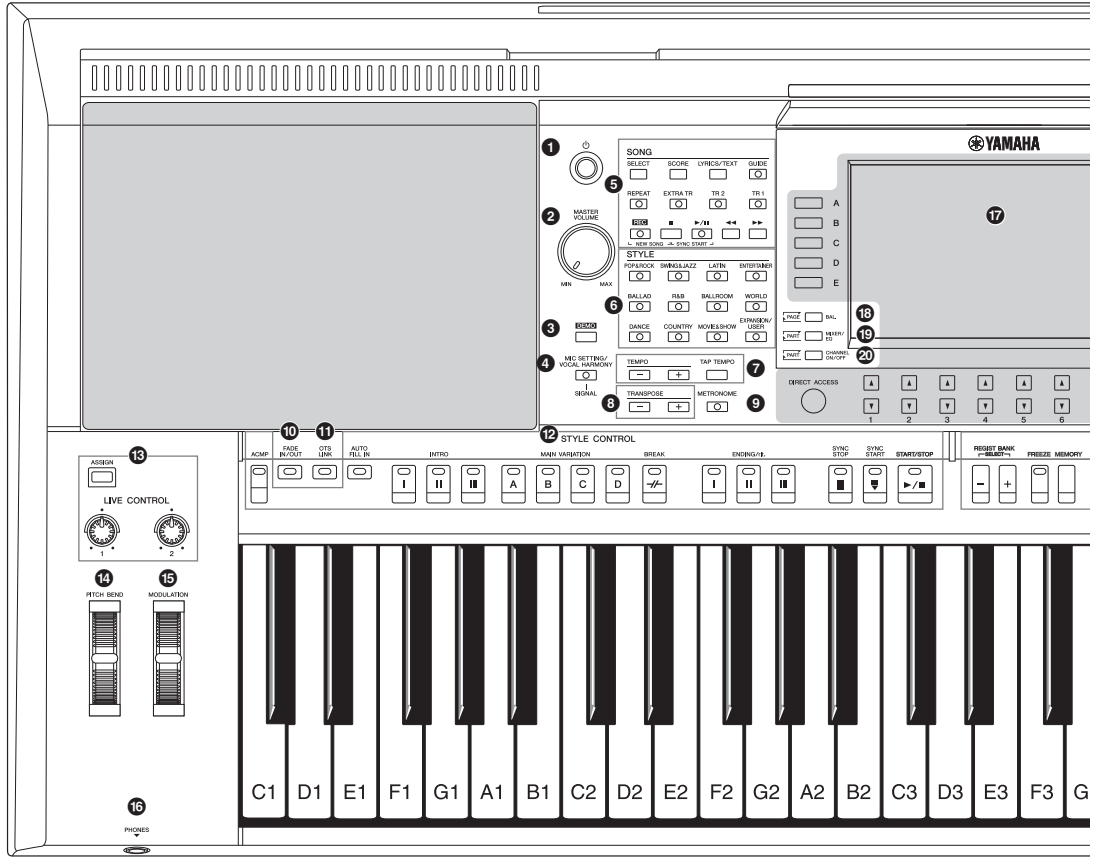

#### **1** Переключатель  $\lfloor \bigcircledup \rfloor$ **(Режим ожидания/Вкл.) .....................................[Стр. 16](#page-15-3)** Включение питания или перевод инструмента в режим ожидания. 2 **Селективный диск [MASTER VOLUME] ...........[Стр. 18](#page-17-2)** Регулировка общей громкости. 3 **Кнопка [DEMO]....................................................[Стр. 19](#page-18-2)** Вызывает экран выбора демонстрационной композиции. 4 **Кнопка [MIC SETTING/VOCAL HARMONY] (PSR-S970) / кнопка [MIC SETTING] (PSR-S770)..........................[Стр. 88](#page-87-3)** Используется для вызова экрана, с помощью которого можно задавать настройки для микрофона/гитары и (на PSR-S970) гармонизации вокала.

- 5 **Кнопки SONG.......................................................[Стр. 62](#page-61-2)** Выбор композиции и управление воспроизведением композиции.
- 6 **Кнопки выбора категории STYLE ....................[Стр. 48](#page-47-3)** Выбор категории стиля.
- 7 **Кнопки [TAP TEMPO] / TEMPO..........................[Стр. 51](#page-50-0)** Управление темпом воспроизведения стиля, композиции и метронома.
- 8 **Кнопки TRANSPOSE ...........................................[Стр. 38](#page-37-1)** Транспонирование высоты звука инструмента с шагом в полтона.

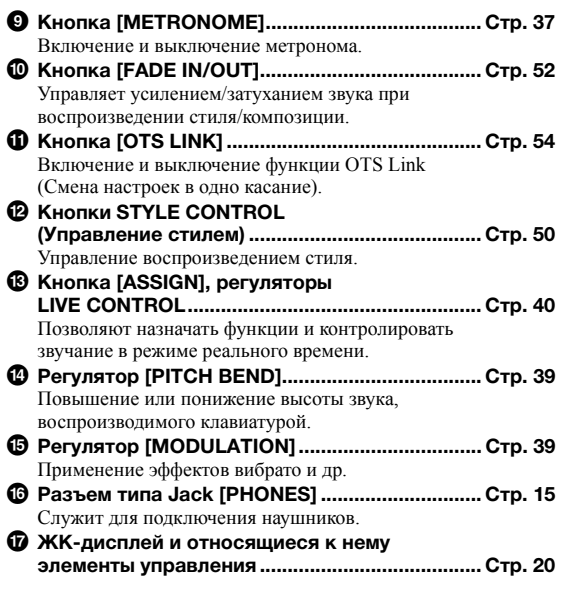

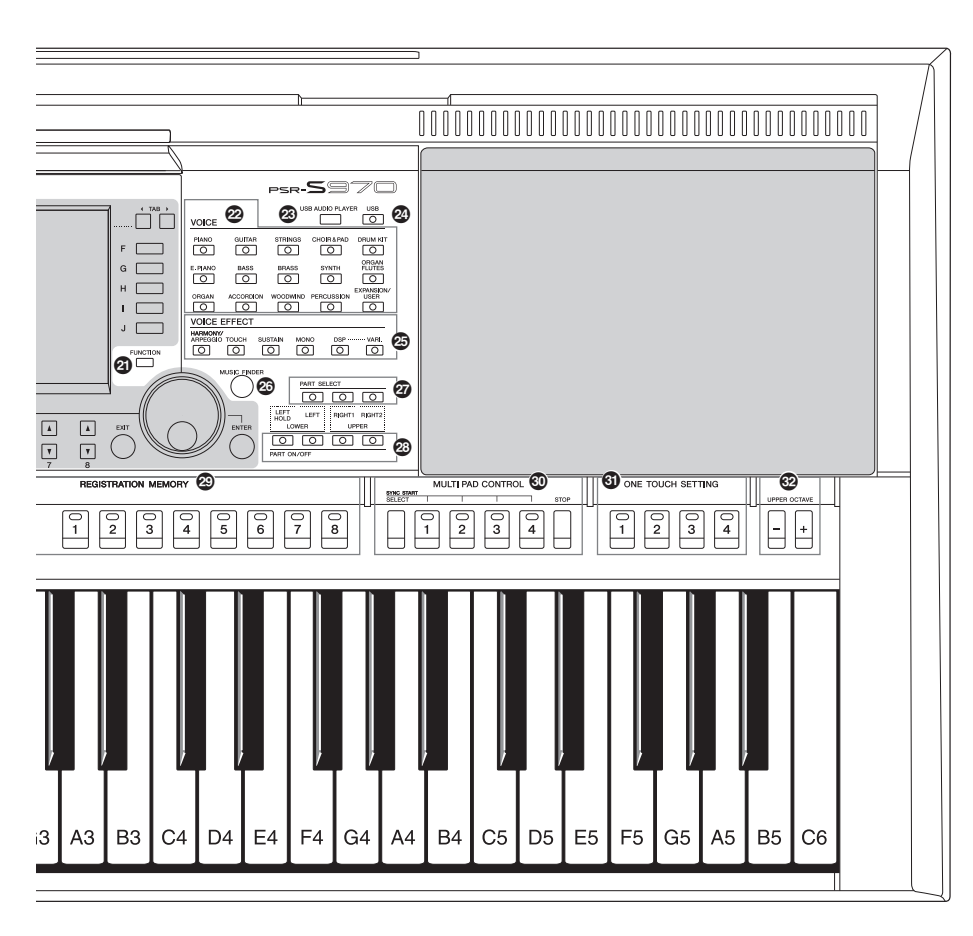

- \* **Кнопка [BAL.].................................................[Стр. 57,](#page-56-1) [74](#page-73-1)** Вызов настроек баланса громкости между партиями. ( **Кнопка [MIXER/EQ].............................................[Стр. 95](#page-94-2)**
- Вызов различных настроек клавиатуры, стиля и партий композиций.
- A **Кнопка [CHANNEL ON/OFF].........................[Стр. 56,](#page-55-1) [65](#page-64-2)** Вызов настроек для включения и выключения каналов стиля или композиции.
- B **Кнопка [FUNCTION] ..........................................[Стр. 104](#page-103-2)** Позволяет создавать дополнительные настройки, собственные стили, мелодии и мультипэды.
- C **Кнопки выбора категории тембра (VOICE category) ..................................................[Стр. 36](#page-35-0)** Выбор категории тембра.
- D **Кнопка [USB AUDIO PLAYER]............................[Стр. 71](#page-70-3)** Вызывает экран воспроизведения аудиофайлов и записи исполнения в формате аудио.
- E **Кнопка [USB]........................................................[Стр. 26](#page-25-1)** Вызов экрана для выбора файла на устройстве хранения данных USB.
- F **Кнопки VOICE EFFECT .......................................[Стр. 42](#page-41-1)** Применение различных эффектов при исполнении на клавиатуре.
- G **Кнопка [MUSIC FINDER].....................................[Стр. 80](#page-79-2)** Вызов наиболее удачного аккомпанемента.

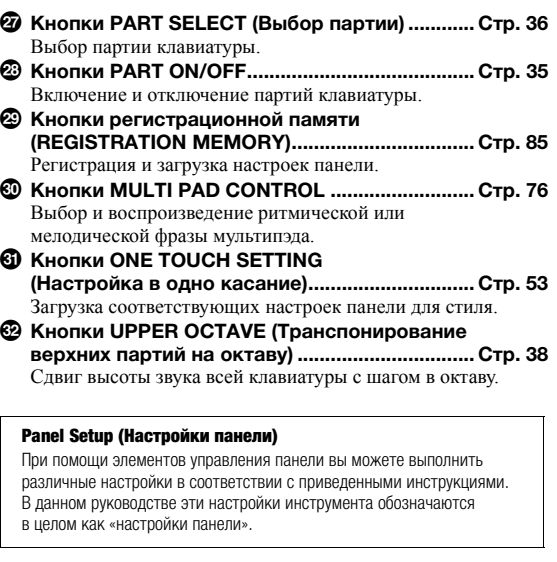

### **Задняя панель**

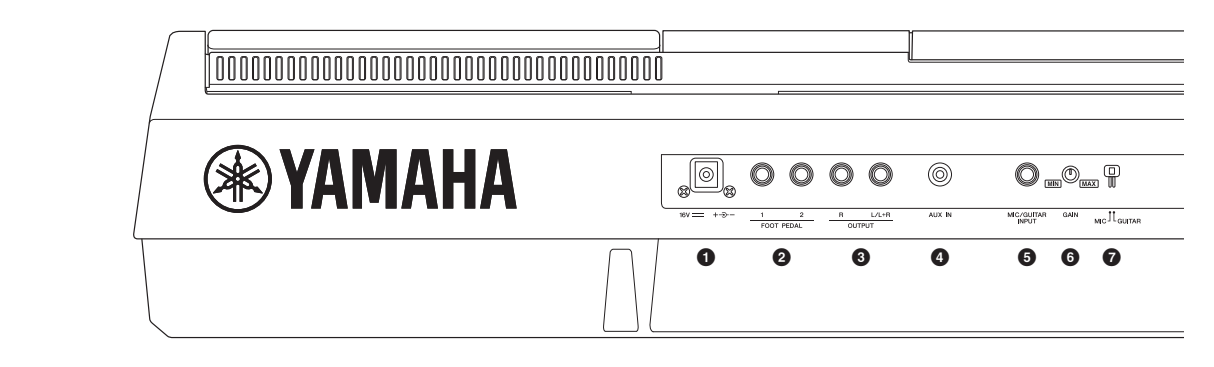

- <span id="page-13-0"></span>1 **Гнездо DC IN........................................................[Стр. 16](#page-15-4)** Подключение адаптера питания.
- 2 **Разъемы FOOT PEDAL [1]/[2].............................[Стр. 97](#page-96-2)** Служат для подключения ножных переключателей и/или ножных контроллеров.
- 3 **Разъемы OUTPUT [L/L+R]/[R]............................[Стр. 98](#page-97-1)** Служат для подключения внешних аудиоустройств.
- 4 **Разъем [AUX IN]...................................................[Стр. 98](#page-97-2)** Для подключения внешнего аудиоустройства (например, портативного аудиоплеера).
- 5 **Разъем типа Jack [MIC/GUITAR INPUT] .......... [Стр. 88](#page-87-3)** Для подключения микрофона или гитары.
- 6 **Регулятор [GAIN]................................................. [Стр. 88](#page-87-3)** Для регулировки уровня входного сигнала разъема типа Jack [MIC/GUITAR INPUT].
- 7 **Переключатель [MIC GUITAR] .......................... [Стр. 88](#page-87-3)** Переключение между режимами «MIC» и «GUITAR» для правильной работы разъема типа Jack [MIC/GUITAR INPUT].

#### **Вентиляционные отверстия**

#### УВЕДОМЛЕНИЕ

**Данный инструмент имеет специальные вентиляционные отверстия на верхней и нижней панелях. Не размещайте предметы в местах возможных перекрываний вентиляционных отверстий, поскольку это может помешать вентиляции внутренних компонентов и привести к перегреву инструмента.**

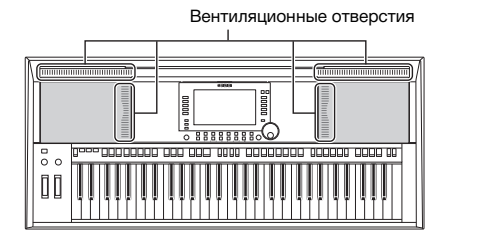

#### **Крепление пюпитра**

Установите пюпитр в прорези, как показано на рисунке.

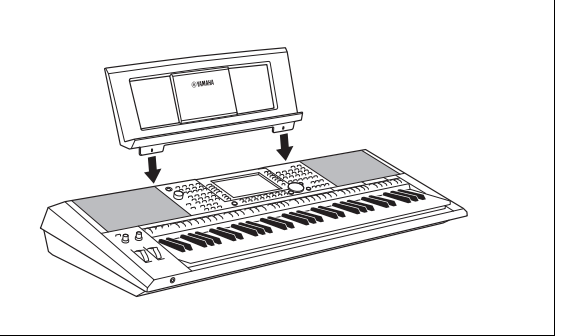

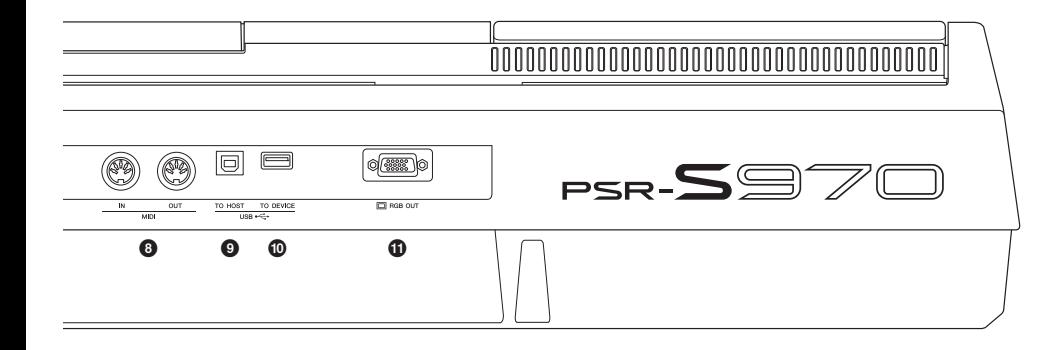

- 8 **Разъемы MIDI [IN]/[OUT] ..................................[Стр. 103](#page-102-1)** Служат для подключения внешних MIDI-устройств. 9 **Разъем [USB TO HOST] ....................................[Стр. 102](#page-101-2)** Служит для подключения к компьютеру. ) **Разъем [USB TO DEVICE].................................[Стр. 100](#page-99-0)** Для подключения USB-устройств, таких как USB-устройство хранения данных. ! **Контакт [RGB OUT] (PSR-S970).........................[Стр. 99](#page-98-2)**
	- Служит для подключения внешнего монитора.

#### <span id="page-14-0"></span>**Использование наушников**

Подсоедините наушники к разъему [PHONES].

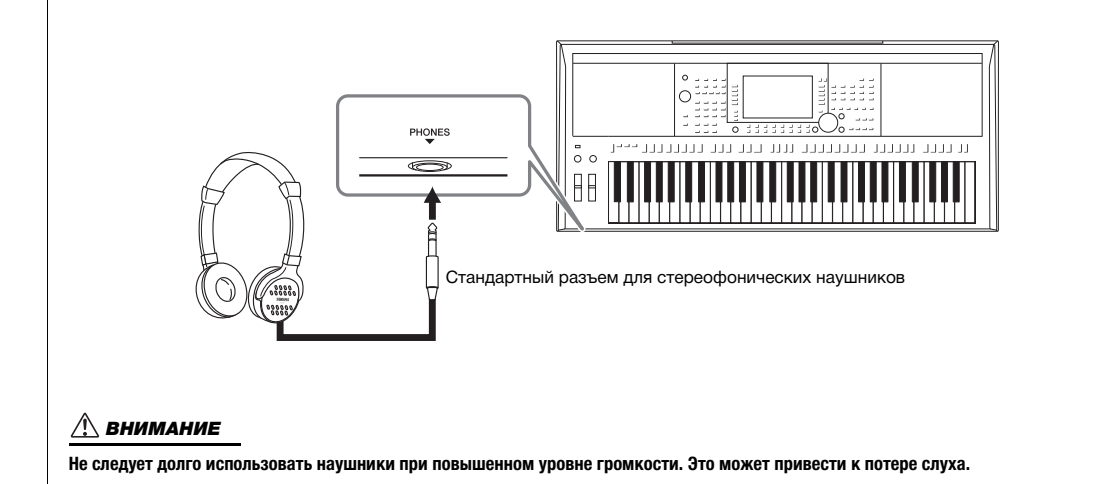

# <span id="page-15-0"></span>**Установка**

### <span id="page-15-4"></span><span id="page-15-1"></span>*Требования к источнику питания*

Подключите блок питания в порядке, показанном на рисунке.

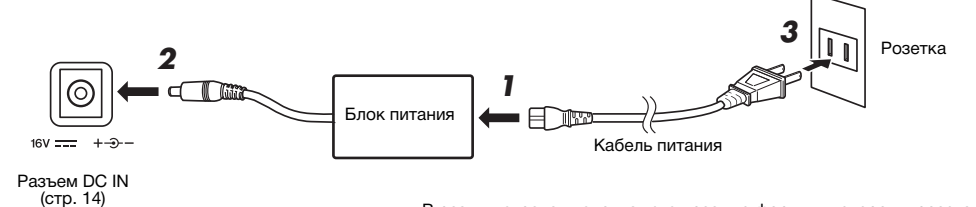

В разных странах используются разные формы штекеров и розеток.

#### ПРЕДУПРЕЖДЕНИЕ

**Используйте только блок питания указанного типа [\(стр. 111\)](#page-110-0). Использование неподходящего блока питания может привести к перегреву или повреждению инструмента.**

#### $\triangle$  внимание

**При установке инструмента убедитесь в том, что используемая розетка легкодоступна. При возникновении какого-либо сбоя или неисправности немедленно отключите питание и отсоедините кабель питания от электросети.**

#### ПРИМЕЧАНИЕ

Выполните показанную выше процедуру в обратном порядке при отсоединении блока питания.

### <span id="page-15-3"></span><span id="page-15-2"></span>*Включение и выключение питания*

*1* **Поверните диск [MASTER VOLUME] в минимальное положение «MIN».**

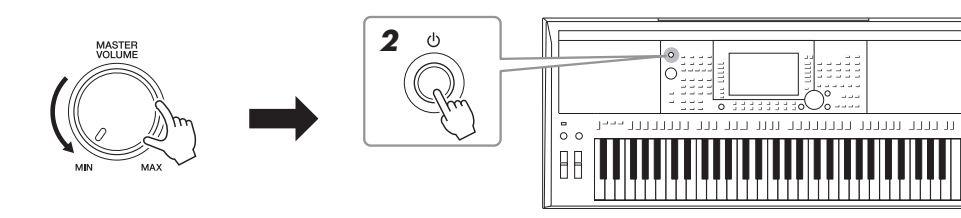

#### *2* **Нажмите на выключатель [ ] (Standby/On), чтобы включить питание.**

После того как появится главный экран, отрегулируйте уровень громкости по желанию, когда начнете играть на клавиатуре.

*3* **После того как вы закончите использовать инструмент,**  нажмите и удерживайте выключатель [ $\bigcirc$ ] (Standby/On) **на протяжении примерно одной секунды.**

#### ПРИМЕЧАНИЕ

Не нажимайте на ножную педаль и не поворачивайте регулятор [PITCH BEND] и т. п. при включении питания. Это может привести к сбоям в работе.

#### ПРИМЕЧАНИЕ

До появления главного экрана невозможно выполнение никаких операций: вы не сможете выключить инструмент и не **СЛЕДУЮЩАЯ СТРАНИЦА** сможете играть на клавиатуре.

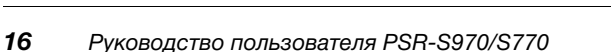

#### ВНИМАНИЕ

**Даже если переключатель питания выключен, инструмент продолжает потреблять электроэнергию на минимальном уровне. Если инструмент не используется длительное время, отсоедините кабель питания от электросети.** 

#### УВЕДОМЛЕНИЕ

**Во время записи или редактирования, а также при отображении сообщений питание невозможно отключить даже при помощи нажатия на выключатель [ ] (Standby/On). Если вы хотите отключить питание, нажмите выключатель [ ] (Standby/On) после записи, редактирования или после того, как исчезнет сообщение. При необходимости принудительного завершения работы инструмента нажмите и удерживайте выключатель [ ] (Standby/On) более трех секунд. Обратите внимание, что принудительное завершение работы может привести к потере данных или повреждению инструмента.**

### <span id="page-16-0"></span>**Настройка функции Auto Power Off (Автоматическое отключение питания)**

В целях энергосбережения данный инструмент поддерживает функцию Auto Power Off (Автоматическое отключение питания), которая автоматически выключает питание, если инструмент не используется в течение определенного периода времени. По умолчанию питание автоматически отключается через 30 минут, однако эту настройку можно изменить.

#### *1* **Вызовите рабочий экран.**

 $[FUNCTION] \rightarrow TAB [\blacktriangleleft] \text{ MENU 1} \rightarrow [J] \text{ UTILITY} \rightarrow TAB [\blacktriangleleft] \text{CONFIG 1}$ 

#### УВЕДОМЛЕНИЕ

**Любые данные, не сохраненные на диске USER или на USBустройстве хранения данных, будут потеряны, если питание автоматически отключится. Перед выключением питания следует сохранить данные [\(стр. 28](#page-27-0)).**

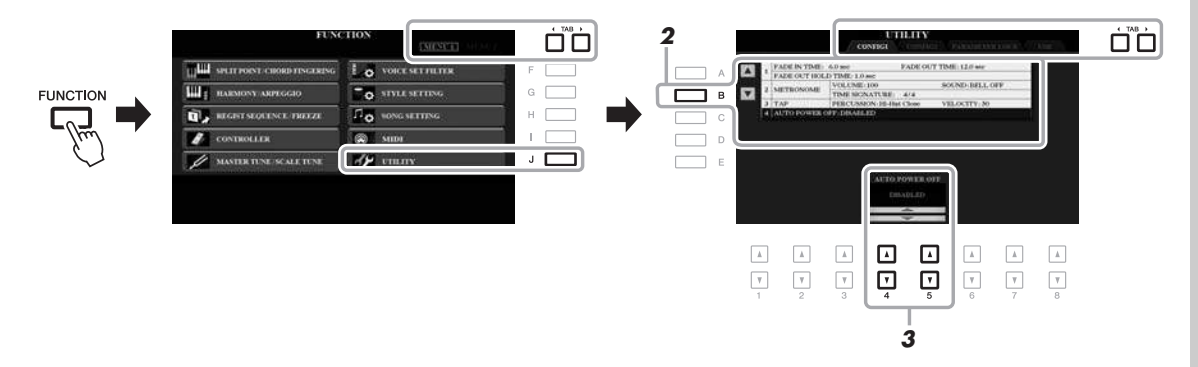

#### *2* **Затем несколько раз нажмите кнопку [B] для выбора «4 AUTO POWER OFF.»**

*3* **Используйте кнопки [4 ]/[5 ], чтобы установить нужное значение.**

Чтобы питание инструмента не отключалось автоматически, деактивируйте функцию автоматического отключения питания, выбрав значение DISABLED.

Для выхода из экрана несколько раз нажмите кнопку [EXIT].

#### **Отключение функции Auto Power Off (Автоматическое отключение питания) (простой способ)**

Включите питание, удерживая нажатой крайнюю левую клавишу на клавиатуре. Появится сообщение, которое вскоре исчезнет. После этого инструмент будет включен. Функция Auto Power Off будет отключена.

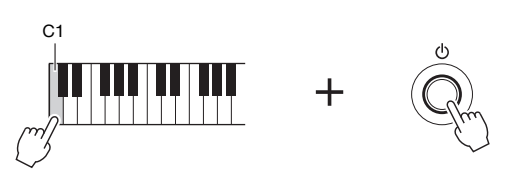

### <span id="page-17-2"></span><span id="page-17-0"></span>*Регулировка общей громкости*

Чтобы отрегулировать громкость всего звучания клавиатуры, во время исполнения используйте диск [MASTER VOLUME].

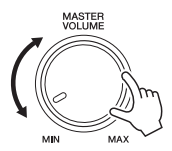

#### ВНИМАНИЕ

**Не следует долго использовать инструмент при повышенном уровне громкости. Это может привести к потере слуха.** 

### <span id="page-17-1"></span>*Изменение языка интерфейса*

Выбор языка (английский, немецкий, французский, испанский и итальянский), используемого для отображения сообщений.

### *1* **Вызовите рабочий экран.**

 $[FUNCTION] \rightarrow TAB [\triangleright] \text{ MENU 2} \rightarrow [G] \text{ SYSTEM} \rightarrow TAB [\triangleleft] \text{OWNER}$ 

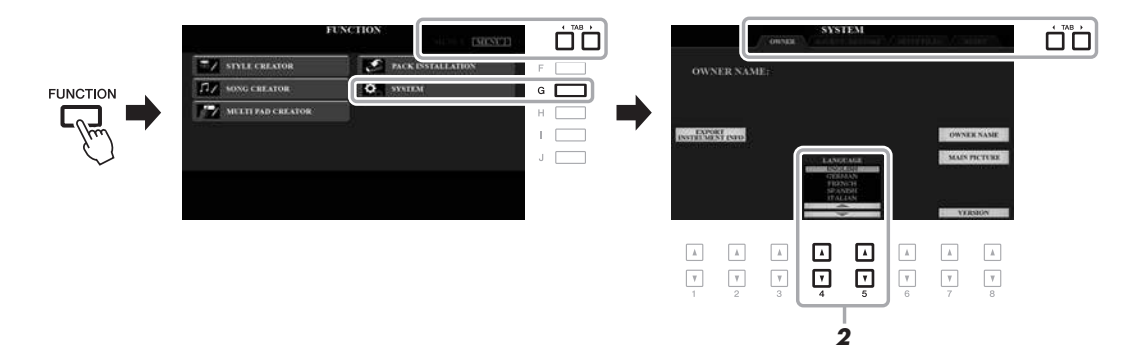

### $2$  С помощью кнопок [4 **▲ ▼**]/[5 **▲ ▼**] выберите нужный язык.

Для выхода из экрана несколько раз нажмите кнопку [EXIT].

### <span id="page-18-1"></span><span id="page-18-0"></span>*Воспроизведение демонстрационных мелодий*

Демонстрации являются полезным, легким для понимания способом изучить особенности инструмента, его функции, а также ознакомиться с образцами качественных звуков.

#### <span id="page-18-2"></span>*1* **Нажмите кнопку [DEMO], чтобы вызвать экран демонстраций.**

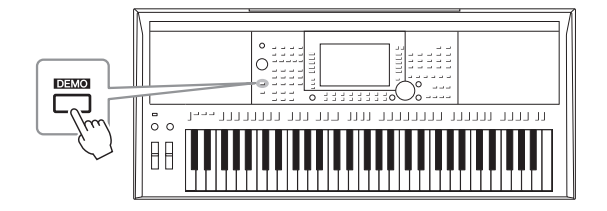

#### *2* **Для вызова конкретной демонстрации нажмите одну из кнопок [A] — [E].**

При нажатии одной из кнопок [F] — [J] непрерывно воспроизводится демонстрационный обзор, при этом последовательно вызываются разные экраны.

На экране могут отображаться подменю. Нажмите одну из кнопок [A] — [J], соответствующих требуемым подменю.

#### *3* **Для выхода из режима демонстраций несколько раз нажмите кнопку [EXIT].**

ПРИМЕЧАНИЕ

Чтобы вернуться на предыдущий уровень меню, нажмите кнопку [EXIT].

## <span id="page-19-0"></span>**Основные операции**

### <span id="page-19-2"></span><span id="page-19-1"></span>*Элементы управления на дисплее*

ЖК-дисплей предоставляет полную информацию обо всех текущих параметрах. Отображаемое меню можно выбрать или изменить с помощью элементов управления, расположенных вокруг ЖК-дисплея.

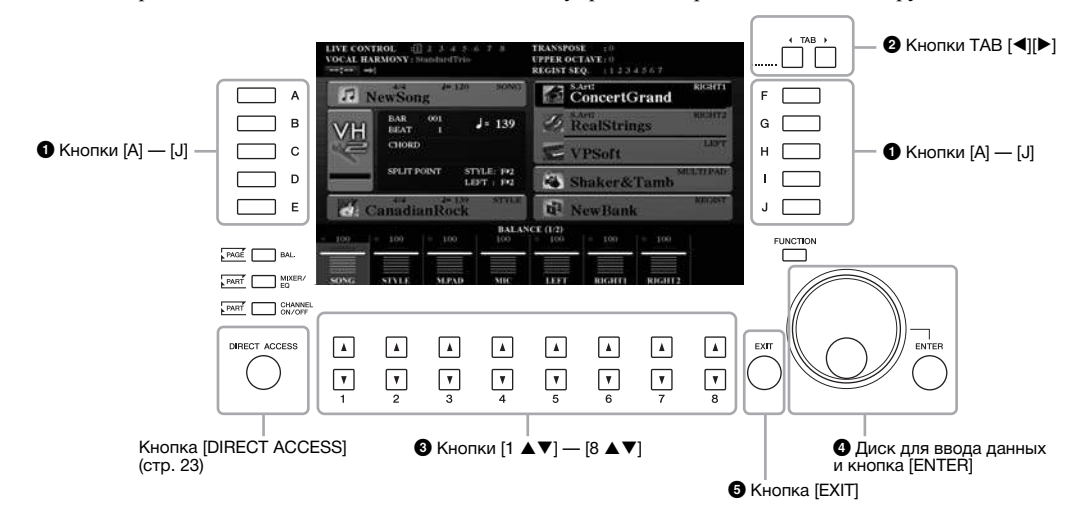

### 1 **Кнопки [A] — [J]**

Кнопки [A] — [J] служат для выбора соответствующего элемента меню, показанного рядом с ними.

#### **• Пример 1**

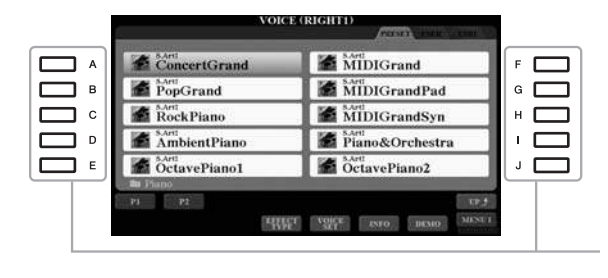

На экране выбора файла [\(стр. 26\)](#page-25-0) с помощью кнопок [A] — [J] можно выбрать соответствующие файлы.

#### **• Пример 2**

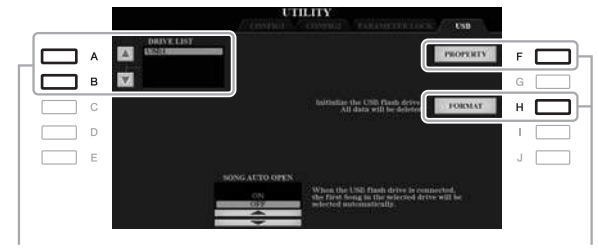

Кнопки [A] и [B] применяются для перемещения курсора вверх и вниз.

Для выбора соответствующего параметра служат кнопки [F] и [H]. Эти кнопки используются для перехода к другим страницам экранов, в верхней части которых есть вкладки.

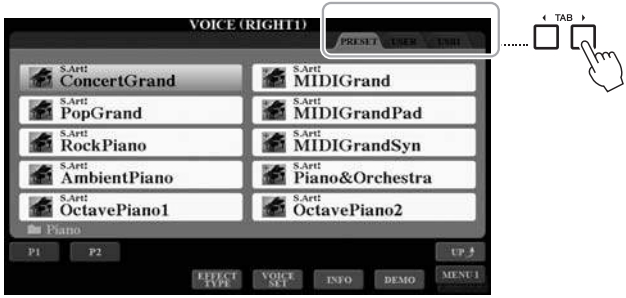

### **<sup>1</sup> 6** Кнопки [1 ▲▼] — [8 ▲▼]

Кнопки  $[1 \blacktriangle \blacktriangledown]$  —  $[8 \blacktriangle \blacktriangledown]$  служат для выбора и настройки (соответственно, увеличения или уменьшения значений) параметров функций, которые отображаются прямо над ними.

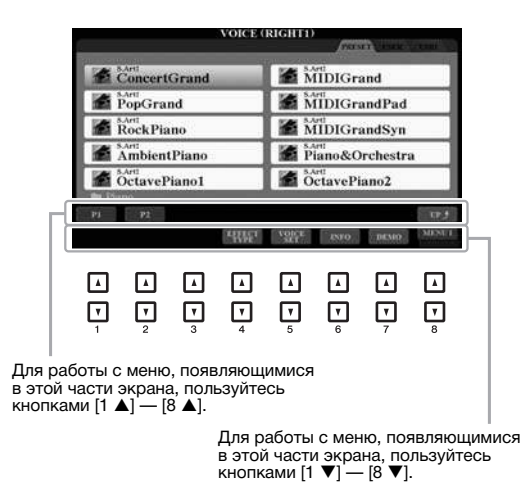

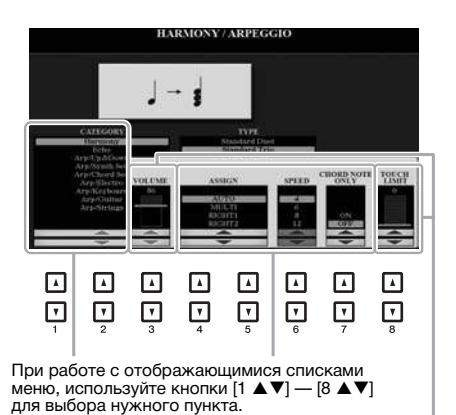

При работе с параметрами, отображающимися в форме регулятора (или ручки), для регулировки<br>значения используйте кнопки [1 ▲▼] — [8 ▲▼].<br>Чтобы вернуть необходимый параметр к значению по умолчанию, нажмите одновременно обе кнопки<br>[▲] и [▼], расположенные под ним. В зависимости от выбранного экрана диск для ввода данных можно использовать двумя способами.

#### **• Выбор файлов (тембра, стиля, композиции и т. п.)**

Когда отображается один из экранов выбора файлов (стр[. 26](#page-25-0)), можно использовать диск для ввода данных и кнопку [ENTER] для выбора файла.

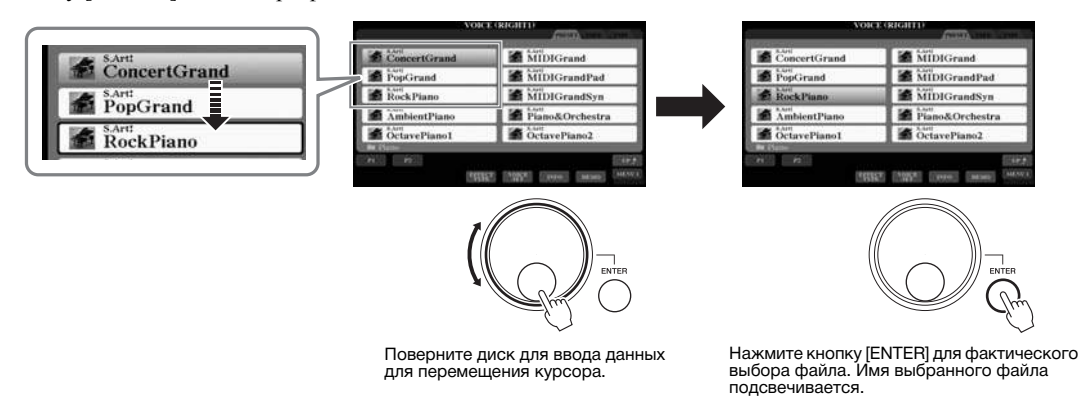

#### **• Настройка значений параметров**

Совместно с кнопками  $[1 \blacktriangle \blacktriangledown]$  —  $[8 \blacktriangle \blacktriangledown]$  для настройки параметров, отображаемых на экране, можно использовать диск для ввода данных.

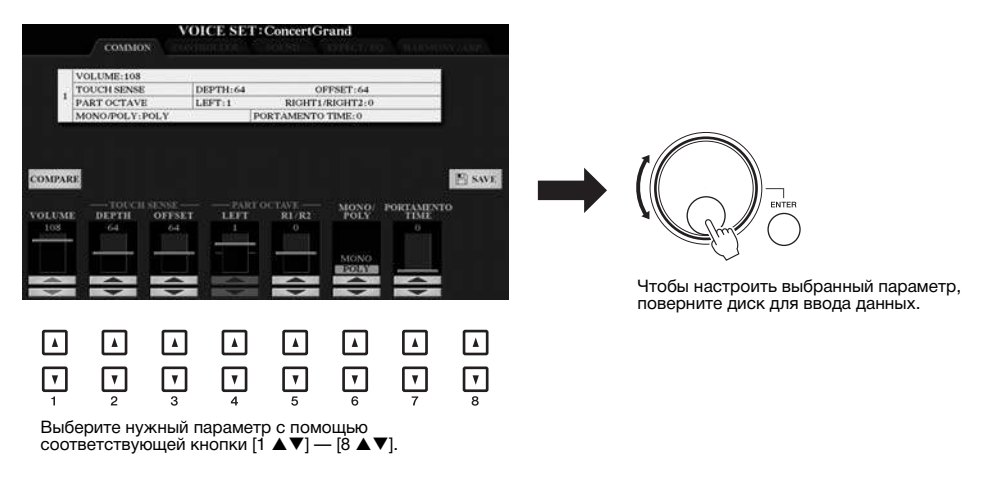

Этот способ удобен также для установки таких параметров, как темп или транспонирование. Просто нажмите соответствующую кнопку (например, TEMPO [+]), а затем поверните диск для ввода данных, чтобы установить значение параметра.

### **<u>6</u>** Кнопка EXIT

При нажатии кнопки [EXIT] выполняется возврат на предыдущий экран. Нажатие кнопки [EXIT] несколько раз приводит к возврату на главный экран по умолчанию (стр[. 24](#page-23-0)).

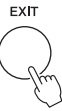

### <span id="page-22-0"></span>*Быстрый вызов нужного экрана — Direct Access (Прямой доступ)*

Функция Direct Access позволяет мгновенно вызвать нужный экран, нажав всего одну дополнительную кнопку. Список экранов, которые можно вызвать с помощью функции Direct Access, содержится в таблице на стр[. 106](#page-105-1).

#### <span id="page-22-2"></span>*1* **Нажмите кнопку [DIRECT ACCESS].**

На экране появится сообщение с предложением нажать соответствующую кнопку.

#### *2* **Просто нажмите кнопку (или же переместите регулятор, диск или подключенную педаль), соответствующую нужному экрану настроек, и этот экран сразу появится.**

Например, нажатие кнопки [GUIDE] вызывает экран, на котором можно установить режим обучения.

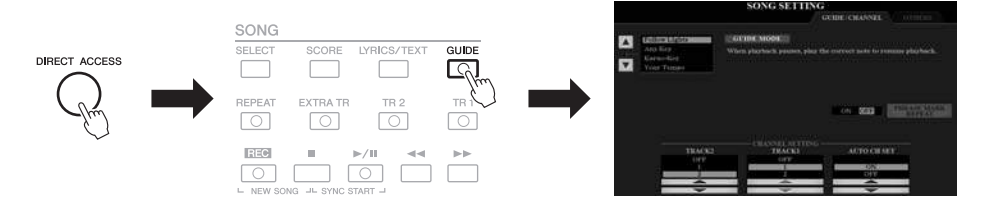

### <span id="page-22-1"></span>*Сообщения, выводимые на экран*

Иногда для упрощения выполнения операции на экране появляется сообщение (диалоговое окно с информацией или вопросом). При появлении сообщения нажмите соответствующую кнопку.

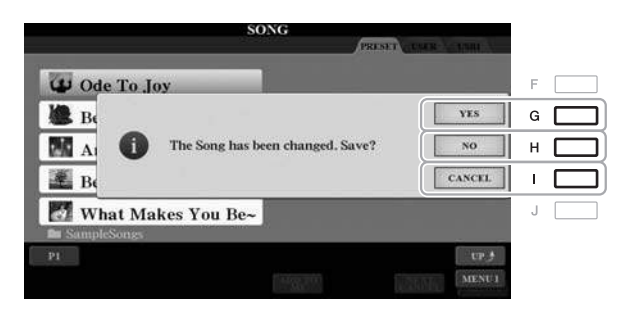

### <span id="page-23-0"></span>*Настройка главного экрана*

Экран, который появляется при включении питания, называется главным экраном. На этом экране отображаются основные текущие настройки, например тембр и стиль; их можно увидеть сразу же. Экран MAIN (Главный) — это экран, который обычно отображается во время игры на клавиатуре.

#### ПРИМЕЧАНИЕ

Вы можете быстро вызвать главный экран, нажав кнопку [DIRECT ACCESS], а затем кнопку [EXIT].

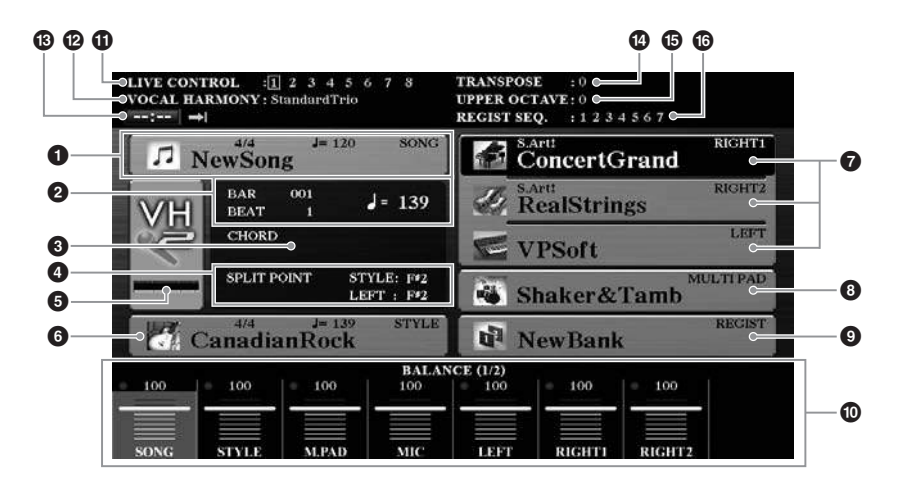

#### 1 **Название композиции и дополнительные сведения о ней**

Здесь отображается название выбранной в данный момент композиции, ее тактовый размер и темп. Для вызова экрана выбора песни Song Selection нажмите кнопку [A] (стр[. 62](#page-61-2)).

#### 2 **BAR/BEAT/Tempo (Темп)**

Отображает текущую позицию (такт/долю/темп) при воспроизведении стиля или композиции.

#### **<sup>6</sup>** Название текущего аккорда

Когда кнопка [ACMP] включена, отображается аккорд, заданный в аккордовой части клавиатуры. Когда воспроизводится композиция, содержащая данные аккордов, отображается название текущего аккорда.

#### 4 **Split Point (Точка разделения)**

Отображаются точки разделения клавиатуры (стр[. 58](#page-57-1)).

#### 5 **Индикатор уровня входного сигнала микрофона/гитары (PSR-S970)**

Указывает уровень входного сигнала, когда подключен микрофон/гитара. Настройте уровень с помощью регулятора [GAIN] на задней панели, чтобы индикаторы светились зеленым или желтым (но не красным). Дополнительные сведения о подключении микрофона/гитары см. стр[. 88.](#page-87-2) Для вызова экрана выбора типа гармонизации вокала Vocal Harmony Type Selection нажимайте кнопки [B]/[C]/[D].

#### 6 **Название стиля и дополнительные сведения о нем**

Здесь отображается название выбранного в данный момент стиля, его тактовый размер и темп. Чтобы вызвать экран выбора стиля, нажмите кнопку [E] (стр[. 48\)](#page-47-3).

#### $\Omega$  **Название тембра**

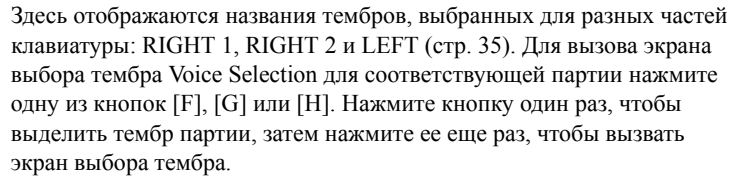

#### 8 **Название банка мультипэдов**

Здесь отображаются названия выбранного банка мультипэдов. Чтобы вызвать экран выбора банка мультипэдов, нажмите кнопку [I] (стр[. 76](#page-75-2)).

#### 9 **Имя банка регистрационной памяти**

Здесь отображается название выбранного банка регистрационной памяти и номер регистрационной памяти. Для вызова экрана выбора банка регистрационной памяти Registration Memory Bank Selection нажмите кнопку [J] (стр[. 86\)](#page-85-1).

#### ) **Настройка баланса громкости или включения/выключения каналов**

Вызов настроек баланса громкости (стр[. 57\)](#page-56-1) или включения/выключения каналов (стр[. 56](#page-55-2), [65\)](#page-64-3) между партиями. Для изменения настроек пользуйтесь кнопками  $[1 \blacktriangle \blacktriangledown]$  —  $[8 \blacktriangle \blacktriangledown]$ .

#### ! **Информация о регуляторе LIVE CONTROL**

В этой области указан текущий выбранный номер восьми доступных назначенных функций регулятора LIVE CONTROL (стр[. 40](#page-39-1)).

#### @ **Тип гармонизации вокала (PSR-S970)**

Вызывает выбранный в настоящий момент тип гармонизации вокала (стр[. 91](#page-90-1)).

#### # **Информация об устройстве проигрывания/звукозаписи USB**

Здесь отображается информация о выбранном аудиофайле, находящемся на подключенном USB-устройстве хранения данных (стр[. 71\)](#page-70-3), включая пройденное время воспроизведения, имя файла и значок режима повторения. Если запись аудио находится в режиме ожидания, отображается индикатор «REC WAIT». Во время записи отображается индикатор REC.

#### **<sup>4</sup> Транспонирование**

Индикация величины транспонирования в полутонах (стр[. 38](#page-37-1)).

#### **<sup>6</sup>** Верхняя октава

Индикация величины смещения значения октавы (стр[. 38\)](#page-37-3).

#### ^ **Последовательность вызова регистрационных файлов**

Отображается, когда активна функция Registration Sequence (Последовательность вызова регистрационных файлов настроек). Дополнительные сведения о программировании порядка номеров см. гл. 7 справочного руководства на веб сайте.

ПРИМЕЧАНИЕ

Нажмите кнопку [BAL.], чтобы вызвать экраны баланса громкости, и нажмите кнопку [CHANNEL ON/ OFF] для вызова экранов CHANNEL ON/OFF.

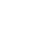

### <span id="page-25-1"></span><span id="page-25-0"></span>*Конфигурация экрана выбора файлов*

Экран File Selection (Выбор файлов) служит для выбора тембра, стилей и других данных. Экран выбора файлов отображается при нажатии одной из кнопок выбора категории VOICE или STYLE, кнопки [SELECT] на панели SONG и т. д.

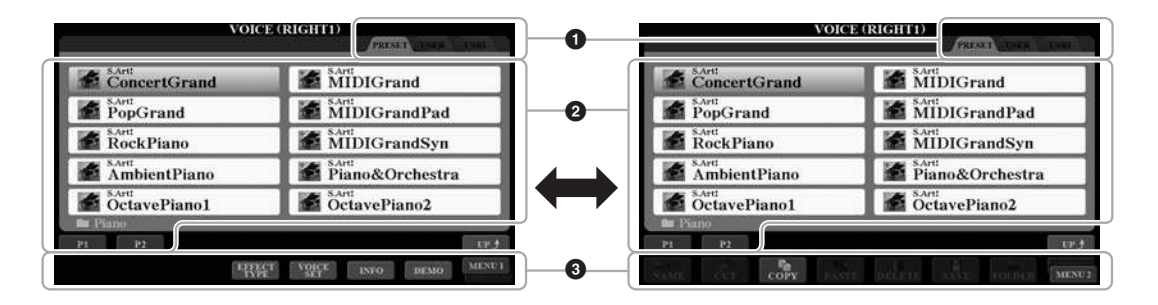

#### $\bullet$  Местоположение данных

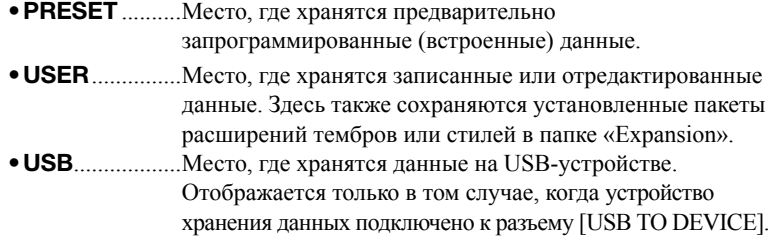

#### 2 **Выбираемые данные (файлы)**

Отображаются файлы, которые можно выбрать на этом экране. Если существует более 10 файлов, под файлами отображаются номера страниц (P1, P2 и т. д.). Нажатие соответствующей кнопки изменяет отображаемую страницу. При наличии следующих страниц появляется кнопка Next (Следующая), для перехода к предыдущей странице появляется кнопка Prev. (Предыдущая).

#### 3 **MENU 1 / MENU 2**

В нижней части экрана выбора файлов можно изменить индикацию MENU 1 и MENU 2 с помощью кнопки  $[8 \blacktriangledown]$ . Если выбрать MENU 1, появятся имена функций, связанных с текущим файлом (тембром, стилем, композицией и т. п.), а если выбрать MENU 2, будут показаны имена функций управления файлами и папками (стр[. 27\)](#page-26-0).

#### ПРИМЕЧАНИЕ

Перед использованием USBустройства хранения данных изучите раздел «Подключение USB-устройств» на [стр. 100.](#page-99-0)

#### ПРИМЕЧАНИЕ

Нажав кнопку [USB], вы также сможете получить доступ к тембрам, стилям и другим файлам, сохраненным на USBустройстве хранения данных ([стр. 101\)](#page-100-0).

#### ПРИМЕЧАНИЕ

Все данные, как встроенные, так и созданные пользователем, хранятся в виде файлов.

#### **Вызов папки более высокого уровня**

При отображении файлов папки кнопка «UP» отображается над кнопкой [8 ▲]. После ее нажатия вы перейдете к папке более высокого уровня.

#### **Пример экрана выбора тембров PRESET**

Встроенные тембры делятся на категории и хранятся в соответствующих папках.

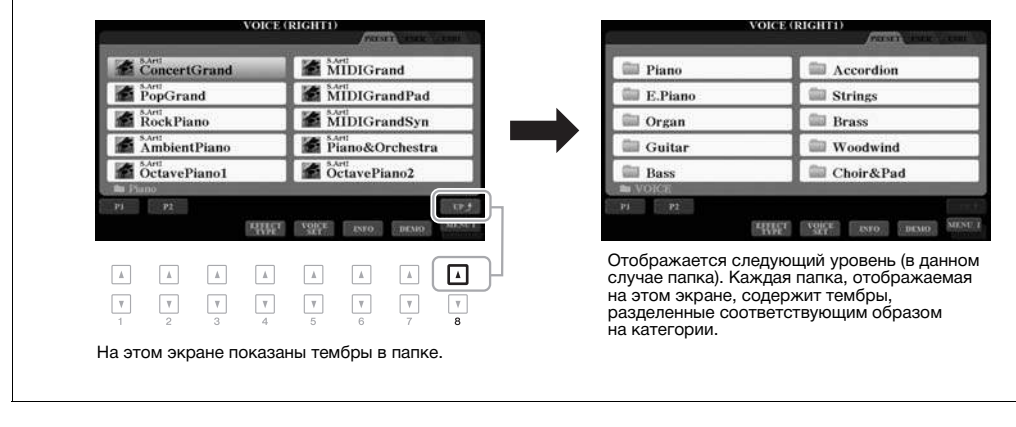

### <span id="page-26-0"></span>*Работа с файлами*

Вы можете сохранить, переименовать, скопировать, переместить и удалить файлы, а также создать папки для упорядочивания файлов с помощью кнопок в нижней области экрана выбора файлов. Подробнее об экране выбора файлов см. на стр[. 26.](#page-25-0)

#### ПРИМЕЧАНИЕ

Перед использованием USB-устройства хранения данных изучите раздел «Подключение USB-устройств» на [стр. 100.](#page-99-0)

#### **Ограничения для защищенных композиций**

Встроенные композиции и большинство имеющихся в продаже композиций могут быть защищены от копирования во избежание незаконного копирования или непреднамеренного стирания. Они отмечены значками в левом верхнем углу имени файла. Расшифровка обозначений и соответствующих ограничений приводится ниже.

- Prot. 1 указывает на защищенные композиции, записанные на диск USER. Эти композиции можно скопировать, переместить или удалить только на диске USER.
- Prot. 2 Orig. композиции, защищенные от копирования корпорацией Yamaha. Их невозможно копировать. Их можно перемещать или сохранять только на диск USER и USB-устройства хранения данных с идентификатором.
- **Prot. 2 Edit**  указывает отредактированную композицию «Prot.2 Orig». Их невозможно копировать. Их можно перемещать или сохранять только на диск USER и USB-устройстве хранения данных с идентификатором.

#### ПРИМЕЧАНИЕ

- Композицию «Prot. 2 Orig» и соответствующую композицию «Prot.2 Edit» следует сохранять в одной папке. В противном случае воспроизвести композицию «Prot. 2 Edit» не удастся. При перемещении такого типа композиций следует перемещать композиции «Prot. 2 Orig» и «Prot.2 Edit» в одну папку.
- Не изменяйте название композиции «Prot. 2 Orig» и значок на экране. В противном случае воспроизвести соответствующую композицию «Prot. 2 Edit» не удастся.

#### **СЛЕДУЮЩАЯ СТРАНИЦА**

### <span id="page-27-0"></span>**Сохранение файла**

Вы можете сохранить свои исходные данные (например, созданные композиции) как файл на пользовательском диске USER или USB-устройстве при помощи экрана выбора файлов (стр[. 26](#page-25-0)).

#### *1* **На экране выбора файлов с помощью кнопок TAB [**E**][**F**] выберите соответствующую вкладку (USER или USB), на которой требуется сохранить данные.**

Если требуется сохранить данные в существующей папке, выберите папку здесь.

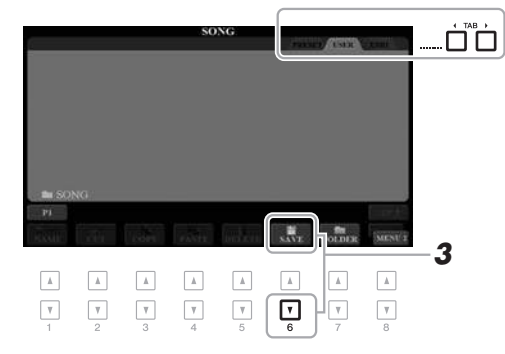

#### *2* **Убедитесь, что в правом нижнем углу экрана отображается MENU 2.**

Если нужно, нажмите кнопку  $[8 \blacktriangledown]$  для вызова MENU 2.

#### *3* **Нажмите кнопку [6 ] (SAVE).**

Будет вызвано окно ввода символов.

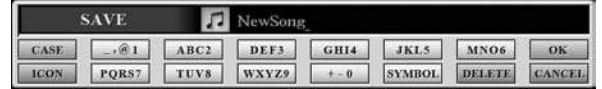

#### *4* **Введите имя файла ([стр. 32\)](#page-31-0).**

Даже если пропустить этот шаг, можно будет переименовать файл в любое время после сохранения (стр[. 30\)](#page-29-0).

#### *5* **Нажмите кнопку [8 ] (OK), чтобы сохранить файл.**

Сохраненный файл автоматически занимает соответствующее место среди других файлов, расположенных в алфавитном порядке.

#### ПРИМЕЧАНИЕ

Файлы не могут быть сохранены во вкладку PRESET или папку Expansion ([стр. 46](#page-45-1)) во вкладке USER.

#### ПРИМЕЧАНИЕ

Для отмены операции сохранения нажмите кнопку  $[8 \blacktriangledown]$  (CANCEL) перед выполнением шага 5, описанного далее.

#### ПРИМЕЧАНИЕ

На вкладке USER максимальное общее число сохраняемых файлов зависит от размеров файлов и длины имен файлов.

Папки можно создавать, чтобы упростить процесс поиска своих исходных данных.

*1* **На экране выбора файлов с помощью кнопок TAB [**E**][**F**] выберите соответствующую вкладку (USER или USB), на которой требуется создать новую папку.**

Если требуется создать новую папку в существующей папке, выберите папку здесь.

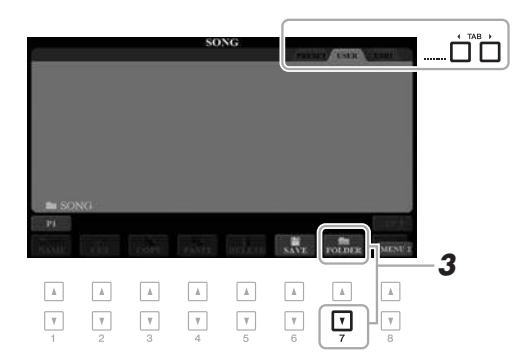

#### *2* **Убедитесь, что в правом нижнем углу экрана отображается MENU 2.**

Если нужно, нажмите кнопку  $[8 \blacktriangledown]$  для вызова MENU 2.

### *3* **Нажмите кнопку [7 ] (FOLDER).**

Будет вызвано окно ввода символов.

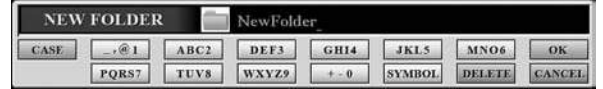

#### *4* **Введите имя новой папки [\(стр. 32](#page-31-0)).**

Созданная папка автоматически занимает соответствующее место среди других папок, расположенных в алфавитном порядке.

#### ПРИМЕЧАНИЕ

Новая папка не может быть создана во вкладке PRESET или папке Expansion [\(стр. 46](#page-45-1)) во вкладке USER.

#### ПРИМЕЧАНИЕ

В папке можно сохранить не более 500 файлов и папок.

#### ПРИМЕЧАНИЕ

Во вкладке USER можно создавать не более трех уровней папок. Максимальное общее число сохраняемых файлов и папок зависит от размеров файлов и длины имен файлов и папок.

#### ПРИМЕЧАНИЕ

Чтобы отменить создание новой папки, нажмите кнопку  $[8 \blacktriangledown]$ (CANCEL).

#### УВЕДОМЛЕНИЕ

**Выберите для папки любое имя, кроме Expansion. В противном случае все данные, хранящиеся в папке Expansion, при установке пакета расширения ([стр. 46](#page-45-1)) будут потеряны.**

<span id="page-29-0"></span>Файлы и папки можно переименовывать.

- *1* **На экране выбора файлов с помощью кнопок TAB [**E**][**F**] выберите соответствующую вкладку (USER или USB), где содержится файл/папка, которую нужно переименовать.**
- *2* **Убедитесь, что в правом нижнем углу экрана отображается MENU 2.**

Если нужно, нажмите кнопку  $[8 \blacktriangledown]$  для вызова MENU 2.

#### *3* **Нажмите кнопку [1 ] (NAME).**

В нижней части экрана появляется окно для выполнения последовательности действий переименования.

#### ПРИМЕЧАНИЕ

Файлы и папки во вкладке PRESET или папке Expansion [\(стр. 46](#page-45-1)) во вкладке USER не могут быть переименованы.

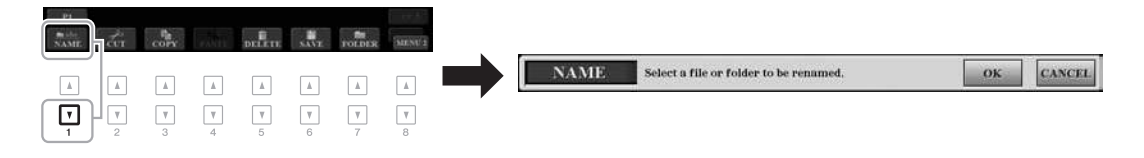

- *4* **Нажмите одну из кнопок [A] [J], соответствующую нужному файлу или папке.**
- $\mathbf 5$  **Нажмите кнопку [7 ▼] (ОК), чтобы подтвердить выбор файла или папки.**

Будет вызвано окно ввода символов.

*6* **Введите имя нового выбранного файла или выбранной папки ([стр. 32\)](#page-31-0).**

Переименованная папка (или файл) появляется на экране и занимает соответствующее место среди других файлов, расположенных в алфавитном порядке.

#### ПРИМЕЧАНИЕ

Для отмены операции переименования нажмите кнопку  $[8 \blacktriangledown]$  (CANCEL).

#### УВЕДОМЛЕНИЕ

**Выберите для папки любое имя, кроме «Expansion». В противном случае все данные, хранящиеся в папке Expansion, при установке пакета расширения ([стр. 46](#page-45-1)) будут потеряны.**

#### <span id="page-29-2"></span><span id="page-29-1"></span>**Копирование или перемещение файлов**

Вы можете скопировать или вырезать файлы и вставить их в другое место (папку). Таким же способом можно копировать папки (но не перемещать их).

- *1* **На экране выбора файлов с помощью кнопок TAB [**E**][**F**] выберите соответствующую вкладку (PRESET, USER или USB), где содержится файл/папка, которую нужно скопировать.**
- *2* **Убедитесь, что в правом нижнем углу экрана отображается MENU 2.**

Если нужно, нажмите кнопку [8  $\blacktriangledown$ ] для вызова MENU 2.

#### **СЛЕДУЮЩАЯ СТРАНИЦА Подветность по таких совмещать в тем и так и так и так и так и так и так и так и так и так и** т

#### ПРИМЕЧАНИЕ

- Перемещение файлов на вкладке PRESET невозможно. Их можно только копировать.
- Файлы в папке Expansion ([стр. 46](#page-45-1)) на вкладке USER не могут быть скопированы или перемещены.
- Имеющиеся в продаже данные композиций могут быть защищены от копирования во избежание незаконного

### $3$  **Нажмите кнопку [3 ▼] (COPY) для копирования или [2 ▼] (CUT) для перемещения.**

В нижней части экрана появится окно для операции копирования/ вырезания.

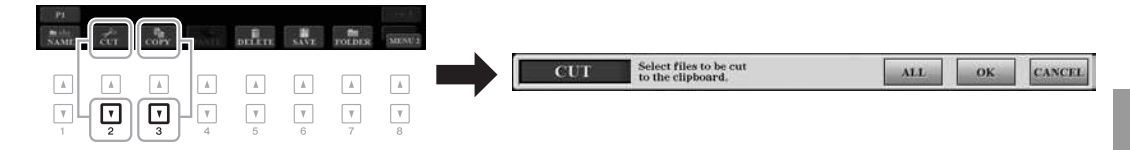

#### *4* **Нажмите одну из кнопок [A] — [J], соответствующую нужному файлу или папке.**

Если нажать кнопку, файл или папка будет выбрана (выделена). Чтобы отменить выбор, нажмите одну из кнопок [A] — [J] еще раз. Для выбора всех папок или файлов на текущем экране, в том числе файлов и папок на других страницах, нажмите кнопку  $[6 \blacktriangledown]$  (ALL). Для отмены выбора нажмите кнопку  $[6 \blacktriangledown]$  (ALL OFF) еще раз.

- $\boldsymbol{5}$  Нажмите кнопку [7 ▼] (ОК), чтобы подтвердить выбор **файла или папки.**
- $6$  С помощью кнопок TAB [◀][▶] выберите вкладку (USER **или USB), в которую будет вставлен файл или папка.**

При необходимости выберите папку назначения с помощью кнопок [A] — [J].

*7* **Нажмите кнопку [4] (PASTE), чтобы вставить файл или папку, выбранные при выполнении шага 4.**

Вставленная папка (или файл) появится на экране и займет соответствующее место среди других файлов, расположенных в алфавитном порядке.

### **Удаление файлов и папок**

Можно удалять отдельные файлы (папки), а также группы файлов (папок).

- *1* **На экране выбора файлов с помощью кнопок TAB [**E**][**F**] выберите соответствующую вкладку (USER или USB), где содержится файл/папка, которую нужно удалить.**
- *2* **Убедитесь, что в правом нижнем углу экрана отображается MENU 2.**

Если нужно, нажмите кнопку  $[8 \blacktriangledown]$  для вызова MENU 2.

 $3$  **Нажмите кнопку [5**  $\Pi$ **] (DELETE).** 

В нижней части экрана появляется окно для выполнения операции удаления.

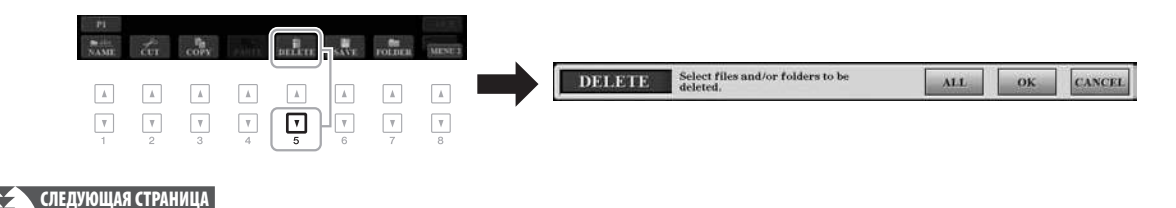

ПРИМЕЧАНИЕ

Для отмены операции копирования нажмите кнопку  $[8\blacktriangledown]$  (CANCEL).

#### ПРИМЕЧАНИЕ

Файлы и папки во вкладке PRESET или папке Expansion [\(стр. 46](#page-45-1)) во вкладке USER не могут быть удалены.

#### *32 Руководство пользователя PSR-S970/S770*

**СЛЕДУЮЩАЯ СТРАНИЦА**

#### *4* **Нажмите одну из кнопок [A] — [J], соответствующую нужному файлу или папке.**

Если нажать кнопку, файл или папка будет выбрана (выделена). Чтобы отменить выбор, нажмите одну из кнопок [A] — [J] еще раз. Для выбора всех папок или файлов на текущем экране, в том числе файлов и папок на других страницах, нажмите кнопку  $[6 \blacktriangledown]$  (ALL). Для отмены выбора нажмите кнопку  $[6 \blacktriangledown]$  (ALL OFF) еще раз.

 $5$  **Нажмите кнопку [7 ▼] (ОК), чтобы подтвердить выбор файла или папки.**

#### *6* **Следуйте инструкциям на экране.**

**NAME** 

PQRS7

**LCON** 

- **•YES**..................Удалить файл или папку
- **•YES ALL** .........Удалить все выбранные файлы или папки

*2*

NewSone

WXYZ9

 $\overline{\mathbf{v}}$ 

戸

TUVS

 $\sqrt{ }$ 

*1 4*

 $+ -0$ 

 $\sqrt{4}$ 

 $\boxed{\mathbf{v}}$ 

- **•NO**....................Не удалять файл или папку
- **•CANCEL** .........Отменить операцию удаления

### <span id="page-31-0"></span>*Ввод символов*

В этом разделе приводятся инструкции по вводу символов для имен файлов и папок, ключевых слов при использовании функции Music Finder (Поиск музыки) (стр[. 81](#page-80-1)). Ввод символов выполняется на экране, показанном ниже.

**SYMBOL** 

 $\sqrt{2}$ 

 $\lceil \mathbf{v} \rceil$ 

▎▟▏

⊓

- *1* **Измените тип символа, нажав кнопку [1 ].**
	- **•CASE**...............Заглавные буквы, цифры, знаки
	- **•case**.................Строчные буквы, цифры, знаки
- *2* **При помощи диска ввода данных переместите курсор в нужное положение.**
- $3$  **Введите нужные символы с помощью кнопок [2 ▲**  $\Psi$ **]**  $[6 \triangle \blacktriangledown]$  и  $[7 \triangle]$ .

Каждой кнопке соответствует несколько разных символов, которые сменяют друг друга при каждом следующем нажатии. Для фактического ввода выбранного символа переместите курсор или

нажмите другую кнопку для ввода символов. Вы также можете немного подождать, и символы будут введены автоматически.

Подробнее о вводе символов см. в разделе «Другие операции по вводу символов» ниже.

*4* **Нажмите кнопку [8 ] (ОК), чтобы фактически ввести новое имя и вернуться к предыдущему экрану.**

#### ПРИМЕЧАНИЕ

*3*

При вводе текста при помощи функции создания композиции (см. Справочное руководство, гл. 3) можно также вводить японские символы (кана и кандзи).

#### ПРИМЕЧАНИЕ

- В именах файлов и папок не допускаются приведенные ниже специальные символы.  $\setminus$  / : \* ? " < >
- Имя файла может содержать до 41 символа, имя папки может содержать до 50 символов.

#### ПРИМЕЧАНИЕ

Для отмены операции ввода символа нажмите кнопку  $[8 \blacktriangledown]$ (CANCEL).

#### ПРИМЕЧАНИЕ

Для отмены операции удаления нажмите кнопку  $[8 \blacktriangledown]$  (CANCEL).

### **Другие последовательности действий по вводу символов**

#### **• Удаление символов**

При помощи диска для ввода данных переместите курсор на символ, который нужно удалить, и нажмите кнопку [7  $\blacktriangledown$ ] (DELETE). Для одновременного удаления всех символов в строке нажмите и удерживайте нажатой кнопку  $[7 \blacktriangledown]$  (DELETE).

#### **• Ввод знаков или пробелов**

- **1.** Для вызова списка знаков нажмите кнопку  $[6 \blacktriangledown]$  (SYMBOL).
- **2.** С помощью диска для ввода данных переместите курсор на нужный знак или пробел и нажмите кнопку  $[8 \triangle] (OK)$ .

#### **• Выбор значков для файлов (отображаемых слева от имени файла)**

- **1.** Нажмите кнопку  $[1 \blacktriangledown]$  (ICON) для вызова экрана ICON SELECT.
- **2.** Выберите значок с помощью кнопок  $[A] [J]$ , кнопок  $[3 \blacktriangle \blacktriangledown] [5 \blacktriangle \blacktriangledown]$ или диска для ввода данных. Этот экран содержит несколько страниц. Используйте кнопки ТАВ [◀][▶] для выбора разных страниц.
- **3.** Нажмите кнопку [8 ▲] (ОК) для применения выбранного значка.

#### ПРИМЕЧАНИЕ

Для отмены операции нажмите кнопку  $[8 \blacktriangledown]$  (CANCEL).

### <span id="page-32-0"></span>*Восстановление исходных заводских настроек*

Удерживая нажатой крайнюю правую клавишу (C6) на клавиатуре, включите питание. Это приводит к возвращению настроек всего инструмента, которые называются системными параметрами, к заводским значениям по умолчанию. Подробная информация о том, какие параметры входят в группу System Setup (Системные параметры), приведена в таблице параметров на веб-сайте.

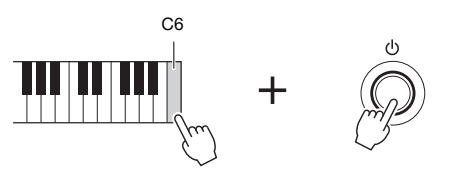

#### ПРИМЕЧАНИЕ

Данная последовательность действий не удаляет записанные композиции ([стр. 62\)](#page-61-3), пакеты расширений ([стр. 46](#page-45-1)) и другие файлы, сохраненные в памяти инструмента.

Вы также можете восстановить значения по умолчанию для указанных параметров или удалить все файлы и папки на пользовательском диске (USER). Вызовите рабочий экран. [FUNCTION]  $\rightarrow$  TAB [ $\blacktriangleright$ ] MENU 2  $\rightarrow$ [G] SYSTEM → TAB [F] RESET. Дополнительные сведения можно найти в Справочном руководстве на веб-сайте, глава 11.

### <span id="page-33-0"></span>*Резервное копирование данных*

Вы можете выполнить резервное копирование всех данных, хранящихся на диске USER (кроме защищенных композиций и дополнительных тембров/ стилей), а также всех параметров инструмента, сохранив их в одном файле на USB-устройстве хранения данных.

#### *1* **Подключите флеш-устройство USB к терминалу [USB TO DEVICE] в качестве назначения резервного копирования.**

#### *2* **Вызовите рабочий экран.**

 $[FUNCTION] \rightarrow TAB [\triangleright] \text{ MENU } 2 \rightarrow [G] \text{ SYSTEM } \rightarrow \text{TAB} [\triangleleft] [\triangleright]$ BACKUP/RESTORE

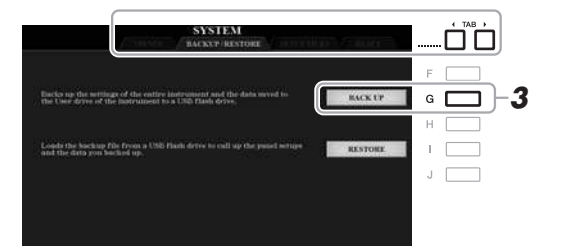

*3* **Нажмите кнопку [G] (BACK UP) для сохранения данных на USB-устройстве.**

При появлении запросов подтверждения следуйте инструкциям на экране.

#### **Восстановление файла резервного копирования**

Для восстановления файла резервного копирования воспользуйтесь кнопками [I] (RESTORE) во вкладке BACKUP/RESTORE (см. выше). При появлении запросов на подтверждение следуйте инструкциям на экране. По завершении операции инструмент автоматически перезапускается.

#### ПРИМЕЧАНИЕ

Перед использованием USBустройства хранения данных изучите раздел «Подключение USB-устройств» на [стр. 100.](#page-99-0)

#### ПРИМЕЧАНИЕ

Можно создать резервные копии файлов, хранящихся на пользовательском диске (USER), таких как тембры, композиции, стили, мультипэды и регистрационная память, скопировав их по отдельности на USB-устройство хранения данных. Инструкции см. на [стр. 30](#page-29-1).

#### ПРИМЕЧАНИЕ

Вы также можете создать резервную копию системных настроек, настроек MIDI, настроек пользовательских эффектов и установок Music Finder (Поиск музыки). Вызовите рабочий экран.  $[FUNCTION] \rightarrow TAB [P] MENU 2 \rightarrow$  $[G]$  SYSTEM  $\rightarrow$  TAB  $[\blacktriangle]$ [ $\blacktriangleright$ ] SETUP FILES. Дополнительную информацию см. в Справочном руководстве на веб-сайте, глава 11.

#### ПРИМЕЧАНИЕ

Последовательность действий резервного копирования/ восстановления может занимать несколько минут.

#### УВЕДОМЛЕНИЕ

**Перед восстановлением переместите защищенные композиции (сохраненные на пользовательском диске USER) на USB-устройство хранения данных. В противном случае композиции будут удалены.**

# <span id="page-34-2"></span><span id="page-34-0"></span>1 **Тембры**

**— Игра на клавиатуре —**

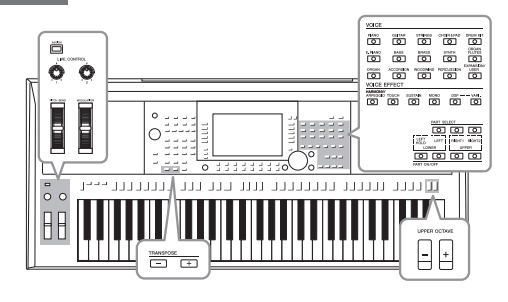

Инструмент содержит большой набор очень реалистичных тембров инструментов, таких как фортепиано, гитара, струнные, духовые и другие инструменты.

### <span id="page-34-4"></span><span id="page-34-1"></span>*Воспроизведение тембров*

Тембры могут воспроизводиться на трех партиях клавиатуры: LEFT, RIGHT 1 и RIGHT 2. Комбинируя эти части с помощью кнопок LEFT SELECT и PART ON/OFF, вы можете создавать мультиинструментальные комбинации с богатыми текстурами для последующего использования во время игры.

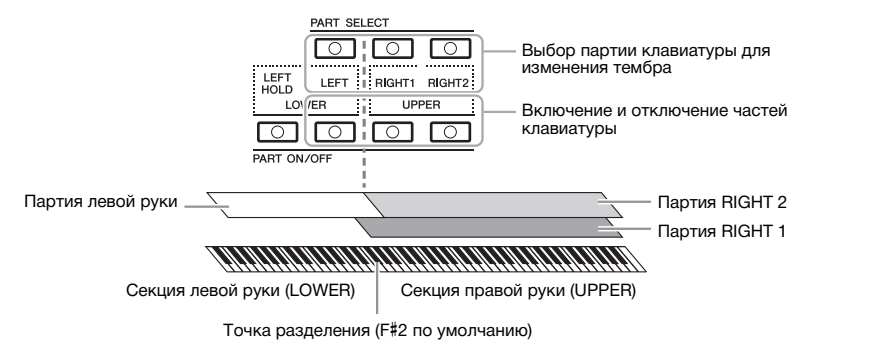

### ПРИМЕЧАНИЕ

Перечень тембров, предустановленных на данном инструменте, см. в разделе «Список тембров» перечня данных на веб-сайте.

**•Исполнение одним тембром на всей клавиатуре:** Включите партию RIGHT 1 или RIGHT 2

- **•Исполнение двумя наложенными тембрами на всей клавиатуре (слой)**  Включите партии RIGHT 1 и RIGHT 2.
- **•Исполнение разными тембрами секций клавиатуры для правой и левой рук (разделение)**

Включите партии LEFT и RIGHT (1 и/или 2). Клавиша F#2 и клавиши, расположенные левее, используются для партии LEFT, а клавиши, расположенные правее (кроме F#2), используются для партий RIGHT 1 и RIGHT 2. Клавиша, разделяющая клавиатуру на секции левой и правой руки, называется «точкой разделения».

<span id="page-34-3"></span>*1* **Нажмите кнопку PART ON/OFF, соответствующую нужной партии, которую вы хотите использовать.**

Автоматически включается соответствующая кнопка PART SELECT.

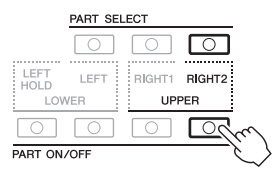

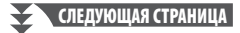

#### ПРИМЕЧАНИЕ

Точку разделения клавиатуры можно изменить [\(стр. 58\)](#page-57-1).

#### ПРИМЕЧАНИЕ

Вы можете сохранить выбор тембра и параметры включения/ выключения каждой партии в регистрационной памяти ([стр. 85\)](#page-84-3).

1

<span id="page-35-1"></span>*2* **Включите кнопку PART SELECT, соответствующую нужной партии, для которой вы хотите выбрать тембр.**

#### <span id="page-35-0"></span>*3* **Чтобы выбрать категорию тембра и вызвать экран выбора тембра, нажмите одну из кнопок выбора категории VOICE.**

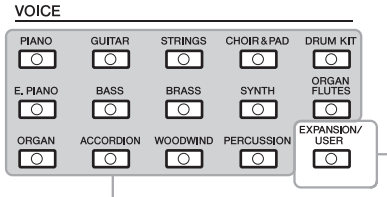

• **Дополнительные тембры** Дополнительно устанавливаемые тембры ([стр. 46\)](#page-45-0).

• **User Voices (Пользовательские тембры)** 

Тембры, созданные при помощи функции Voice Set (см. Справочное руководство на веб-сайте) или тембры, скопированные на диск USER ([стр. 30](#page-29-2)). **Встроенные тембры**

Встроенные тембры делятся на категории и хранятся в соответствующих папках. Кнопки выбора категории тембров соответствуют категориям встроенных тембров. Например, нажав кнопку [STRINGS], можно прослушать различные тембры струнных инструментов.

### *4* **Чтобы выбрать нужный тембр, нажмите одну из кнопок [A] — [J].**

Можно вызвать другие страницы, нажимая кнопки, соответствующие номерам страниц (P1, P2 и т. д.), или несколько раз нажав кнопку выбора категории тембров.

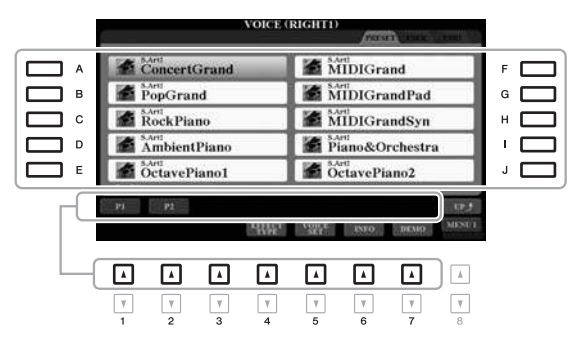

#### ПРИМЕЧАНИЕ

Нажатие на кнопку [8  $\triangle$ ] (UP) на экране выбора тембра вызывает категории (папки) тембров. Среди них «GM&XG» и «GM2», для которых не имеется кнопок выбора категории тембра.

#### ПРИМЕЧАНИЕ

Если в шаге 3 была нажата кнопка [ORGAN FLUTES], перед переходом к шагу 4 нажмите кнопку [I] (PRESETS).

#### ПРИМЕЧАНИЕ

Характеристики тембра отображаются над названием встроенного тембра. Дополнительные сведения о характеристиках см. на [стр. 37.](#page-36-1)

#### ПРИМЕЧАНИЕ

Можно вызвать информацию о выбранном тембре, нажав кнопку [6 ] (INFO). (Для некоторых тембров информационное окно отсутствует.)

#### **Прослушивание демонстрационных фраз для каждого тембра**

Нажмите кнопку [7 ▼] (DEMO) для запуска демонстрации выбранного тембра. Для остановки демонстрации нажмите кнопку  $[7 \blacktriangledown]$  еще раз.

#### ПРИМЕЧАНИЕ

Убедитесь, что в правом нижнем углу экрана отображается MENU 1 [\(стр. 26\)](#page-25-1).

#### *5* **При необходимости повторите шаги 1–4, чтобы выбрать тембр для другой партии.**

*6* **Играйте на клавиатуре.**

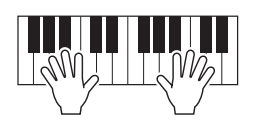
в зависимости от диапазона клавиатуры, силы нажатия нажатия и т. п. Таким образом, если применить эффект HARMONY/ARPEGGIO [\(стр. 42](#page-41-0)), изменить настройки транспонирования ([стр. 38](#page-37-0)) или параметры Voice Set ([стр. 47](#page-46-0)), могут появиться неожиданные

1

# **Удержание тембра партии LEFT (Left Hold)**

Если нажать кнопку PART ON/OFF [LEFT HOLD], при включенной партии LEFT, ее тембр будет звучать даже после отпускания клавиш. При использовании этой функции незатухающие тембры, например, тембры скрипки, звучат непрерывно, а затухающие тембры, например, тембры фортепиано, затухают медленнее (как при нажатой педали сустейна).

Данная функция удобна для использования во время воспроизведения стиля, так как в этом случае поддерживается звучание аккорда, соответствующего воспроизводимому стилю. Чтобы остановить звучание тембра LEFT, остановите воспроизведение стиля или композиции или выключите кнопку [LEFT HOLD].

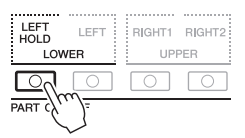

### <span id="page-36-0"></span>**Использование метронома**

Метроном может быть включен и выключен при помощи кнопки [METRONOME]. Темп метронома настраивается так же, как и темп стиля (стр[. 51\)](#page-50-0).

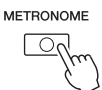

### ПРИМЕЧАНИЕ

Вы также можете изменить тактовый размер, громкость и звучание метронома. [FUNCTION]  $\rightarrow$  TAB [<] MENU 1  $\rightarrow$  [J] UTILITY  $\rightarrow$ TAB  $\left[ \blacktriangleleft \right]$  CONFIG 1  $\rightarrow$  [A]/[B] 2 METRONOME

# **Характеристики тембра**

Характеристики тембра отображаются над именем тембра — S.Art!, MegaVoice, Live!, Cool!, Sweet! и т. п.

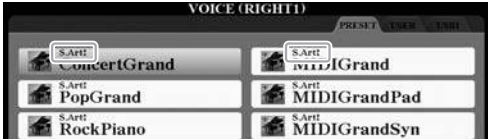

# **•S.Art! Тембры (Super Articulation)**

Слово «артикуляция» в музыке обычно означает переходы между нотами или продолжительность их звучания. Зачастую это отражается в особой технике исполнения, такой как стаккато, легато и плавное исполнение. Полезную информацию о способах воспроизведения каждого тембра можно получить, нажав на кнопку  $[6 \blacktriangledown]$  (INFO) на экране выбора тембра.

# **•Тембры Drums/Live!Drums/SFX/Live!SFX (вызываются кнопкой [DRUM KIT])**

Позволяют воспроизводить на клавиатуре звуки различных ударных и перкуссионных инструментов или SFX (звуковые эффекты), которые объединены в так называемые наборы Drum/SFX. Подробнее см. в списке ударных и специальных эффектов в перечне данных на веб-сайте.

### **• Органные тембры Organ Flutes (вызываются кнопкой [ORGAN FLUTES])** Позволяют воссоздавать звуки классического органа, регулируя уровни длины

труб и перкуссионные звуки, как и на обычных органах. Подробнее см. на стр[. 45.](#page-44-0)

Дополнительную информацию о других типах тембров можно найти в Справочном руководстве на веб-сайте.

# ПРИМЕЧАНИЕ

- S.Art! совместимы только с моделями устройств, на которых установлены эти типы тембров. Любые композиции или стили, созданные на инструменте с применением этих тембров, не будут правильно звучать при воспроизведении на других инструментах.
- S.Art! Тембры звучат по-разному клавиш, чувствительности к силе и нежелательные звуки.

# <span id="page-37-1"></span><span id="page-37-0"></span>**Регулировка высоты звука в полутонах (транспонирование)**

Кнопки TRANSPOSE [-]/[+] транспонируют высоту звучания всего инструмента (звук клавиатуры, воспроизведение стиля, воспроизведение композиции и т. д.) с шагом в полтона (от -12 до 12). Для мгновенного сброса параметров транспонирования к 0 нажмите одновременно кнопки [+] и [-].

### ПРИМЕЧАНИЕ

Функции транспонирования не влияют на тембры из набора ударных и набора SFX.

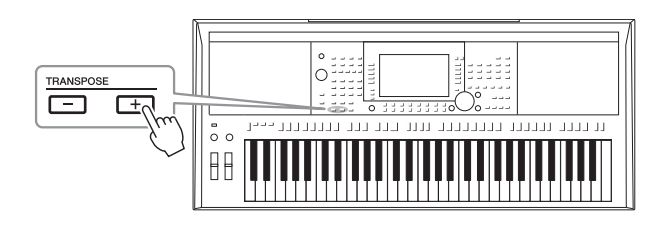

# **Транспонирование высоты звука на экране MIXING CONSOLE**

Более точные настройки высоты звука (транспонирование, октава и тонкая настройка) вы можете задать на экране MIXING CONSOLE, который вызывается кнопкой [MIXER/EQ] → TAB [ $\blacktriangleleft$ ][ $\blacktriangleright$ ] TUNE.

# **Изменение высоты звука в октавах**

Кнопки UPPER OCTAVE [-]/[+] позволяют понижать или повышать высоту звука партий RIGHT 1 и RIGHT 2 на одну октаву.

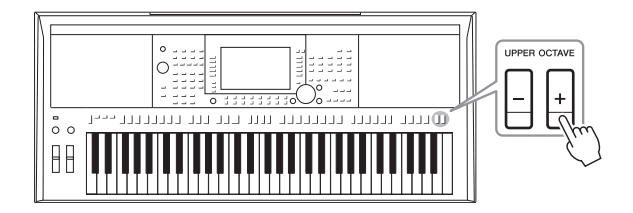

# **Тонкая настройка высоты звука**

По умолчанию для высоты звука всего инструмента установлено значение 440,0 Гц и равномерно темперированный строй. Эту базовую настройку можно изменить на экране, вызываемом с помощью [FUNCTION]  $\rightarrow$ TAB [E] MENU 1 → [E] MASTER TUNE/SCALE TUNE. Высоту звука можно менять в диапазоне от 414,8 до 466,8 Гц с шагом около 0,2 Гц. Подробнее см. в Справочном руководстве на веб-сайте.

# **Использование регулятора Pitch Bend (изменение высоты звука)**

Регулятор [PITCH BEND] позволяет «подтянуть» звук вверх (при повороте диска от себя) или вниз (при повороте диска к себе) во время игры на клавиатуре. Функция Pitch Bend применима ко всем частям клавиатуры (RIGHT 1, 2 и LEFT). Регулятор [PITCH BEND] центрируется автоматически и автоматически возвращается к обычной высоте при отпускании.

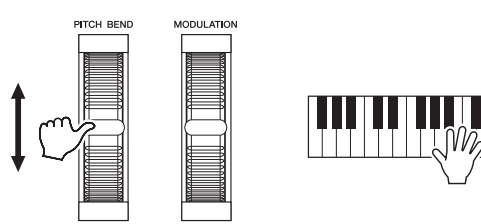

Максимальный диапазон изменения высоты звука можно изменить на экране микшерной консоли: [MIXER/EQ]  $\rightarrow$  TAB [ $\P$ ] TUNE  $\rightarrow$ [H] PITCH BEND RANGE.

# **Использование регулятора модуляции**

С помощью регулятора [MODULATION] можно применять к проигрываемым на клавиатуре нотам эффекты модуляции, такие как эффект вибрато. По умолчанию эта функция применяется к партиям клавиатуры (RIGHT 1, RIGHT 2 и LEFT). При повороте регулятора MODULATION вверх (от себя) глубина эффекта повышается, а при повороте вниз (к себе) — увеличивается.

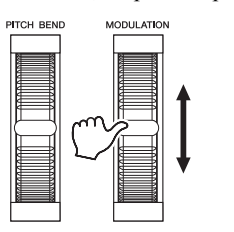

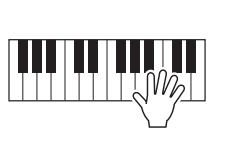

Действие регулятора [MODULATION] можно отдельно включить или выключить для каждой партии клавиатуры. [FUNCTION]  $\rightarrow$ TAB  $\blacksquare$  MENU 1  $\rightarrow$  [D] CONTROLLER  $\rightarrow$  TAB  $\blacksquare$  KEYBOARD/PANEL  $\rightarrow$ [A]/[B] 2 MODULATION WHEEL.

### ПРИМЕЧАНИЕ

- Эффекты, возникающие при использовании регулятора высоты звука [PITCH BEND], могут не применяться к партии LEFT во время воспроизведения стиля в зависимости от параметров стиля.
- (PSR-S970) Эффекты, воспроизводимые при использовании регулятора высоты звука [PITCH BEND], не применяются к эффектам гармонизации вокала.

### ПРИМЕЧАНИЕ

В зависимости от выбранного тембра регулятор [MODULATION] вместо вибрато может регулировать громкость, фильтр или ряд других параметров.

#### ПРИМЕЧАНИЕ

Во избежание случайного применения модуляции установите регулятор [MODULATION] в минимальное (нижнее) положение перед началом исполнения.

### ПРИМЕЧАНИЕ

Эффекты, возникающие при использовании регулятора [MODULATION], могут не применяться к партии LEFT во время воспроизведения стиля, в зависимости от параметров стиля.

1

# <span id="page-39-1"></span><span id="page-39-0"></span>*Использование регуляторов LIVE CONTROL*

Вы можете добавить динамические эффекты, которые в режиме реального времени внесут разнообразие в ваше исполнение, назначив различные функции LIVE CONTROL [1] и [2].

# *1* **Нажмите кнопку [ASSIGN], чтобы вызвать экран LIVE CONTROL.**

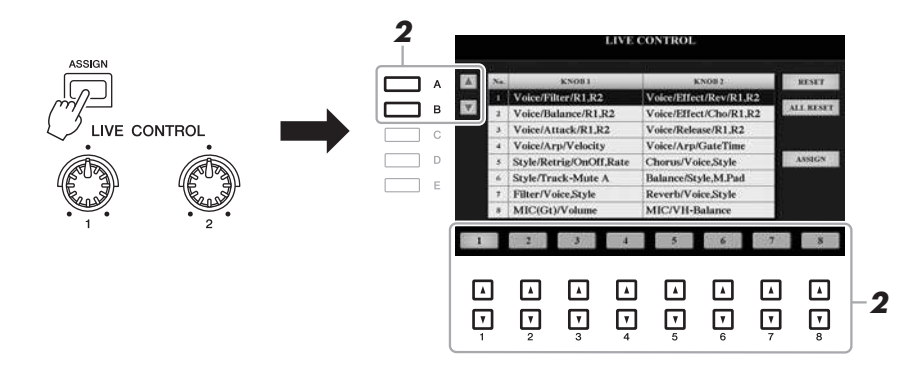

# $2$  Используйте кнопки [A]/[B] или [1 ▲▼] — [8 ▲▼] для выбора **необходимой комбинации функций.**

Выбранный номер отображается на главном экране (стр[. 24](#page-23-0)).

### ПРИМЕЧАНИЕ

Повторное нажатие на кнопку [ASSIGN] или использование диска для ввода данных также позволяет выбрать комбинацию функций.

### **Предустановленные функции**

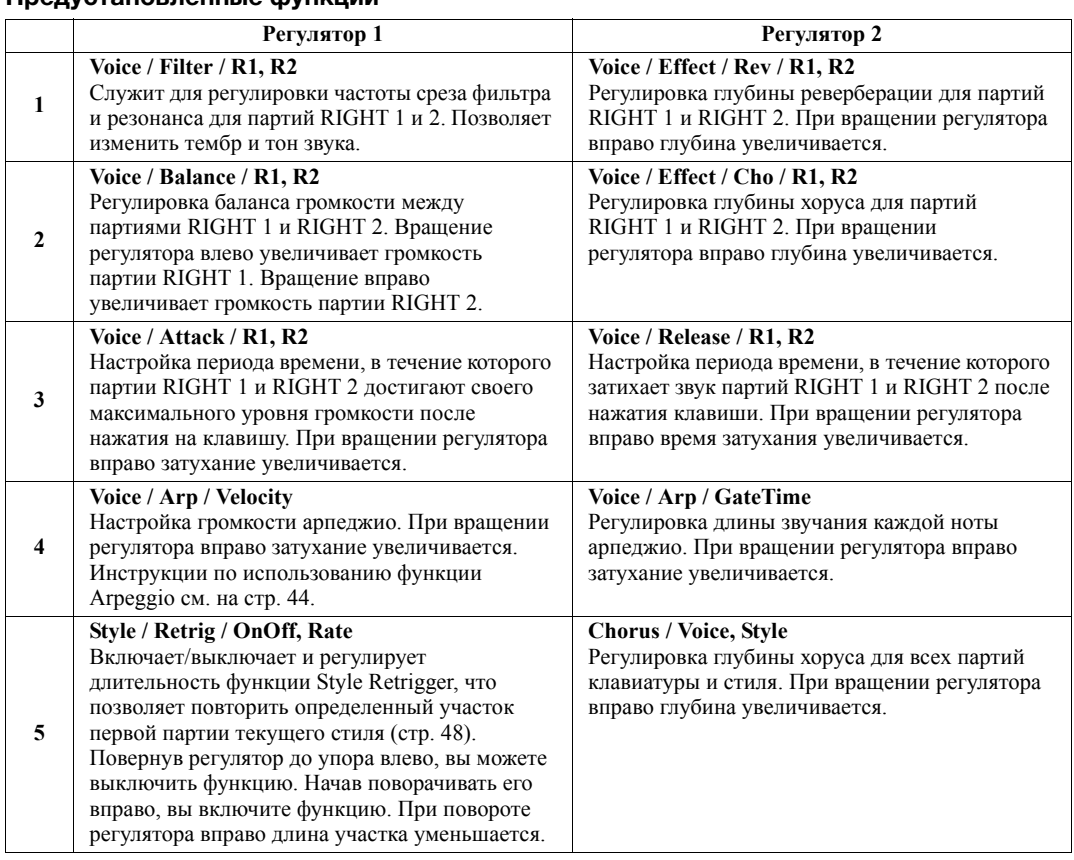

<span id="page-39-2"></span>**СЛЕДУЮЩАЯ СТРАНИЦА**

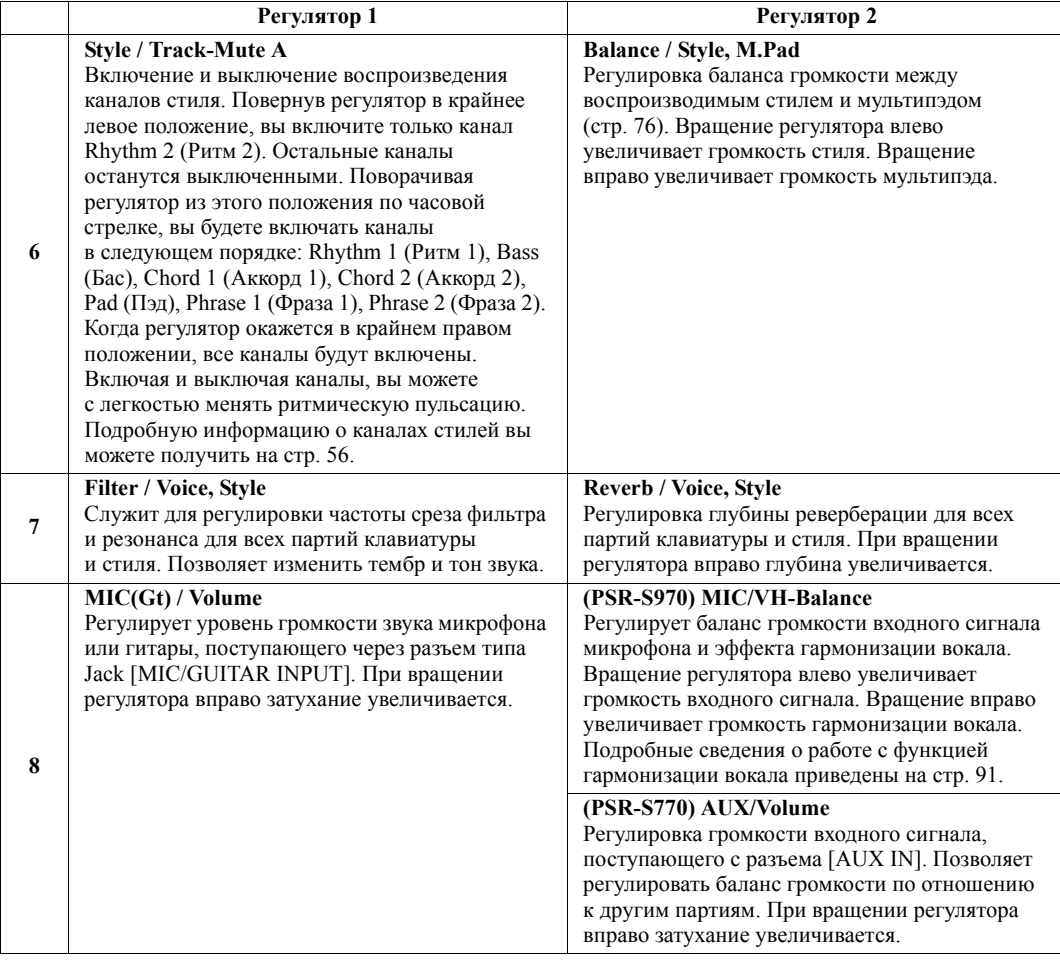

Восемь комбинаций функций могут быть изменены на экране PARAMETER ASSIGN, который вызывается нажатием кнопки [I] (ASSIGN). Инструкции см. в Справочном руководстве на веб-сайте.

# *3* **Вращайте регуляторы LIVE CONTROL, чтобы изменять звучание при игре на клавиатуре или воспроизведении стиля и т. д.**

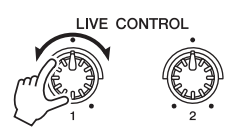

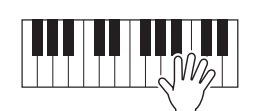

# ПРИМЕЧАНИЕ

Функция Style Retrigger может быть применена только к основной части стиля.

### ПРИМЕЧАНИЕ

В зависимости от настроек панели или вращения регулятора вы, возможно, не заметите каких-либо изменений значений параметров или регулятор не будет правильно работать даже при его вращении.

### ПРИМЕЧАНИЕ

Нажатие кнопки [F] (RESET) позволяет вернуть значение выбранного параметра к заводскому, тогда как нажатие кнопки [G] (ALL RESET) позволяет сбросить все назначаемые значения параметров функций.

1

# <span id="page-41-0"></span>*Применение эффектов тембра*

Вы можете применять различные эффекты, чтобы улучшать или изменять звучание партий клавиатуры (LEFT, RIGHT 1 и 2). Эффекты можно включать и выключать с помощью следующих кнопок.

# VOICE EFFECT

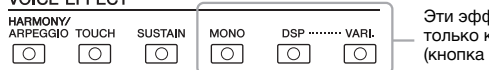

**Фекты применяются** к выбранной партии (кнопка PART SELECT нажата).

### **•HARMONY/ARPEGGIO**

Эффекты Harmony и Arpeggio (гармонизация и арпеджио) применяются к тембрам партий правой руки. Обратитесь к разделу «Использование эффекта Harmony/Echo для мелодии правой руки» (см. ниже) или «Включение функции Arpeggio при помощи правой руки» (стр[. 44](#page-43-0)).

### **•TOUCH (Чувствительность к нажатию)**

Кнопка включения/выключения реакции на силу нажатия клавиш. Если чувствительность отключена, громкость звучания нот не зависит от силы нажатия клавиш.

### **•SUSTAIN**

Если функция Sustain включена, все ноты, проигрываемые на клавиатуре в партии правой руки (только партии RIGHT 1 и RIGHT 2), обладают большей длительностью.

### **•MONO**

Если эта кнопка нажата, тембр партии воспроизводится монофонически (одна нота одновременно) с приоритетом последней ноты, что позволяет более реалистично воспроизводить одиночные ведущие ноты, например, для духовых инструментов. В зависимости от тембра можно добиться эффекта портаменто при игре нот с легато.

Если данная кнопка выключена, звучание тембра партии будет полифоническим.

### **•DSP/DSP VARI (Вариация DSP/DSP).**

С помощью встроенных цифровых эффектов инструмента можно добавить реалистичную акустическую среду и глубину различными способами. Например, при наложении эффекта реверберации музыка звучит, как в концертном зале.

Кнопка [DSP] используется для включения и выключения эффектов DSP для выбранной в данный момент части клавиатуры.

Кнопка [DSP VARI.] используется для выбора вариаций эффекта DSP. Например, ее можно использовать во время игры для изменения скорости вращения (быстро/медленно) при использовании эффекта вращающегося динамика.

#### ПРИМЕЧАНИЕ

Portamento — это функция, создающая плавный переход высоты звука от одной ноты, взятой на клавиатуре, к следующей.

### ПРИМЕЧАНИЕ

Тип DSP можно изменять. На экране выбора тембра выберите  $[5 \blacktriangleright]$  (VOICE SET)  $\rightarrow$  TAB  $[4]$ [ $\blacktriangleright]$  $EFFECT/EQ \rightarrow [A]/[B] 2$  DSP. Подробнее см. в Справочном руководстве на веб-сайте.

# **Применение эффекта Harmony/Echo для мелодии правой руки.**

Эффекты исполнения, такие как гармонизация (дуэт, трио и т. д.), эхо, тремоло и трель, могут быть использованы при игре в правой части клавиатуры в соответствии с аккордом, указываемым в левой части клавиатуры.

# *1* **Включите кнопку [HARMONY/ARPEGGIO].**

- *2* **Выберите нужный тип эффекта Harmony или Echo.**
	- **2–1** Вызовите рабочий экран.  $[FUNCTION] \rightarrow TAB [\blacktriangleleft] MENU 1 \rightarrow [B] HARMONY/ARPEGGIO$
	- **2–2** Используйте кнопки [1  $\blacktriangle$  ▼] [3  $\blacktriangle$  ▼], чтобы выбрать эффект: Harmony или Echo.

### ПРИМЕЧАНИЕ

При выборе другого тембра тип гармонизации / эхо / арпеджио автоматически сбрасывается на настройки по умолчанию, что запоминается в качестве настройки тембра. Подробнее о функции настройки тембра (Voice Set) см. в Справочном<br>руководстве на веб-сайте.

### **2–3** Используйте кнопки [4  $\blacktriangle$  ▼ ] — [6  $\blacktriangle$  ▼], чтобы выбрать необходимый тип.

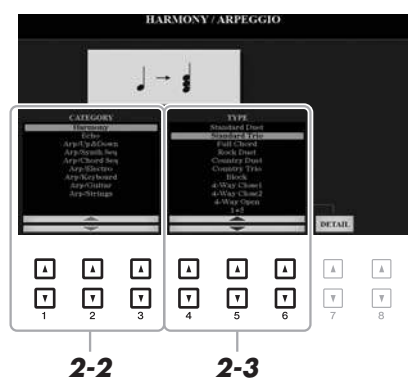

Нажмите одну из кнопок [7  $\blacktriangle$   $\nabla$ ] (DETAIL), чтобы вызвать экран настроек. Дополнительную информацию см. в Справочном руководстве на веб-сайте.

# **Категории гармонизации**

### **•Категория «Standard Duet — Strum»**

Эффект Harmony применяется к ноте, которая играется в правой части клавиатуры, в соответствии с аккордом, взятым в аккордовой секции или левой части клавиатуры, как показано ниже.

• Если кнопка [ACMP] включена и партия левой руки отключена:

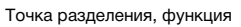

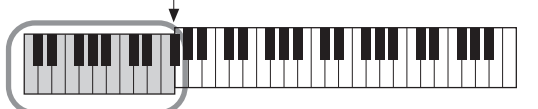

Аккордовая секция клавиатуры для воспроизведения стиля и эффекта гармонизации

• Если кнопка [ACMP] выключена и партия левой руки включена:

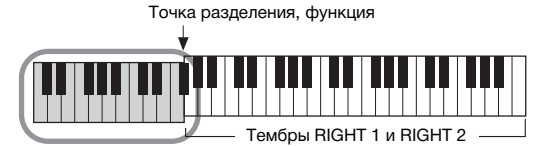

Тембр LEFT и аккордовая секция клавиатуры для эффекта Harmony

• Если кнопка [ACMP] и партия левой руки включены:

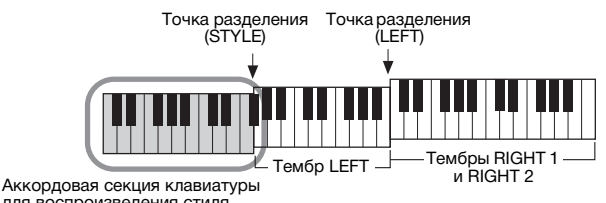

для воспроизведения стиля и эффекта гармонизации

### **•Multi Assign**

С помощью эффекта Multi Assign ноты, которые берутся одновременно в секции правой руки, автоматически разводятся по разным партиям (тембрам). При использовании эффекта Multi Assign обе партии клавиатуры [RIGHT 1] и [RIGHT 2] должны быть включены. Тембры RIGHT 1 и RIGHT 2 по очереди используются для воспроизведения нот в порядке их проигрывания.

**СЛЕДУЮЩАЯ СТРАНИЦА**

### ПРИМЕЧАНИЕ

Подробную информацию о точке разделения см. на [стр. 58.](#page-57-0)

*Тембры — Игра на клавиатуре —*

Тембры — Игра на клавиатуре

1

 $\overline{\phantom{a}}$ 

### ПРИМЕЧАНИЕ

Аккорды не влияют на настройки<br>«1+5» и «Octave».

# **Категория Echo (Echo, Tremolo, Trill)**

Эффекты Echo, Tremolo и Trill применяются к нотам, которые проигрываются в правой части клавиатуры, в соответствии с заданным темпом, независимо от того, включены ли кнопка [ACMP] и партия LEFT. Не забудьте, что трель возможна только при одновременном нажатии и удержании двух нот на клавиатуре (или двух последних нот при удержании более чем двух нот) и что эти ноты воспроизводятся попеременно.

# *3* **Сыграйте на клавиатуре.**

Эффект, выбранный в шаге 2, применяется к мелодии правой руки.

Чтобы выключить этот эффект, отключите кнопку [HARMONY/ARPEGGIO].

# <span id="page-43-0"></span>**Включение арпеджио для партий правой руки**

В инструменте предусмотрена функция проигрывания арпеджио (арпеджированных аккордов) путем простого нажатия нот аккордов. Например, можно сыграть ноты до, ми и соль для включения интересных фраз. Эту функцию можно использовать как для создания, так и для исполнения музыки.

# *1* **Включите кнопку [HARMONY/ARPEGGIO].**

# *2* **Выберите нужный тип арпеджио.**

- **2–1** Вызовите рабочий экран.  $[FUNCTION] \rightarrow TAB [\blacktriangleleft] MENU 1 \rightarrow [B] HARMONY/ARPEGGIO$
- **2–2** Используйте кнопки  $[1 \blacktriangle \blacktriangledown]$   $[3 \blacktriangle \blacktriangledown]$ , чтобы выбрать категорию, отличную от эффектов «Harmony» или «Echo».
- **2–3** Используйте кнопки  $[4 \blacktriangle \blacktriangledown]$   $[6 \blacktriangle \blacktriangledown]$ , чтобы выбрать необходимый тип.

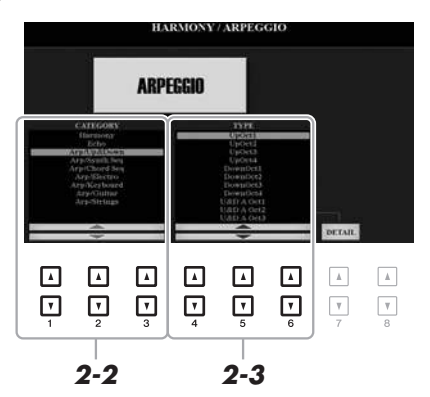

Вы можете задать громкость арпеджио и выбрать партию для арпеджирования на экране, вызываемом при помощи кнопок [7  $\blacktriangle$   $\nabla$ ] (DETAIL). Подробнее см. в Справочном руководстве на веб-сайте.

# *3* **Нажмите одну или несколько клавиш для включения арпеджио.**

Арпеджированные фразы отличаются в зависимости от того, какие ноты вы играете.

Чтобы выключить этот эффект, отключите кнопку [HARMONY/ARPEGGIO].

### ПРИМЕЧАНИЕ

При выборе другого тембра тип гармонизации / эхо / арпеджио автоматически сбрасывается на настройки по умолчанию, что запоминается в качестве настройки тембра. Подробнее о функции настройки тембра (Voice Set) см. в Справочном руководстве на веб-сайте.

### ПРИМЕЧАНИЕ

Использование функции Arpeggio Quantize (Выравнивание арпеджио) позволяет синхронизировать воспроизведение арпеджио и композиции/стиля. Это позволяет исправить незначительные несоответствия в ритме, если таковые имеются. Данную функцию можно включить на следующем экране. [FUNCTION] → TAB  $[\blacktriangleleft]$  MENU 1  $\rightarrow$  [J] UTILITY  $\rightarrow$ TAB  $[\blacktriangleleft][\blacktriangleright]$  CONFIG 2.

### ПРИМЕЧАНИЕ

Воспроизведение арпеджио может быть продолжено даже после того, как клавиша была отпущена, если назначить ножному переключателю выполнение функции Arpeggio Hold (удержание арпеджио). Инструкции см. на [стр. 97.](#page-96-0)

### ПРИМЕЧАНИЕ

Вы можете регулировать громкость арпеджио и длительность каждой ноты при помощи регуляторов LIVE CONTROL. Инструкции по назначению функций регуляторам вы можете найти на [стр. 40](#page-39-0).

# <span id="page-44-0"></span>*Создание собственных тембров Organ Flutes*

Создавать оригинальные органные тембры Organ Flutes можно путем редактирования встроенных органных тембров. Как и на традиционном органе, оригинальные тембры можно создавать, увеличивая и уменьшая длину труб регистров. Создаваемые тембры можно сохранять во внутренней памяти (пользовательский диск) или на USB-устройстве хранения данных, что позволит загружать их в будущем.

# *1* **Нажмите кнопку [ORGAN FLUTES].**

На экране Voice Set (Настройка тембра) открывается страница FOOTAGE (Длина труб) последнего выбранного органного тембра Organ Flutes. Если вы хотите отредактировать другой предустановленный органный тембр, нажмите кнопку [I] (PRESETS) для вызова экрана выбора органного тембра Organ Flutes и сделайте нужный выбор. Затем нажмите кнопку [5 ▼] (VOICE SET), чтобы вернуться к экрану настройки тембра.

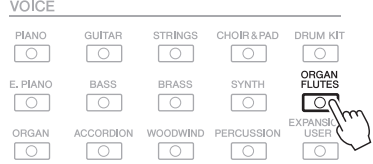

# $2$  Для настройки регистров пользуйтесь кнопками [1 ▲▼] — **[8 ▲▼].**

Настройки регистров определяют основной тон звучания органных тембров Organ Flutes.

Кнопки [1 ▲ ▼] управляют двумя значениями длины органной трубы: 16 дюймов и 5 1/3 дюйма. Переключение между этими двумя вариантами осуществляется кнопкой [D].

Подробные сведения о страницах VOLUME/ATTACK (громкость/атака) и EFFECT/EQ (эффект/эквалайзер) см. в справочном руководстве на веб-сайте.

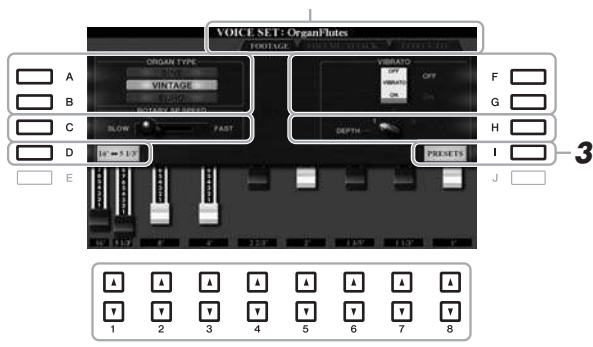

### ПРИМЕЧАНИЕ

Использование выражения «footage» (длина органной трубы в футах) — это дань традиции. Сам термин возник в эпоху старинных органов, для которых источником звука был набор труб различной длины.

1

### ПРИМЕЧАНИЕ

Нажав кнопку [D], когда вы удерживаете одну из кнопок [1 ▲▼], вы выберете оба значения длины органной трубы и сможете установить то же значение для них с помощью диска для ввода данных.

При желании можно выбрать тип органа и изменить другие настройки, такие как вращающийся динамик и вибрато.

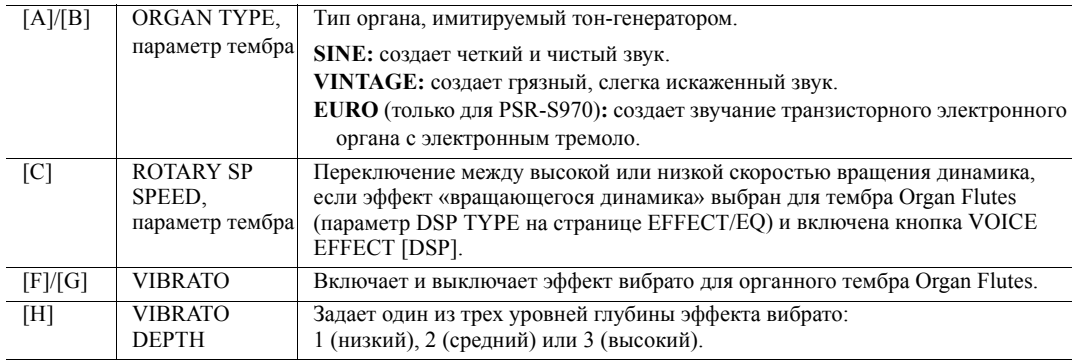

### **СЛЕДУЮЩАЯ СТРАНИЦА**

- *3* **Чтобы вызвать экран для выбора тембра органа, нажмите кнопку [I] (PRESETS).**
- *4* **Для сохранения тембра Organ Flutes выполните процедуру на [стр. 28](#page-27-0).**

### ПРИМЕЧАНИЕ

Нажмите кнопку  $[5 \blacktriangledown]$  (VOICE SET), чтобы вернуться к экрану настройки тембра.

### УВЕДОМЛЕНИЕ

**Если выбрать другой тембр или выключить питание без выполнения операции сохранения, параметры будут потеряны.**

# <span id="page-45-0"></span>*Добавление нового содержимого — пакеты расширения*

Установка пакета расширения (Expansion Pack) позволяет добавить разнообразные дополнительные тембры и стили в папку «Expansion», находящуюся на диске USER. Установленные тембры и стили могут быть выбраны при помощи кнопки [EXPANSION/USER] на экране VOICE или при помощи кнопок выбора категории STYLE. Это позволяет пользователю расширить возможности исполнения и создания музыкальных произведений. Вы можете приобрести высококачественные пакеты расширения, созданные корпорацией Yamaha, или создать собственные с помощью специальной программы «Yamaha Expansion Manager» на вашем компьютере. Дополнительные сведения об установке пакетов расширений см. в Справочном руководстве на веб-сайте.

Дополнительную информацию о пакетах расширения вы можете найти на веб-сайте http://www.yamaha.com/awk.

Чтобы получить программу Yamaha Expansion Manager и руководства к ней, посетите веб-сайт http://download.yamaha.com/

<span id="page-46-0"></span>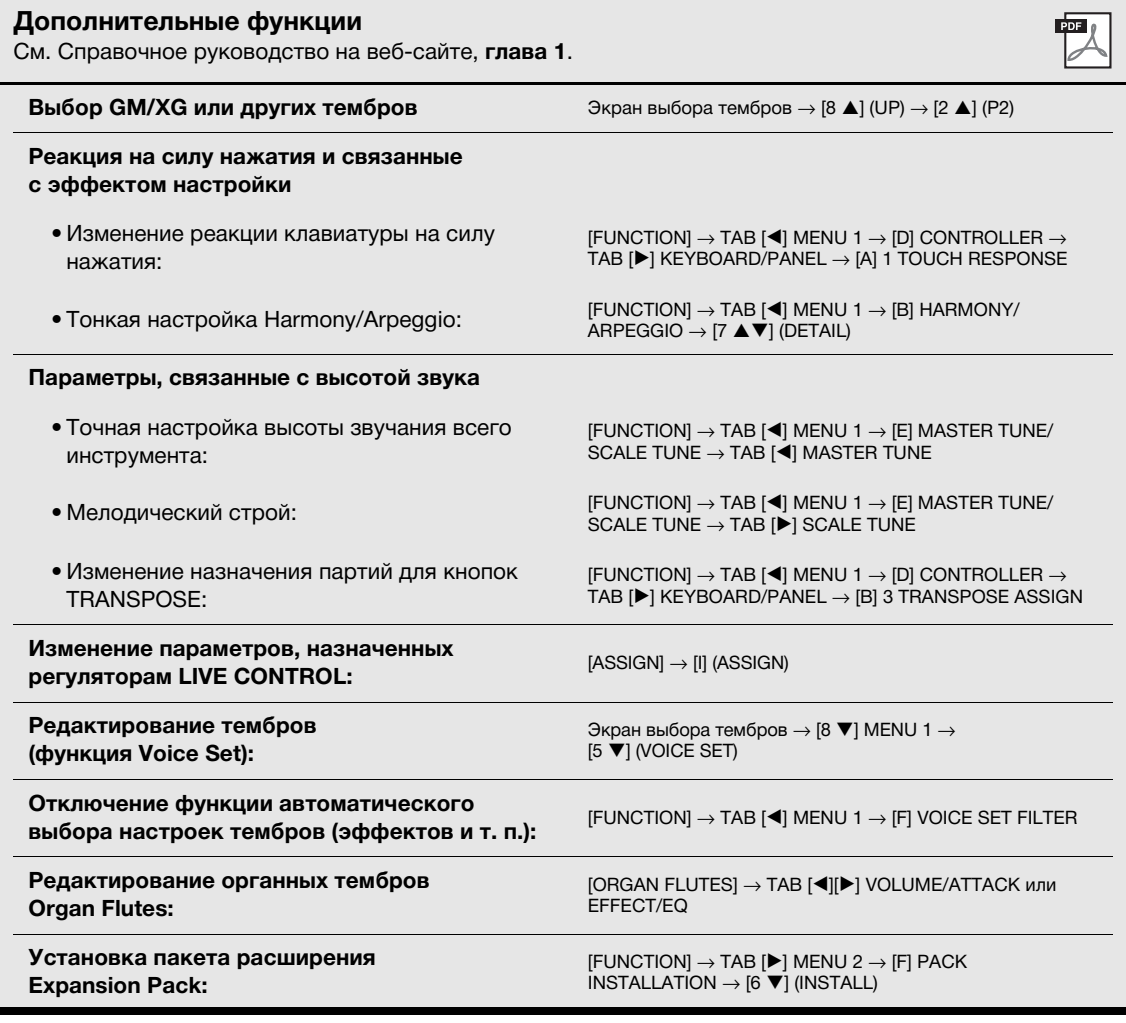

1

2 **Стили** 

**— Воспроизведение ритма и аккомпанемента —**

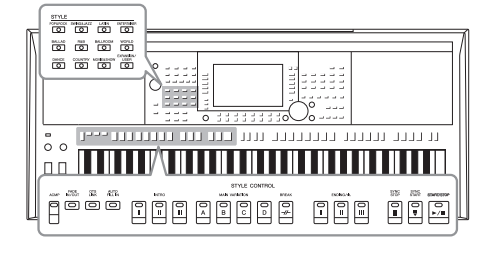

Инструмент предусматривает целый ряд образцов аккомпанемента и ритмического сопровождения (которые называются «стилями») в разнообразных музыкальных жанрах, включая поп, джаз и многие другие. Стиль содержит функцию автоаккомпанемента, которая позволяет автоматически воспроизводить аккомпанемент, играя аккорды левой рукой. Это дает возможность создать звучание целого ансамбля или оркестра, даже если играет один музыкант.

# <span id="page-47-0"></span>*Воспроизведение стиля с автоаккомпанементом*

# *1* **Нажмите одну из кнопок выбора категории STYLE для вызова экрана выбора стиля.**

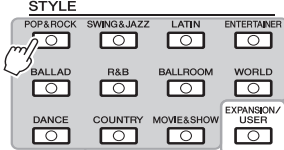

**• Дополнительные стили**  Дополнительно устанавливаемые стили ([стр. 46\)](#page-45-0).

### **• Стили пользователя**

Стили, созданные при помощи функции создания стилей Style Creator (см. Справочное руководство на веб-сайте), или стили, скопированные на диск USER ([стр. 30\)](#page-29-0).

### <span id="page-47-1"></span>ПРИМЕЧАНИЕ

Перечень стилей, предустановленных на данном инструменте, см. в разделе «Список стилей» перечня данных на веб-сайте.

**Preset Styles (Встроенные стили)**

# <span id="page-47-2"></span>*2* **Чтобы выбрать нужный стиль, нажмите одну из кнопок [A] — [J].**

Вы можете вызвать другие страницы, нажимая кнопки, соответствующие номерам страниц (P1, P2 и т. д.), или несколько раз нажав кнопку выбора категории стилей.

**ET** CanadianRock  $\Box$  A 16BeatRock Е 60sSuperGroup ┑⋼ RockShuffleFast Е C ┑∊ 60sBigHit 70sRockShuffle D ם ב 60sGuitarPop 6-8Rock ∍ כ RetroSoul OrchRockBallad  $\mathsf{r}$ ⊓ ⊓ ⊡ ⊡ ⊡  $\Box$  $\Box$  $\overline{\phantom{a}}$  $\ensuremath{\mathsf{v}}$  $\mathbf v$  $\ensuremath{\mathsf{v}}$  $\mathbf v$  $\mathbb T$  $\mathbb {V}$  $\mathbf v$  $\ensuremath{\mathsf{v}}$ 

# *3* **Нажмите кнопку [ACMP], чтобы включить автоаккомпанемент.**

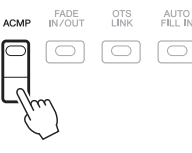

Секция клавиатуры для партии левой руки (стр[. 58\)](#page-57-1) становится секцией аккордов для автоаккомпанемента. Взятые там аккорды автоматически распознаются и служат основой для создания полностью автоматического аккомпанемента в выбранном стиле.

# **СЛЕДУЮЩАЯ СТРАНИЦА**

### ПРИМЕЧАНИЕ

Хотя по умолчанию аккорды могут быть определены по нотам, сыгранным в левой части клавиатуры, в соответствии с аккордом, вы можете изменить область определения с левой части клавиатуры на правую. Подробнее см. на [стр. 59.](#page-58-0)

*4* **Для включения синхронного запуска нажмите кнопку [SYNC START].**

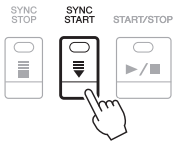

*5* **Воспроизведение стиля начинается при проигрывании аккорда левой рукой.**

Попробуйте играть аккорды левой рукой, а мелодию — правой.

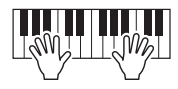

*6* **Для остановки стиля нажмите кнопку [START/STOP].**

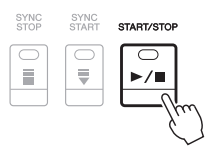

### ПРИМЕЧАНИЕ

- Сведения об аккордах и типах аппликатуры аккорда см. на [стр. 52.](#page-51-0)
- Аккорд, взятый в аккордовой секции клавиатуры, отображается на главном экране ([стр. 24\)](#page-23-1).

# ПРИМЕЧАНИЕ

Вы можете транспонировать воспроизводимый стиль [\(стр. 38\)](#page-37-1).

### ПРИМЕЧАНИЕ

Вы можете воспользоваться функцией Style Retrigger (Повторное воспроизведение стиля), назначив ее одному из регуляторов LIVE CONTROL. Инструкции см. на [стр. 40](#page-39-1).

# <span id="page-48-1"></span><span id="page-48-0"></span>**Характеристики стиля**

Тип стиля и его характеристики отображаются над его названием. Существуют различные характеристики стиля, но в данном разделе описываются только перечисленные далее. Подробнее о других типах стилей см. в справочном руководстве на веб-сайте.

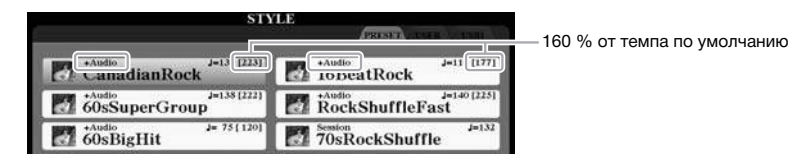

# **•Стили DJ**

Такие стили можно выбрать в категории, вызываемой при помощи кнопки [DANCE]. Они включают собственные специальные последовательности аккордов, чтобы вы могли добавлять изменения аккордов в своем исполнении простой сменой клавиши основного тона. Мультипэды (стр[. 76](#page-75-1)) в папке «DJ Phrase» специально созданы для этих стилей. Вы можете вызывать необходимые мультипэды при помощи функции One Touch Setting (стр[. 53\)](#page-52-0).

### **•Стили аудио (PSR-S970)**

Стили аудио (+Audio) были созданы путем добавления записей профессиональных студийных музыкантов со всего мира. Это помогает придать ударным и перкуссии стиля более естественное, объемное и мягкое звучание, чтобы ваше исполнение стало еще более выразительным. В частности, сохраняются мельчайшие детали и ритмы, которые сложно воспроизвести с использованием встроенных комплектов ударных и перкуссионных инструментов. Технология Yamaha Time Stretch Technology дает возможность подстраивать аудио под изменение темпа без искажения высоты звучания, что гарантирует идеальную синхронизацию.

### **Совместимость файлов стилей**

Данный инструмент использует формат файла SFF GE ([стр](#page-7-0). 8). Инструмент может воспроизводить имеющиеся файлы SFF, но они будут сохраняться в формате SFF GE при сохранении (или вставке) файла на данном инструменте. Учтите, что сохраненный файл можно воспроизводить только на инструментах, совместимых с форматом SFF GE.

### ПРИМЕЧАНИЕ

При использовании стилей DJ нельзя указывать типы аккорда, такие как мажор или минор.

### ПРИМЕЧАНИЕ

- Если выбран темп 160 % от темпа по умолчанию, партия аудио будет приглушена. Максимальный темп (при котором можно играть аудиопартию) отображается в скобочках в верхнем правом углу окна названия стиля.
- Помните, что для загрузки стилей аудио может потребоваться дополнительное время; кроме того, могут возникнуть определенные ограничения по использованию функций.

2

*50 Руководство пользователя PSR-S970/S770*

# *Воспроизведение текущего стиля*

# **Запуск и остановка воспроизведения**

# **•Кнопка [START/STOP] (Пуск/останов)**

Начинается воспроизведение ритмической части текущего стиля. Для остановки воспроизведения нажмите эту кнопку еще раз.

# **•Кнопка [ACMP]**

Включение и выключение автоаккомпанемента. После включения данной кнопки как ритм-партия, так и автоаккомпанемент могут быть воспроизведены при проигрывании аккордов в разделе аккордов клавиатуры во время воспроизведения стиля.

# **•Кнопка [SYNC START] (Синхронный запуск)**

Для стиля включается режим ожидания. Воспроизведение стиля начинается при нажатии любой клавиши на клавиатуре (если кнопка [ACMP] отключена) или при взятии аккорда левой рукой (если кнопка [ACMP] включена). Во время воспроизведения стиля с помощью этой кнопки можно остановить стиль и перевести воспроизведение в режим ожидания.

# **•Кнопка [SYNC STOP]**

Проверьте, что кнопка [ACMP] включена, нажмите кнопку [SYNC STOP] и начните играть на клавиатуре. Можно начинать и останавливать воспроизведение стиля, просто нажимая и отпуская клавиши в аккордовой части клавиатуры.

# **•Кнопки INTRO [I] — [III]**

Инструмент содержит три различных вступления, которые могут быть добавлены перед воспроизведением стиля. После нажатия одной из кнопок INTRO [I]–[III] начните воспроизведение стиля. По завершении воспроизведения вступления автоматически начинается воспроизведение основной части стиля.

# **•ENDING/rit. [I] — [III]**

Инструмент содержит три различных концовки, которые могут быть добавлены перед остановкой воспроизведения стиля. Если нажать одну из кнопок ENDING/rit. [I]–[III] во время воспроизведения стиля, выполняется воспроизведение концовки и стиль автоматически останавливается. Для постепенного замедления концовки (ритардандо) можно еще раз нажать ту же самую кнопку ENDING/rit. во время воспроизведения концовки.

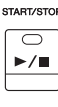

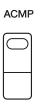

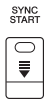

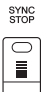

### ПРИМЕЧАНИЕ

Если для типа аппликатуры аккордов [\(стр. 52](#page-51-0)) установлено значение FULL KEYBOARD или AI FULL KEYBOARD, нельзя включить синхронный останов.

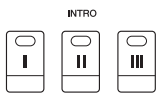

### ПРИМЕЧАНИЕ

INTRO [I] включает только партию ритма, в то время как INTRO [II] и [III] содержат все партии, в том числе партию ритма. При воспроизведении INTRO [II] или INTRO [III] вам необходимо играть аккорды в аккордовой секции клавиатуры при включенной кнопке [ACMP], чтобы обеспечить полное звучание интродукции.

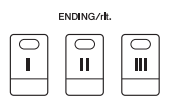

### ПРИМЕЧАНИЕ

Если нажать кнопку ENDING/rit. [I] во время воспроизведения стиля, перед ENDING/rit [I] будет автоматически воспроизведена вставка.

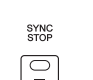

# **Изменение вариации образцов (фрагментов) во время воспроизведения стиля**

Каждый стиль содержит четыре различных фрагмента основной части, четыре фрагмента вставки и брейк. Эффективно используя эти фрагменты, можно без труда повысить динамичность звучания и профессионализм исполнения. Фрагмент можно сменить во время воспроизведения стиля.

### **•Кнопки MAIN VARIATION [A] — [D]**

Нажмите одну из кнопок MAIN VARIATION [A] — [D] для выбора нужной основной части (кнопка загорится красным цветом). Каждая фраза аккомпанемента, состоящая из нескольких тактов, повторяется бесконечно. При повторном нажатии выбранной кнопки MAIN VARIATION выбранная часть сохраняется, однако воспроизводится соответствующая вставка, придающая ритму остроту и прерывающая повторения.

### **Функция AUTO FILL**

Когда включена кнопка [AUTO FILL IN], при нажатии любой из кнопок MAIN VARIATION [A] — [D] во время исполнения для плавного и динамичного перехода к следующему (или тому же) фрагменту автоматически воспроизводится фрагмент вставки.

# AUTO<br>FILL IN  $\Box$

**MAIN VARIATION** Ä  $\mathsf{C}$  $\overline{\mathsf{D}}$ B

Еще раз нажмите выбранный фрагмент основной части (горит красным цветом).

MAIN VARIATION

B

 $\ddot{C}$ 

D

Воспроизводится вставка выбранного фрагмента основной части (мигает красным цветом).

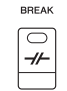

### **•Кнопка [BREAK]**

Эта кнопка позволяет добавлять динамические паузы (брейки) в ритм аккомпанемента. Нажмите кнопку [BREAK] во время воспроизведения стиля. После воспроизведения однотактового образца брейка автоматически начнется воспроизведение фрагмента основной части.

# **Индикаторы состояния кнопок фрагментов (INTRO / MAIN VARIATION / BREAK / ENDING)**

- **• Красный:** фрагмент в настоящий момент выбран.
- **• Красный (мигающий):** часть будет воспроизведена после текущей выбранной части.
- \* Кнопки MAIN VARIATION [A] [D] также мигают красным цветом во время воспроизведения вставки.
- **• Зеленый:** фрагмент содержит данные, но в настоящий момент не выбран.
- **• Выкл.:** фрагмент не содержит данных и не может быть воспроизведен.

# <span id="page-50-0"></span>**Регулировка темпа**

Кнопки TEMPO [-] и [+] позволяют изменять темп воспроизведения стиля, композиции и метронома. Темп стиля и композиции также может быть изменен с помощью кнопки [TAP TEMPO].

# **•Кнопки TEMPO [-]/[+]**

Вызовите всплывающее окно настройки темпа, нажав кнопку TEMPO [-] или [+]. Используйте кнопки TEMPO [-]/[+] для уменьшения или увеличения темпа в диапазоне от 5 до 500 ударов в минуту. При удерживании нажатой любой из кнопок значение будет изменяться непрерывно. Одновременное нажатие кнопок TEMPO [-] и [+] возвращает темп к значению по умолчанию последнего выбранного стиля или композиции.

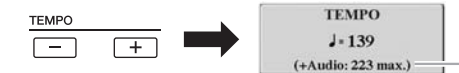

В отношении аудиостилей [\(стр. 49](#page-48-0)) максимальный темп, при котором можно играть аудиопартию, отображается под текущим темпом.

### **•Кнопка [TAP TEMPO]**

Во время воспроизведения стиля или композиции можно изменить темп, дважды нажав кнопку [TAP TEMPO] в нужном темпе. Когда стиль или песня остановлены, отстучите нужный темп на кнопке [TAP TEMPO] (четыре раза для размера 4/4) для воспроизведения стиля в этом темпе.

**TAP TEMPO** 

ПРИМЕЧАНИЕ Если необходимо изменить темп аудиофайла, воспользуйтесь функцией Time Stretch (Растяжение времени), описанной на [стр. 73](#page-72-0).

2

### <span id="page-51-1"></span>**•Кнопка [FADE IN/OUT]**

Эта кнопка обеспечивает плавное усиление и затухание звука в начале и в конце стиля или композиции. Нажмите кнопку [FADE IN/OUT], когда воспроизведение остановлено, затем нажмите кнопку [START/STOP] для стиля (или [PLAY/PAUSE] для композиции) для запуска воспроизведения с плавным усилением звука. Для остановки воспроизведения с плавным затуханием звука нажмите кнопку [FADE IN/OUT] во время воспроизведения.

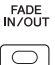

# <span id="page-51-0"></span>*Изменение типа аппликатуры аккордов*

Изменяя тип аппликатуры аккорда, вы можете автоматически создавать подходящий аккомпанемент, даже не нажимая все ноты, составляющие аккорд.

*1* **Вызовите рабочий экран.**

 $[FUNCTION] \rightarrow TAB [\blacktriangleleft]$  MENU  $1 \rightarrow [A]$  SPLIT POINT/CHORD FINGERING  $\rightarrow$  TAB [ $\blacktriangleright$ ] CHORD FINGERING

 $2$  **Нажмите кнопки [1**  $\textbf{A} \textbf{v}$ **] — [3**  $\textbf{A} \textbf{v}$ **], чтобы выбрать тип аппликатуры аккордов.**

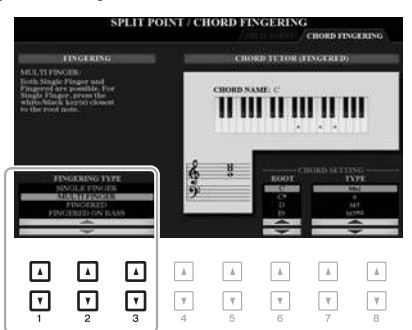

### ПРИМЕЧАНИЕ

Если областью распознавания аккордов является «UPPER» ([стр. 59\)](#page-58-0), доступен только тип «FINGERED\*». Это фактически тот же самый тип, что и FINGERED. Отличие заключается в том, что недоступны режимы «1 + 5», «1 + 8» и отмена аккордов.

Вы можете выбрать, например, следующие типы:

### **• SINGLE FINGER**

Этот способ обеспечивает удобное проигрывание аккордов в области аккомпанемента одним, двумя или тремя пальцами.

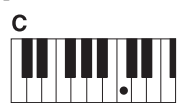

**Мажорный аккорд**

Нажмите клавишу основного тона.

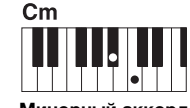

**Минорный аккорд**

Одновременно нажмите клавишу, соответствующую тонике, и черную клавишу слева от нее.

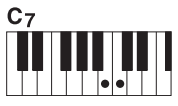

**Септаккорд**

Одновременно нажмите клавишу, соответствующую тонике, и белую клавишу слева от нее.

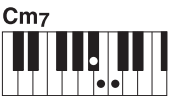

**Минорный септаккорд**

Одновременно нажмите клавишу основного тона и белую и черную клавиши слева от нее.

### **• FINGERED**

Этот режим позволяет указать аккорд путем проигрывания нот, из которых он состоит, в левой части клавиатуры при включенной функции [ACMP] или включенной партии LEFT. Чтобы получить более подробные сведения о том, какие ноты соответствуют разным аккордам, используйте функцию Chord Tutor (Обучение аккорду) (стр[. 53\)](#page-52-1) или см. Справочное руководство на веб-сайте.

### **• AI FULL KEYBOARD**

Этот режим позволяет создавать подходящий аккомпанемент независимо от того, какие ноты и в какой части клавиатуры исполняются, как при обычной игре на фортепиано. Вам не придется указывать аккорды. (В зависимости от аранжировки композиции режим AI Full Keyboard (Вся клавиатура с использованием искусственного интеллекта) не всегда может создавать подходящий аккомпанемент).

Другие типы можно найти в Справочном руководстве на веб-сайте.

# <span id="page-52-1"></span>**Использование функции Chord Tutor (Обучение аккорду)**

Благодаря этой функции, индикатор которой отображается в правой части экрана, вы можете видеть, какие ноты необходимо взять для указанного аккорда. Если вы знаете название аккорда, но не знаете, как его играть, используйте данную функцию. Даже хотя данная функция показывает, как играть аккорд только в режиме FINGERED, подсказка бывает также полезна, если выбран тип, отличный от SINGLE FINGER.

Используйте кнопки [6 ▲ ▼], чтобы выбрать основной тон, а затем воспользуйтесь кнопками [7 $\blacktriangle \blacktriangledown$ ] — [8 $\blacktriangle \blacktriangledown$ ], чтобы выбрать тип аккорда. Ноты, которые вам необходимо взять, будут показаны на экране.

# <span id="page-52-0"></span>*Загрузка соответствующих настроек панели для текущего стиля (настройка в одно касание — One Touch Setting)*

Удобство функции One Touch Setting (Настройка в одно касание) состоит в том, что она позволяет вызвать набор наиболее подходящих параметров для выбранного стиля (тембры, эффекты и т. д.) нажатием одной кнопки. Если стиль уже выбран, с помощью функции One Touch Setting (Настройка в одно касание) можно автоматически подобрать для него подходящий тембр.

# *1* **Выберите стиль (действия 1–2 на [стр. 48\)](#page-47-1).**

# *2* **Нажмите одну из кнопок ONE TOUCH SETTING [1] – [4].**

При этом не только мгновенно вызываются все параметры, подходящие для выбранного стиля (тембры, эффекты и т. п.), но одновременно включаются кнопки [ACMP] и [SYNC START], что позволяет немедленно начать воспроизведение стиля.

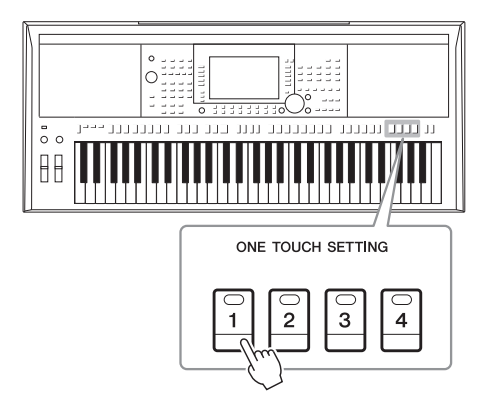

### ПРИМЕЧАНИЕ

В зависимости от аккорда некоторые ноты могут быть пропущены.

*Стили — Воспроизведение ритма и аккомпанемента —*

Стили — Воспроизведение ритма и аккомпанемента —

### ПРИМЕЧАНИЕ

Информацию о настройках, вызываемых функцией One Touch Setting (Настройка в одно касание), см. в разделе OTS таблицы параметров в перечне данных на веб-сайте.

### **Подтверждение данных настроек One Touch Setting (Настройка в одно касание)** На экране выбора стиля нажмите кнопку [6 V] (OTS INFO), когда в нижнем правом углу экрана будет отображаться MENU 1, чтобы вызвать информационное окно, сообщающее, что тембры текущего стиля назначены кнопкам ONE TOUCH SETTING [1] — [4].

### ПРИМЕЧАНИЕ

Если при нажатии кнопок ONE TOUCH SETTING [1] — [4] название тембра выделено серым цветом, это говорит о том, что соответствующая партия тембра выключена.

Для закрытия рабочего окна нажмите кнопку [F] (CLOSE).

# *3* **Воспроизведение выбранного стиля начинается при проигрывании аккорда в аккордовой секции клавиатуры.**

Каждый из стилей содержит четыре группы настроек One Touch Setting (Настройка в одно касание). Попробуйте другие наборы, нажав другие кнопки ONE TOUCH SETTING [1] – [4].

### ПРИМЕЧАНИЕ

Исходные настройки One Touch Setting (Настройка в одно касание) можно сохранить. Инструкции см. в Справочном руководстве на веб-сайте.

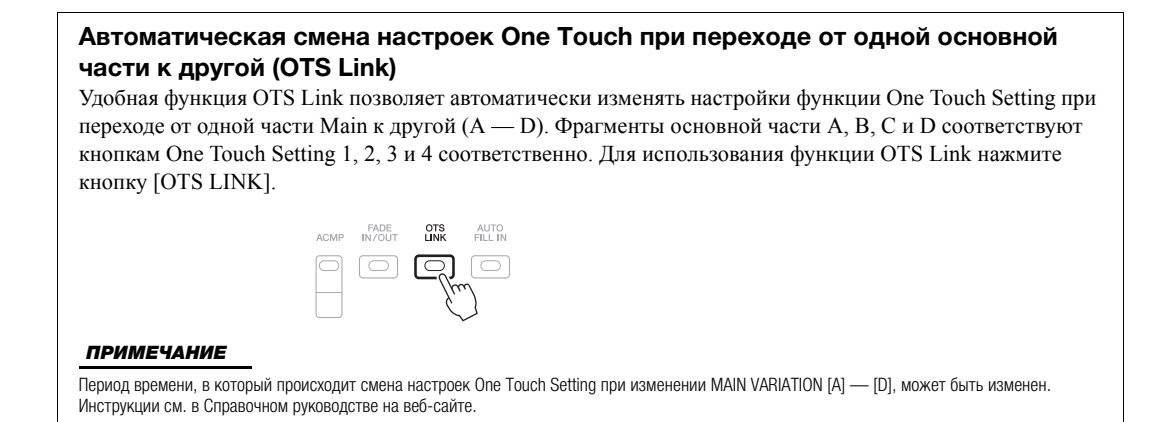

# *Поиск подходящих фрагментов композиций для текущего стиля (Repertoire)*

Для поиска музыкальных отрывков и композиций, наиболее подходящих для воспроизведения вместе с текущим стилем, можно воспользоваться функцией Music Finder (Поиск музыки) (стр[. 80\)](#page-79-0). Выбрав нужный музыкальный отрывок, можно автоматически вызвать подходящие настройки тембра, эффекта и педали.

**Для оптимального использования функции Repertoire (репертуар) рекомендуется импортировать записи Music Finder (поиск песен) ([стр](#page-81-0). 82).**

# *1* **Выберите нужный стиль (шаги 1–2 на [стр. 48\)](#page-47-1).**

# *2* **Нажмите кнопку [4 ] (REPERTOIRE).**

Автоматически откроется экран MUSIC FINDER, на котором будут показаны произведения, которые можно сыграть с использованием текущего стиля.

### ПРИМЕЧАНИЕ

Убедитесь, что в правом нижнем углу экрана отображается MENU 1 ([стр. 26\)](#page-25-0).

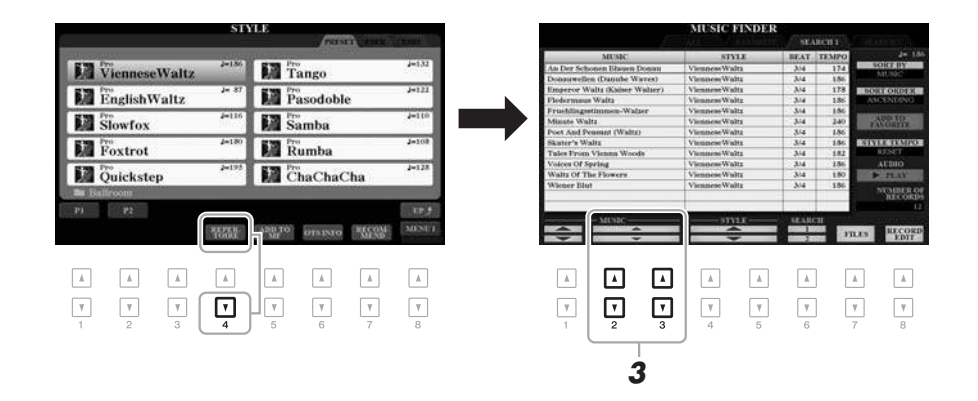

# *3* **Для выбора нужного произведения (запись) используйте кнопки [2 ]/[3 ].**

Осуществляется вызов соответствующих настроек панели для воспроизведения музыкального отрывка.

*4* **Воспроизведение выбранного стиля начинается при проигрывании аккорда в аккордовой секции клавиатуры.**

### ПРИМЕЧАНИЕ

Для некоторых выбранных стилей записи не могут быть вызваны.

# *Вызов окна Style Recommender (Автоподбор оптимального стиля исполнения)*

Эта полезная функция подсказывает оптимальные стили для вашего исполнения, основываясь на ритме одного или двух тактов.

# *1* **На экране выбора стиля ([стр. 48\)](#page-47-2) нажмите кнопку [7 ] (RECOMMEND), чтобы вызвать экран STYLE RECOMMENDER.**

Клавиатуру можно разделить на две части (на уровне клавиши B1), как показано ниже.

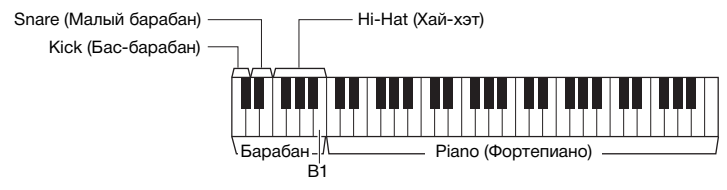

Ударные инструменты (рабочий барабан, малый барабан и хай-хэт) назначены левой части (B1), а звук фортепиано — правой.

# *2* **Функция Style Recommender позволяет подобрать подходящий стиль.**

- **2-1** Нажмите кнопку [J] (START) для запуска метронома, свидетельствующего о запуске функции Style Recommender.
- **2-2** Настройте темп с помощью кнопок TEMPO [-]/[+] или [TAP TEMPO] и выберите размер с помощью кнопки [E] (METRONOME).
- **2-3** Сыграйте под метроном композицию в фортепианной части клавиатуры (рекомендуется использовать обе руки) или сыграйте ритм в части, соответствующей барабанам, на протяжении одногодвух тактов метронома.

Сыгранная партия анализируется на протяжении нескольких секунд. После этого начинается воспроизведение наиболее подходящего стиля. Также на экран выводится список других рекомендуемых стилей.

• Пример 1. Сыграйте следующую композицию в той части клавиатуры, которая отведена под фортепиано.

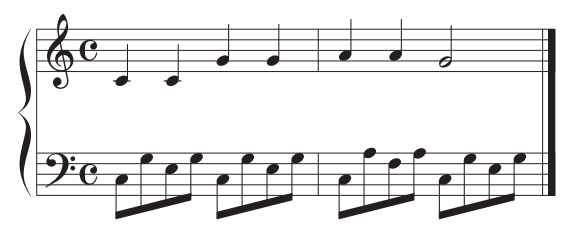

Будет приведен список стилей, которые лучше всего подходят к сыгранной вами композиции и имеют сходный темп.

• Пример 2. Сыграйте следующий ритм на клавиатуре, отведенной под ударные.

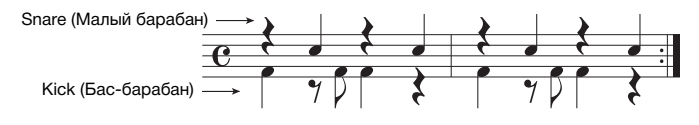

Будут перечислены стили, в которых имеются сходные фразы партий ударных.

**СЛЕДУЮЩАЯ СТРАНИЦА**

# ПРИМЕЧАНИЕ

Убедитесь, что в правом нижнем углу экрана отображается MENU 1 ([стр. 26\)](#page-25-0).

### ПРИМЕЧАНИЕ

Повторное нажатие кнопки [J] позволяет переключаться между запуском (START) и отменой (CANCEL).

### ПРИМЕЧАНИЕ

Для получения более качественных результатов начните играть со следующего такта, если композиция, которую вы хотите сыграть, начинается с середины такта или если перед первой нотой композиции имеется короткая пауза.

# *3* **Выберите желаемый стиль из списка с помощью кнопок**   $[2\mathbf{\triangle}\mathbf{V}] - [7\mathbf{\triangle}\mathbf{V}].$

Попробуйте играть на клавиатуре параллельно с воспроизводимым стилем, чтобы проверить, подходит ли он к тому, что вы хотите сыграть.

Если выбранный стиль не подходит для того, что вы хотите исполнить, нажмите кнопку [J] (RETRY) и затем вернитесь к шагу 2-3.

- $\boldsymbol{4}$  Найдя подходящий стиль, нажмите одну из кнопок [8 ▲▼] **(OK), чтобы покинуть экран STYLE RECOMMENDER.**
- *5* **Играйте на клавиатуре с только что выбранным стилем.**

# <span id="page-55-0"></span>*Включение и выключение каждого канала стиля или композиции*

Каждый стиль содержит в себе несколько каналов. Пользователь может добавлять вариации и изменять звучание стиля, избирательно включая и выключая каналы во время воспроизведения стиля.

# **Каналы стиля**

- **RHY1, 2 (Ритм 1, 2).** Это основные партии стиля, состоящие из ритмических фраз партии ударных и перкуссионных инструментов.
- **BASS (Бас).** В басовой партии используются звуки различных подходящих инструментов, соответствующие стилю.
- **CHD1, 2 (Аккорд 1, 2).** Это ритмические партии сопровождения, содержащие последовательности аккордов. Обычно используется с тембрами фортепиано или гитары.
- **PAD (Пэд).** Эта партия используется для инструментов с длительным звучанием, например струнных инструментов, органа, хора и т. д.
- **PHR1, 2 (фраза 1, 2).** Эти партии используются для обыгрывания мелодии с помощью акцентированной меди, аккордов арпеджио и других дополнительных звуковых эффектов, которые делают аккомпанемент более интересным.

### **(PSR-S970)**

 $PAGE$  BAL.  $\Box$  $PART$ 

**• AUDIO.** Это аудиопартия аудиостиля (стр[. 49\)](#page-48-0).

# *1* **Нажмите кнопку [CHANNEL ON/OFF], при необходимости несколько раз, чтобы вызвать экран CHANNEL ON/OFF (STYLE) с нужным каналом.**

Для PSR-S970 есть две страницы 1/2 и 2/2 для каналов стилей. Для модели PSR-S770 есть только одна страница.

### ПРИМЕЧАНИЕ

Подробнее об экране CHANNEL ON/ OFF (SONG) см. на [стр. 65.](#page-64-0)

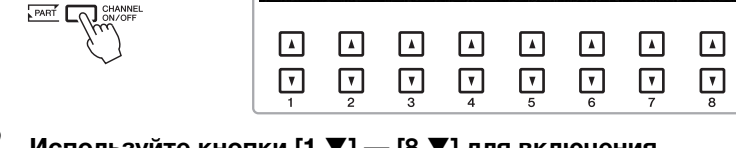

# *2* **Используйте кнопки [1 ] — [8 ] для включения и выключения каналов.**

Для того чтобы слышать только один канал, нажмите и удерживайте нажатой кнопку, соответствующую каналу, для перевода этого канала в режим SOLO. Для отмены режима SOLO нажмите кнопку, соответствующую каналу, еще раз.

ПРИМЕЧАНИЕ

*2*

Параметры можно сохранить в регистрационной памяти ([стр. 85\)](#page-84-0).

# **СЛЕДУЮЩАЯ СТРАНИЦА**

### **Изменение тембра для каждого канала**

Нажмите одну из кнопок  $\lceil 1 \blacktriangle \rceil - \lceil 8 \blacktriangle \rceil$ , соответствующую необходимому каналу, чтобы вызвать экран выбора тембров (стр[. 36](#page-35-0)). После этого выберите требуемый тембр.

# ПРИМЕЧАНИЕ

Аудиоканал не имеет тембра — соответственно, его изменить нельзя.

*3* **Для закрытия экрана CHANNEL ON/OFF нажмите кнопку [EXIT].**

### ПРИМЕЧАНИЕ

Для динамического эффекта вы также можете включать и выключать каналы стиля при помощи регуляторов LIVE CONTROL. Инструкции по назначению функций регуляторам вы можете найти на [стр. 40](#page-39-1).

# <span id="page-56-0"></span>*Настройка баланса громкости партий*

Вы можете настроить баланс громкости партий (композиция, стиль, LEFT, RIGHT 1/2 и т. д.).

*1* **Нажмите кнопку [BAL.] один или два раза, чтобы вызвать нужную страницу экрана BALANCE с нужным каналом.**

Доступно две страницы: 1/2 и 2/2.

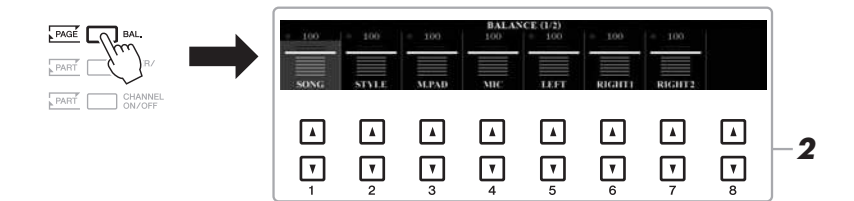

# $2$  Используйте кнопки [1 ▲▼] — [8 ▲▼] для регулировки **громкости необходимых партий.**

На странице BALANCE 1/2 вы можете настроить баланс громкости композиции (стр[. 62](#page-61-0)), стиля, мультипэда (стр[. 76](#page-75-1)), микрофона (или гитары) и партий клавиатуры (LEFT, RIGHT 1 и RIGHT 2).

На странице BALANCE 2/2 вы можете настроить баланс громкости композиции (MIDI), аудио (стр[. 71](#page-70-0)), звука, поступающего с разъема типа Jack [AUX IN], и всех партий клавиатуры (KBD). Более подробную информацию о кнопках  $[2 \blacktriangle \blacktriangledown]$  —  $[3 \blacktriangle \blacktriangledown]$  см. на стр[. 74.](#page-73-0)

# *3* **Нажмите кнопку [EXIT], чтобы закрыть экран BALANCE.**

### ПРИМЕЧАНИЕ

- Также вы можете регулировать баланс громкости партий при помощи регуляторов LIVE CONTROL. Инструкции по назначению функций регуляторам вы можете найти на [стр. 40](#page-39-1).
- На странице VOL/VOICE экрана MIXING CONSOLE ([стр. 95](#page-94-0)) вы можете изменить громкость каждой партии композиции и стиля отдельно.

### ПРИМЕЧАНИЕ

При подключении USB-адаптера беспроводной локальной сети UD-WL01 к инструменту значок «WLAN» появляется на странице 2/2 экрана BALANCE, а громкость аудиовхода также можно регулировать с помощью приложения для работы с iPhone/iPad ([стр. 102\)](#page-101-0).

2

# <span id="page-57-1"></span><span id="page-57-0"></span>*Установка точки разделения*

Клавиша, разделяющая клавиатуру на две части, называется «точкой разделения». Существует два типа точки разделения: Split Point (LEFT) и Split Point (STYLE).

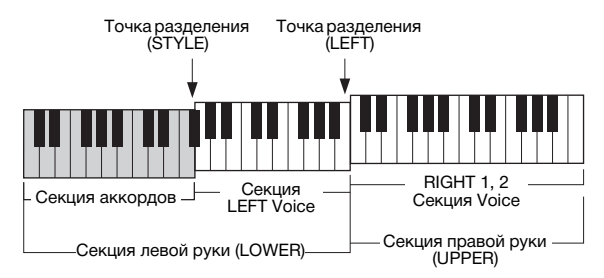

# **•Split Point (LEFT):**

делит клавиатуру на область левой (LOWER) и правой руки (UPPER). **•Split Point (STYLE):** 

делит секцию левой руки (LOWER) на секцию аккордов и LEFT Voice.

# *1* **Вызовите экран Split Point (Точка разделения).**

 $[FUNCTION] \rightarrow TAB [\blacktriangleleft]$  MENU  $1 \rightarrow [A]$  SPLIT POINT/CHORD FINGERING  $\rightarrow$  TAB  $\lceil \blacktriangleleft \rceil$  SPLIT POINT

# *2* **Задайте точку разделения.**

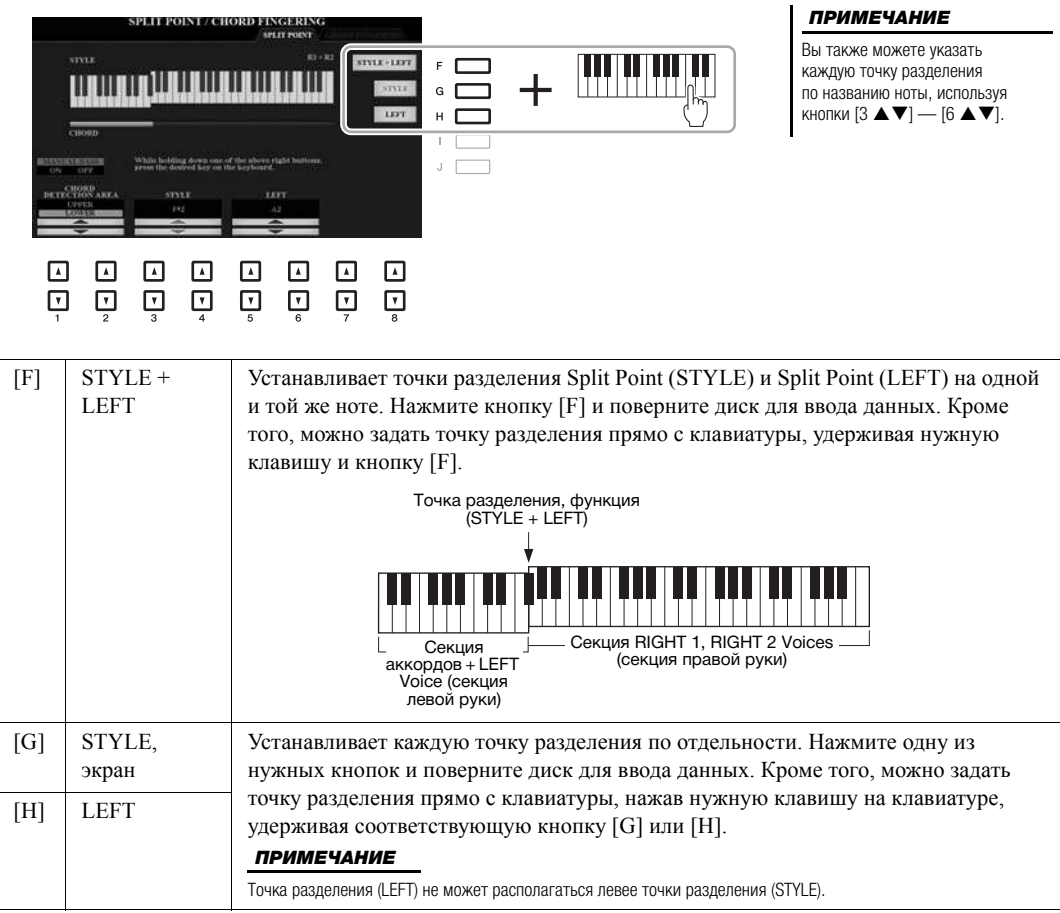

# <span id="page-58-0"></span>*Указание аккордов правой рукой при игре басовой партии левой рукой*

Изменяя область обнаружения аккордов с секции левой руки на секцию правой руки, вы можете играть басовую линию левой рукой, используя правую руку для управления воспроизведением стиля.

- *1* **Вызовите экран Split Point (Точка разделения).**  $[FUNCTION] \rightarrow TAB$   $[$  MENU  $1 \rightarrow [A]$  SPLIT POINT/CHORD FINGERING  $\rightarrow$  TAB  $\lceil \blacktriangleleft \rceil$  SPLIT POINT
- *2* **Воспользуйтесь кнопками [1 ]/[2 ], чтобы задать области определения аккордов CHORD DETECTION AREA значение «UPPER».**

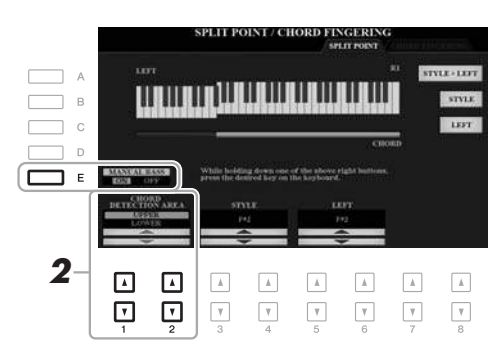

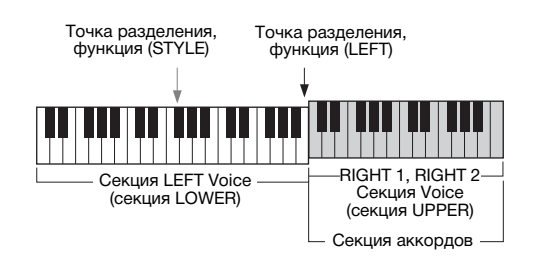

При использовании этой настройки вся секция правой руки (UPPER) работает как секция аккордов и как секция для мелодии. В этом случае нужно обратить внимание на следующее.

- В секции правой руки (UPPER) можно указать тип аккорда во время воспроизведения мелодии.
- Если включена функция Manual Bass посредством кнопки [E], тембр для басовой партии текущего стиля будет приглушен и назначен секции левой руки (LOWER).
- Настойка аппликатуры аккордов (стр[. 52](#page-51-0)) будет изменена на определенный тип (FINGERED\*) автоматически. В этом случае вы должны играть три или более нот одновременно для указания аккорда. Если сыграть две или одну ноту, тип аккорда не меняется.
- Точка разделения Split Point (STYLE) недоступна.

### ПРИМЕЧАНИЕ

Это фактически тот же самый тип, что и FINGERED. Отличие заключается в том, что недоступны режимы «1 + 5», «1 + 8» и отмена аккордов.

# *Создание и редактирование стилей (Style Creator)*

Функция Style Creator позволяет создавать оригинальные стили при помощи записи ритмических фраз с клавиатуры и использования уже записанных файлов стилей. Выберите предустановленный стиль, который более всего походит на создаваемый вами. Запишите ритмическую фразу, басовую линию, ритм-секцию или фразу, называемую в Style Creator исходной, для каждого канала каждой секции.

В данном разделе приводится краткая информация о функции Style Creator. Дополнительные сведения об использовании данной функции см. в Справочном руководстве на веб-сайте.

### **Структура данных стиля — исходные фразы**

Стиль состоит из различных секций (вступление, основная часть, концовка и т. д.). Каждой секции отведено восемь отдельных каналов, которые называются исходными фразами. При помощи функции Style Creator вы можете создавать стили, записывая исходные фразы для каждого канала по отдельности или импортируя данные существующих стилей.

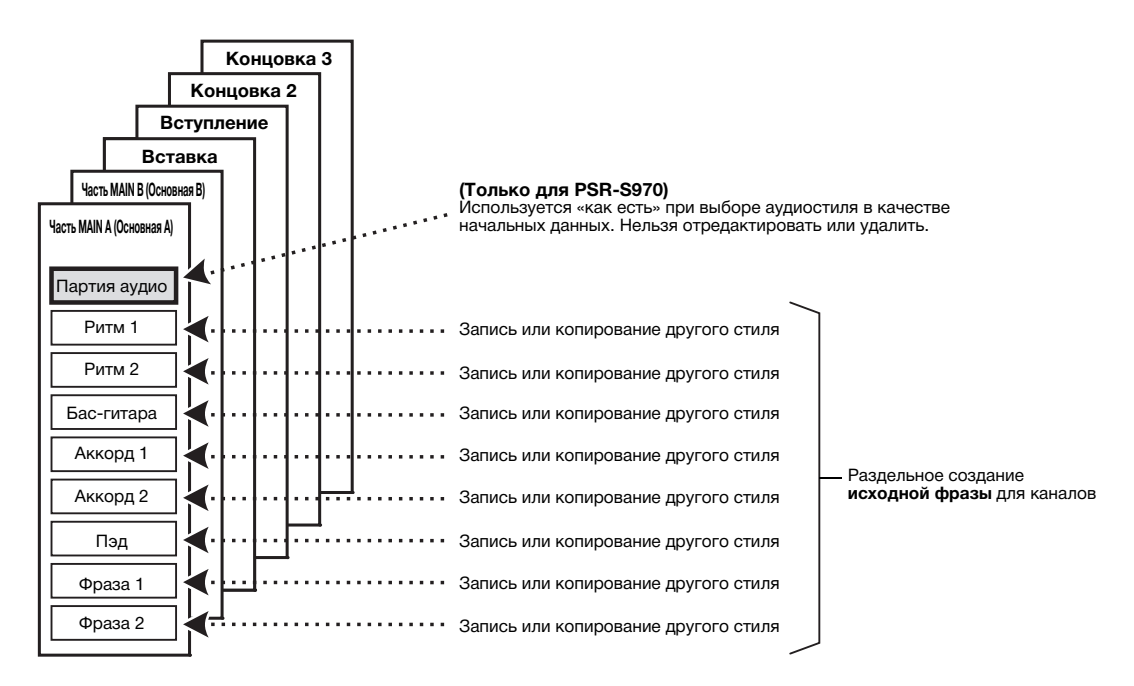

# **Редактирование ритмической партии стиля (Drum Setup)**

Ритм-секции встроенных стилей включают набор ударных. Звук каждого барабана назначен отдельной клавише. Вы можете изменять звуки и то, за какими клавишами они закреплены. Вы можете производить более детальные настройки, например изменять баланс громкости, эффекты и т. д. При помощи настройки ударных функции Style Creator вы можете редактировать ритм-партии стилей и сохранять их в качестве оригинальных стилей. Подробнее см. в Справочном руководстве на веб-сайте.

# **Дополнительные функции**

См. Справочное руководство на веб-сайте, **глава 2**.

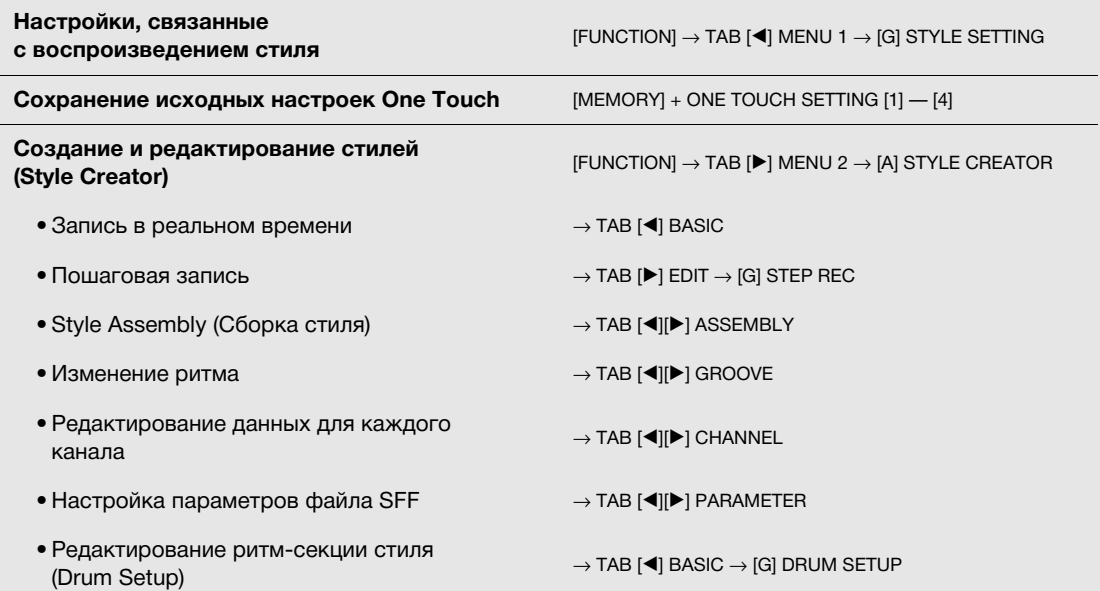

2

PDF

# <span id="page-61-0"></span>3 **Композиции**

**— Исполнение, разучивание и запись композиций —**

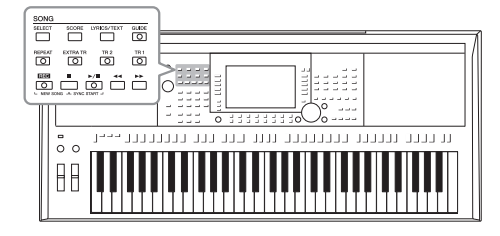

Для PSR-S970/S770 «композиции» — это MIDI-данные, включающие предустановленные композиции, имеющиеся в продаже файлы формата MIDI и т. п. Композиции можно не только воспроизводить и прослушивать, но также вы можете играть на клавиатуре одновременно с их воспроизведением и записывать свое исполнение как композицию.

### ПРИМЕЧАНИЕ

Инструкции по воспроизведению и записи аудиофайлов см. на [стр. 71](#page-70-1).

# <span id="page-61-2"></span>*Воспроизведение композиций*

Вы можете воспроизводить композиции следующих типов:

- встроенные композиции (во вкладке PRESET экрана выбора композиции);
- композиции, записанные вами (стр[. 68](#page-67-0));
- композиции, имеющиеся в продаже SMF (стандартный файл MIDI)

Для воспроизведения композиции с USB-устройства хранения данных предварительно подключите это USB-устройство, содержащее данные композиции, к разъему [USB TO DEVICE].

### ПРИМЕЧАНИЕ

Информацию о совместимых форматах данных см. на [стр. 8](#page-7-0).

### ПРИМЕЧАНИЕ

Перед использованием USBустройства хранения данных изучите раздел «Подключение USB-устройств» на [стр. 100.](#page-99-0)

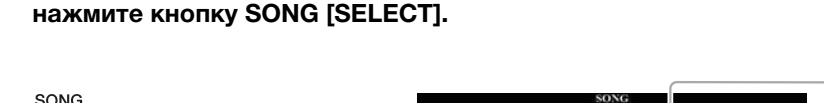

<span id="page-61-1"></span>*1* **Чтобы вызвать экран выбора композиции (Song Selection),** 

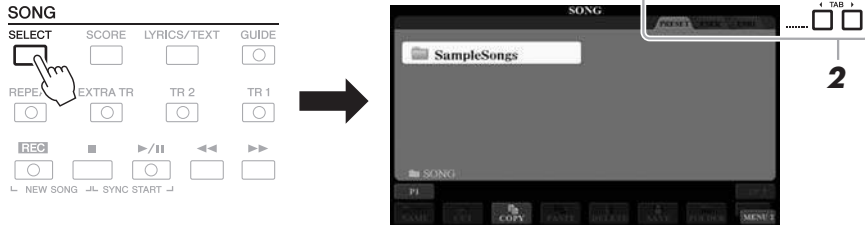

# *2* **Используйте кнопки TAB [**E**][**F**] для выбора местоположения нужной композиции.**

*3* **Выберите нужную композицию с помощью кнопок [A] — [J].**

# **СЛЕДУЮЩАЯ СТРАНИЦА**

# *4* **Чтобы начать воспроизведение, нажмите кнопку [**F**/**K**] (PLAY/PAUSE) на панели SONG.**

# $\overline{\mathbb{Q}}$

### ПРИМЕЧАНИЕ

Вы можете транспонировать воспроизводимую композицию ([стр. 38\)](#page-37-1).

### **Постановка следующей композиции в очередь для воспроизведения**

Во время воспроизведения композиции вы можете поставить следующую композицию в очередь на воспроизведение. Это удобно для плавного перехода к следующей композиции во время живого выступления. На экране выбора композиции во время воспроизведения выберите композицию, которая будет исполняться следующей. В правом верхнем углу названия композиции появляется индикатор NEXT. Для отмены этой настройки нажмите кнопку [7  $\blacktriangledown$ ] (NEXT CANCEL).

### ПРИМЕЧАНИЕ

Убедитесь, что в правом нижнем углу экрана отображается MENU 1 [\(стр. 26\)](#page-25-0).

*5* **Чтобы прервать воспроизведение, нажмите кнопку [**J**] (STOP) на панели SONG.**

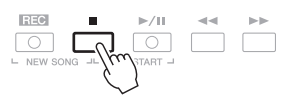

# **Операции, связанные с воспроизведением**

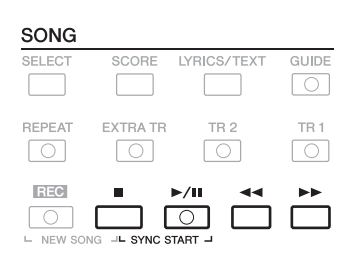

### **• Синхронный запуск**

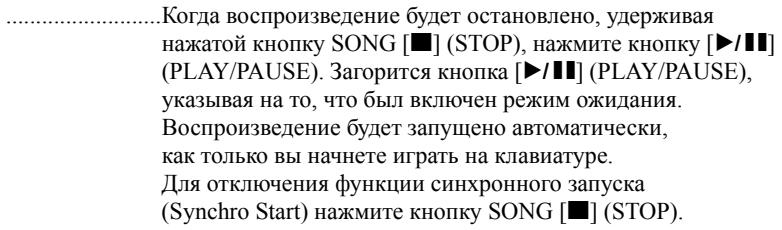

• Пауза .....................Во время воспроизведения нажмите кнопку [ $\blacktriangleright$ / **H**] (PLAY/ PAUSE). Повторное нажатие этой кнопки возобновляет воспроизведение композиции с текущей позиции.

### **• Перемотка назад/перемотка вперед**

..........................Нажмите [G] (REW) или [H] (FF) во время воспроизведения или когда композиция остановлена. Нажатие на любую из этих кнопок перематывает композицию на один такт вперед или назад. При удержании любой из этих кнопок композиция перематывается назад или вперед непрерывно.

#### ПРИМЕЧАНИЕ

- Вы можете настроить баланс громкости композиции и клавиатуры [\(стр. 57](#page-56-0)). Вы можете изменить громкость каждого канала композиции на странице VOL/VOICE экрана микшерного пульта Mixing Console ([стр. 95\)](#page-94-0).
- Вы также можете настроить баланс громкости между композицией и аудио [\(стр. 74\)](#page-73-0).

### ПРИМЕЧАНИЕ

Также вы можете включать и отключать определенные партии ([стр. 65](#page-64-1)).

3

**СЛЕДУЮЩАЯ СТРАНИЦА**

Нажатие на кнопку  $\left[\blacktriangleleft\right]$  (REW) или  $\left[\blacktriangleright\right]$  (FF) вызывает всплывающее окно, в котором отображается номер такта или маркера фразы.

Пока на экране отображается всплывающее окно Song Position (Позиция композиции), для регулировки позиции вы можете также использовать диск для ввода данных.

#### **SONG POSITION Для композиций, не содержащих BAR:007 маркеров фраз SONG POSITION Для композиций, содержащих маркеры фраз** BAR D Вы можете сменить элемент для перемотки 007 назад/вперед, нажав кнопку [D] (BAR) или [E] (PHRASE MARK). E PHRASE MARK

### ПРИМЕЧАНИЕ

Маркер фразы — это заранее запрограммированный маркер в определенных данных композиции, указывающий конкретную позицию в этой композиции.

### **• Регулировка темпа**

..................Процедура совпадает с процедурой для темпа стиля. См. стр[. 51.](#page-50-0)

### **• Нарастание/затухание**

..................Процедура совпадает с процедурой для стиля. См. стр[. 52.](#page-51-1)

# *Отображение партитуры (Score)*

Вы можете посмотреть партитуру (нотную запись) выбранной композиции.

*1* **Выберите композицию (действия 1–3 на [стр. 62\)](#page-61-1).**

# <span id="page-63-0"></span>*2* **Нажмите кнопку [SCORE] для вызова экрана SCORE.**

Вы можете просмотреть всю партитуру с помощью кнопок ТАВ  $\blacksquare$ когда воспроизведение композиции остановлено. С началом воспроизведения композиции по партитуре начинает перемещаться «шарик», указывающий текущую позицию.

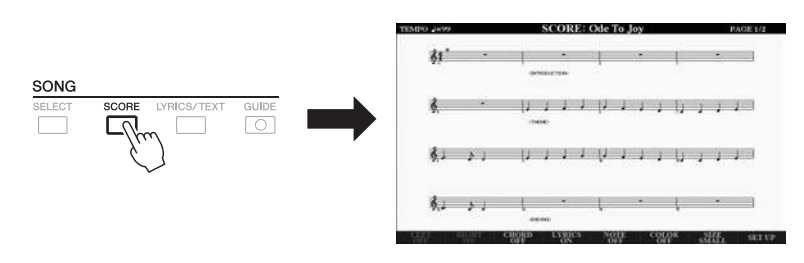

Вы можете изменить стиль отображения партитуры с помощью кнопок  $[1 \blacktriangle \blacktriangledown]$  —  $[8 \blacktriangle \blacktriangledown]$ . Подробнее см. в Справочном руководстве на веб-сайте.

#### ПРИМЕЧАНИЕ

Инструмент может показывать партитуру записанных композиций или приобретенного MIDI-файла (если он содержит информацию о партитуре).

### ПРИМЕЧАНИЕ

Отображаемые ноты генерируются инструментом в соответствии с данными композиции. Полученная в результате партитура может отличаться от партитуры той же композиции, которую вы можете приобрести в магазине. Различия особенно заметны при сравнении сложных пассажей или длинной последовательности отрывистых нот.

# *Отображение экрана Lyrics/Text*

Если выбранная композиция содержит текст, его можно просмотреть на дисплее инструмента. Даже в том случае, когда композиция не содержит текста, вы можете просмотреть его, загрузив при помощи USBустройства хранения данных текстовый файл (в формате .txt размером не более 60 КБ), который был создан на компьютере. Отображение текстового файла открывает такие удобные возможности, как трансляцию текста композиции, аппликатур аккордов и примечаний к исполнению.

# *1* **Выберите композицию (действия 1–3 на [стр. 62\)](#page-61-1).**

# *2* **Нажмите кнопку [LYRICS/TEXT], чтобы вызвать экран LYRICS/TEXT.**

Вы можете переключать экраны LYRICS и ТЕХТ при помощи кнопок  $[1 \blacktriangle \blacktriangledown]$ .

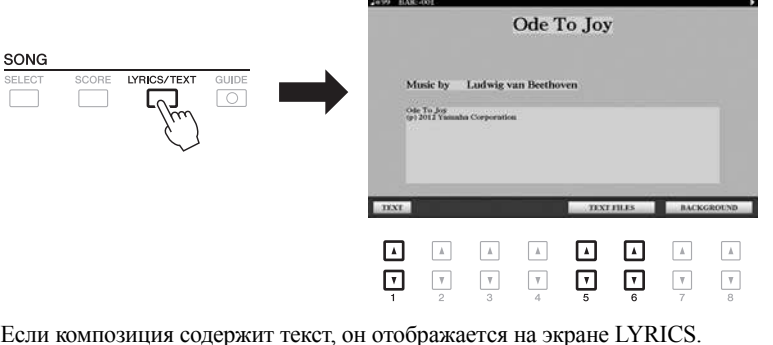

Вы можете просмотреть весь текст с помощью кнопок ТАВ [◀][▶], когда воспроизведение композиции остановлено. После запуска воспроизведения композиции цвет текста изменяется, указывая текущую позицию. Для просмотра текстового файла на экране TEXT нажмите одну из кнопок [5  $\blacktriangle$   $\nabla$ ]/[6  $\blacktriangle$   $\nabla$ ] (TEXT FILES), чтобы вызвать экран выбора файлов, и выберите нужный файл, который был создан на компьютере.

Для дополнительной информации об экране текста композиции LYRICS (TEXT) см. справочное руководство на веб-сайте.

### ПРИМЕЧАНИЕ

Если текст искажен или неудобочитаем, вы можете изменить языковые настройки отображаемого текста.  $[FHINCTION] \rightarrow \text{TAR} \quad \blacktriangleleft 1 \text{ MFM} \quad 1 \rightarrow$ [H] SONG SETTING.

### ПРИМЕЧАНИЕ

(PSR-S970) Экраны текста композиции можно выводить на внешний монитор [\(стр. 99\)](#page-98-0).

### ПРИМЕЧАНИЕ

Информацию о выбранном текстовом файле можно сохранить в регистрационной памяти [\(стр. 85](#page-84-0)).

### ПРИМЕЧАНИЕ

Вы можете легко переходить к следующей/предыдущей странице текста, назначив соответствующую функцию ножной педали: [FUNCTION]  $\rightarrow$  TAB [ $\blacktriangleleft$ ] MENU 1  $\rightarrow$  [D] CONTROLLER  $\rightarrow$ TAB [< THE FOOT PEDAL

# <span id="page-64-1"></span><span id="page-64-0"></span>*Включение и выключение каждого канала композиции*

Композиция состоит из 16 отдельных каналов. Вы можете независимо включать и выключать каждый канал выбранной композиции.

*1* **Нажмите кнопку [CHANNEL ON/OFF] несколько раз, чтобы вызвать экран CHANNEL ON/OFF (SONG).**

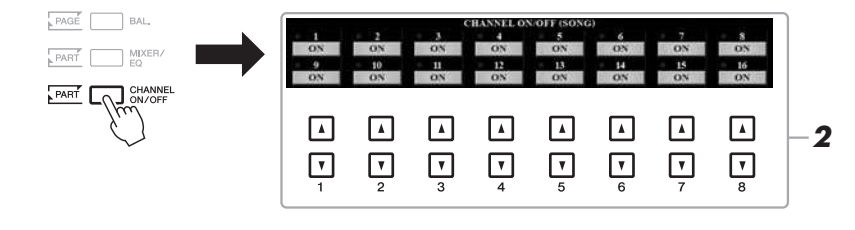

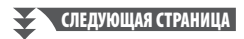

*Композиции — Исполнение, разучивание и запись композиций —*

3

# $2$  Используйте кнопки [1 ▲▼] — [8 ▲▼] для включения или **выключения каждого из каналов.**

Если требуется воспроизвести только один определенный канал (сольное воспроизведение), нажмите и удерживайте нажатой одну из кнопок  $[1 \blacktriangle \blacktriangledown]$  —  $[8 \blacktriangle \blacktriangledown]$  для переключения требуемого канала в режим SOLO. Включается только выбранный канал, остальные каналы будут выключены. Для отмены сольного воспроизведения нажмите эту же кнопку еще раз.

### ПРИМЕЧАНИЕ

Обычно каждая партия записывается на следующие каналы. Каналы 1–3: партии клавиатуры (RIGHT 1, LEFT, RIGHT 2) Каналы 5–8: партии мультипэдов Каналы 9–16: партии стилей

# *Упражнения одной рукой с помощью обучающей функции Guide*

Вы можете выключить звук партии правой руки и попытаться сыграть эту партию. Следующие объяснения относятся к разучиванию партии правой руки с использованием индикаторов Follow Lights. Вы можете практиковаться в удобном для вас темпе, так как воспроизведение аккомпанемента откладывается до момента, пока вы не воспроизведете ноты правильно. На экране SCORE показывается нота, которую вам необходимо сыграть, и текущая позиция.

# *1* **Выберите композицию и вызовите экран SCORE [\(стр. 64\)](#page-63-0).**

# *2* **Включите кнопку [GUIDE] (ОБУЧЕНИЕ).**

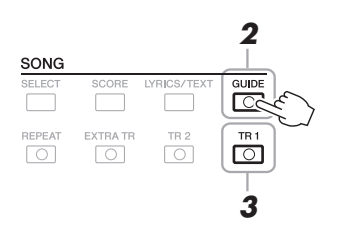

*3* **Чтобы выключить звук партии правой руки, выключите кнопку [TR 1].**

Теперь вы можете сыграть эту партию сами.

# *4* **Чтобы начать воспроизведение, нажмите кнопку SONG [**F**/**K**] (PLAY/PAUSE).**

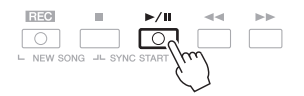

Разучивайте партию, звук которой выключен, по нотам на экране SCORE. Воспроизведение партии левой руки и дополнительных партий будет приостанавливаться, пока вы не сыграете ноты правильно.

По завершении упражнений деактивируйте кнопку [GUIDE].

### **Другие учебные функции**

Помимо функции Follow Lights, описанной выше, существуют дополнительные возможности обучения функции Guide для обучения своевременному нажатию клавиш (в режиме любых клавиш Any Key), для караоке или для исполнения в собственном темпе (Your Tempo).  $[FUNCTION] \rightarrow TAB [\blacktriangleleft]$  MENU  $1 \rightarrow [H]$  SONG SETTING  $\rightarrow$  TAB  $[\blacktriangleleft]$  GUIDE/CHANNEL  $\rightarrow$ [A]/[B] GUIDE MODE

Дополнительную информацию см. в Справочном руководстве на веб-сайте.

### ПРИМЕЧАНИЕ

Обычно каналу Ch 1 (партия правой руки) соответствует кнопка [TR 1], каналу Ch 2 (партия левой руки) кнопка [TR 2], а каналам Ch 3–16 — кнопка [EXTRA TR].

# *Повторное воспроизведение*

**REPEAT** 

Функции Song Repeat могут использоваться для повторного воспроизведения композиции или определенного диапазона тактов в композиции. Это удобно для разучивания трудных фрагментов.

> TR<sub>1</sub>  $\boxed{\circ}$

Для повтора композиции включите кнопку [REPEAT] и воспроизведите требуемую композицию. Выключение кнопки [REPEAT] отменяет режим повтора воспроизведения.

TR<sub>2</sub>

 $\sqrt{2}$ 

### ПРИМЕЧАНИЕ

Вы можете повторно воспроизводить несколько композиций  $[FUNCTION] \rightarrow TAB [4] MENU 1 \rightarrow$  $HH$  SONG SETTING  $\rightarrow$  TAB  $[**F**]$ OTHERS  $\rightarrow$  [G] REPEAT MODE.

# **Выбор диапазона тактов и их повторное воспроизведение (A-B Repeat)**

*1* **Выберите композицию (действия 1–3 на [стр. 62\)](#page-61-1).**

EXTRA TR

 $\overline{\circ}$ 

*2* **Чтобы начать воспроизведение, нажмите кнопку [**F**/**K**] (PLAY/PAUSE) на панели SONG.**

# *3* **Указание диапазона для повтора.**

Нажмите кнопку [REPEAT] в точке начала диапазона (A). Нажмите кнопку [REPEAT] снова в конечной точке (B). После автоматического вступительного отсчета (затакта) диапазон от точки А до точки В будет воспроизводиться повторно.

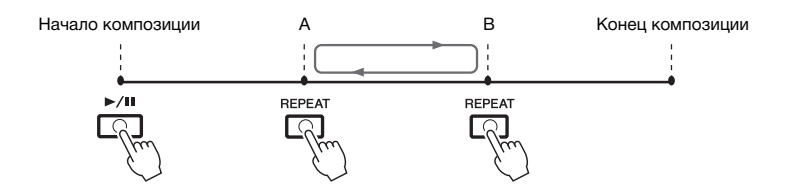

# *4* **Чтобы прервать воспроизведение, нажмите кнопку [**J**] (STOP) на панели SONG.**

Указатель позиции возвращается в точку А. Нажатие на кнопку SONG [F/K] (PLAY/PAUSE) позволяет снова начать воспроизведение с текущей позиции.

После того как вы завершили занятие, нажмите кнопку [REPEAT], чтобы выключить повторное воспроизведение.

#### ПРИМЕЧАНИЕ

Если указать только точку А, будет повторно воспроизводиться фрагмент от точки A до конца композиции.

#### ПРИМЕЧАНИЕ

Если требуется выполнить повтор от начала до середины композиции, выполните следующие действия.

- 1 Нажмите кнопку [REPEAT], затем начните воспроизведение композиции.
- 2 Снова нажмите кнопку [REPEAT] в конечной точке (B).

3

### **Указание диапазона повтора, при остановленном воспроизведении композиции**

- 1. Перемотайте композицию вперед до точки A, а затем нажмите кнопку [REPEAT].
- 2. Перемотайте композицию вперед до точки B, а затем нажмите кнопку [REPEAT] снова.

# <span id="page-67-0"></span>*Запись собственного исполнения*

Вы можете записать образцы собственного исполнения и сохранить их в виде MIDI-файлов (формат SMF Format 0) на диск USER или USB-устройство хранения данных. Поскольку записанные данные хранятся в формате MIDI, можно также легко редактировать собственные композиции.

Существует два метода записи.

**• Быстрая запись .....................см. раздел ниже**

Вы можете записать все партии собственного исполнения за один раз или каждую партию по отдельности (партию правой руки, партию левой руки и воспроизведение стиля).

**• Многодорожечная запись....[стр](#page-68-0). 69** Чтобы создать одну многодорожечную композицию, вы можете записать каналы отдельно, один за другим. Назначение каналов/партий можно без труда изменить.

# **Быстрая запись**

Перед записью выполните необходимые настройки, например, выберите тембр и стиль. Во время записи каждая партия будет записана в следующие каналы:

- **партии клавиатуры:** каналы 1–3;
- **партии мультипэдов:** каналы 5–8;
- **партии стилей:** каналы 9–16.
- *1* **Одновременно нажмите кнопки [REC] и [**J**] (STOP) на панели SONG.**

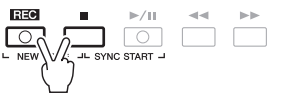

Для записи будет автоматически создана новая пустая композиция. Она будет названа на главном экране (стр[. 24](#page-23-0)) «NewSong».

# *2* **Нажмите кнопку [REC] на панели SONG.**

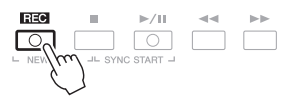

Кнопки  $[REC]$  и  $[]$   $[]$  (PLAY/PAUSE) начнут мигать сообщая о режиме ожидания.

# *3* **Начните запись.**

Вы можете начать запись, начав играть на клавиатуре, включив воспроизведение стиля, мультипэда или нажав кнопку SONG [ $\blacktriangleright$ / $\blacksquare$ ] (PLAY/PAUSE).

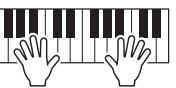

# $4$  Завершив исполнение, нажмите кнопку SONG [■] (STOP), **чтобы остановить запись.**

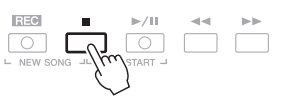

Появится сообщение с запросом на сохранение записанных данных. Нажмите кнопку [EXIT], чтобы закрыть это сообщение.

### **СЛЕДУЮЩАЯ СТРАНИЦА**

### ПРИМЕЧАНИЕ

Инструкции по записи аудиокомпозиций (файлов) см. [стр. 74](#page-73-1).

### ПРИМЕЧАНИЕ

Аудиоданные, например каналы ритма, созданные с использованием аудиоданных аудиостиля [\(стр. 49\)](#page-48-1), Audio Link Multi Pad ([стр. 78](#page-77-0)) и аудиофайлы ([стр. 71\)](#page-70-1), не могут быть записаны в качестве композиций MIDI.

### ПРИМЕЧАНИЕ

Чтобы отменить запись, нажмите кнопку [■] (STOP), прежде чем переходить к шагу 3.

### ПРИМЕЧАНИЕ

Вы можете использовать во время записи метроном ([стр. 37\)](#page-36-0). Звук метронома не будет записан.

# *5* **Чтобы воспроизвести записанное исполнение, нажмите кнопку [**F**/** K**] (PLAY/PAUSE) на панели SONG.**

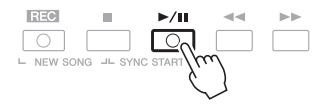

# *6* **Сохраните записанное исполнение в виде композиции.**

- **6-1** Чтобы вызвать экран выбора мелодии (Song Selection), нажмите кнопку SONG [SELECT].
- **6-2** Сохраните записанные данные в виде файла, выполнив инструкции на стр[. 28.](#page-27-0)

### **Запись конкретной партии**

Если вместо действия 2 нажать кнопку [TR1] (или [TR2]) на панели SONG, удерживая нажатой кнопку [REC], можно записать только партию правой (или левой) руки.

Нажатие кнопки [EXTRA TR] при нажатой кнопке [REC] позволяет записать только воспроизведение стиля.

# <span id="page-68-0"></span>**Запись каналов по отдельности (многодорожечная запись)**

Вы можете создать композицию, состоящую из 16 каналов, записав свое исполнение на каждый канал по отдельности. При записи, например фортепиано, вы можете записать партию правой руки на канал 1, затем записать партию левой руки на канал 2. Это позволит записать произведение, которое может оказаться слишком трудным для живого исполнения двумя руками одновременно. Чтобы записать исполнение с помощью воспроизведения стилей, запишите стиль на каналы 9–16, затем запишите мелодии на канал 1, прослушивая уже записанное воспроизведение стиля.

Перед записью выполните необходимые настройки, например, выберите тембр и стиль.

# *1* **Одновременно нажмите кнопки [REC] и [**J**] (STOP) на панели SONG.**

Для записи будет автоматически создана новая пустая композиция. Она будет названа на главном экране (стр[. 24](#page-23-0)) «NewSong».

# *2* **Чтобы выделить нужные каналы для записи, удерживая нажатой кнопку SONG [REC], нажмите соответствующую кнопку**  $[1 \triangle \blacktriangledown]$  —  $[8 \triangle \blacktriangledown]$ .

Для отмены состояния записи (REC) канала нажмите кнопку, соответствующую необходимому каналу.

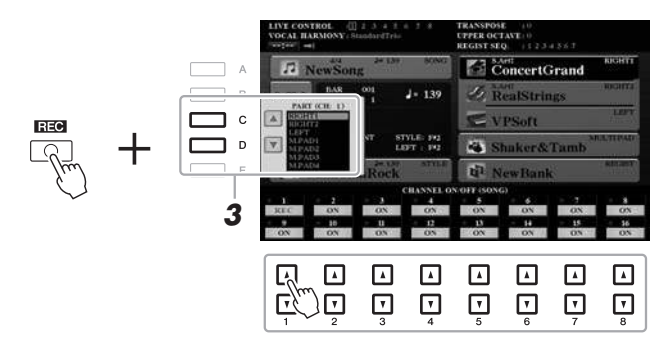

*3* **С помощью кнопок [C]/[D] измените заданную партию для записываемого канала.**

#### ПРИМЕЧАНИЕ

Чтобы отменить запись, нажмите кнопку [<sup>1</sup>] (STOP), прежде чем переходить к шагу 4.

### **СЛЕДУЮЩАЯ СТРАНИЦА**

(омпозиции — Исполнение, разучивание и запись композиций — *Композиции — Исполнение, разучивание и запись композиций —*

3

# УВЕДОМЛЕНИЕ

**Если перейти на другую композицию или выключить питание, не сохранив записанную композицию, она будет потеряна.**

# *4* **Начните запись.**

**Дополнительные функции**

Вы можете начать запись, начав играть на клавиатуре, включив воспроизведение стиля, мультипэда или нажав кнопку SONG [ $\blacktriangleright$ / $\blacksquare$ ] (PLAY/PAUSE).

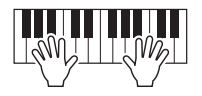

 $5$  3авершив исполнение, нажмите кнопку SONG [■] (STOP), **чтобы остановить запись.**

Появится сообщение с запросом на сохранение записанных данных. Нажмите кнопку [EXIT], чтобы закрыть это сообщение.

- *6* **Чтобы воспроизвести записанное исполнение, нажмите кнопку [**F**/** K**] (PLAY/PAUSE) на панели SONG.**
- *7* **Запишите исполнение в другой канал, повторив шаги 2–6 выше.**

# *8* **Сохраните записанное исполнение в виде композиции.**

- **8-1** Чтобы вызвать экран выбора мелодии (Song Selection), нажмите кнопку SONG [SELECT].
- **8-2** Сохраните записанные данные в виде файла, выполнив инструкции на стр[. 28.](#page-27-0)

#### ПРИМЕЧАНИЕ

Функция Style Retrigger [\(стр. 40\)](#page-39-2) не может быть использована при наложении поверх существующих данных.

### УВЕДОМЛЕНИЕ

**Если перейти на другую композицию или выключить питание, не сохранив записанную композицию, она будет потеряна.**

 $PDE$ 

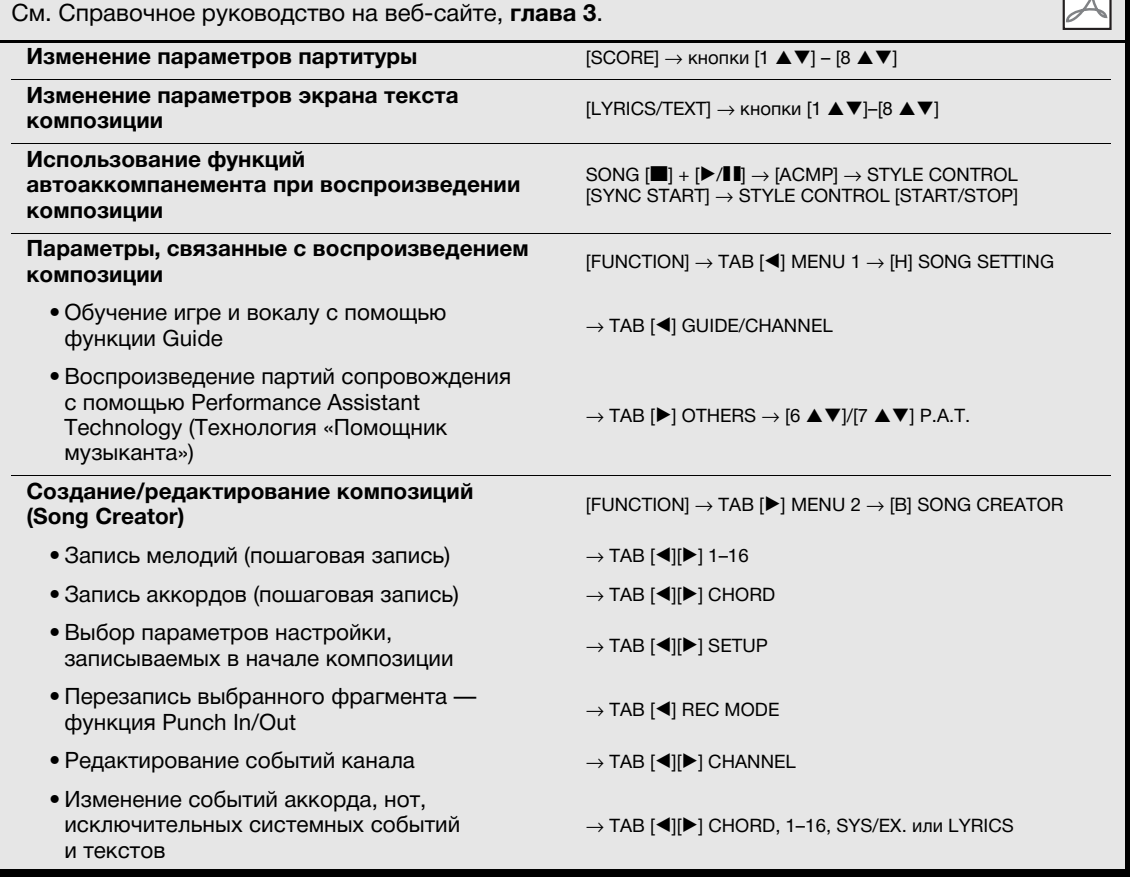

4

# <span id="page-70-0"></span>**Воспроизведение аудиофайлов с USB-устройств / запись аудиофайлов на USB-устройство —**

**Воспроизведение и запись аудиофайлов —**

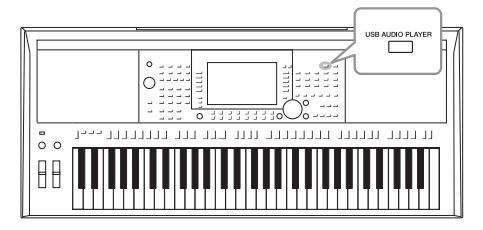

Удобная функция воспроизведения/записи аудио на USB-устройство позволяет воспроизводить аудиофайлы (WAV или MP3), сохраненные на USB-устройстве хранения данных, непосредственно через инструмент. Более того, поскольку собственное исполнение и записи в виде аудиофайлов (WAV) можно записывать на USB-устройства хранения данных, вы можете воспроизводить файлы на компьютере, передавать друзьям и записывать собственные компакт-диски.

### ПРИМЕЧАНИЕ

Инструкции по воспроизведению и записи MIDI-композиций см. на [стр. 62](#page-61-2).

# <span id="page-70-1"></span>*Воспроизведение аудиофайлов*

На инструменте можно воспроизводить аудиофайлы, сохраненные на USBустройстве хранения данных в следующих форматах:

- **WAV**......частота сэмплирования 44,1 кГц, разрядность 16 бит, стерео;
- **MP3** ......MPEG-1 Audio Layer-3: частота сэмплирования 44,1/48,0 кГц, скорость передачи данных 64–320 кбит/с и переменная скорость, моно/стерео.
- *1* **Подключите USB-устройство хранения данных, содержащее аудиофайлы, к разъему [USB TO DEVICE].**
- *2* **Для вызова экрана USB AUDIO PLAYER нажмите кнопку [USB AUDIO PLAYER].**

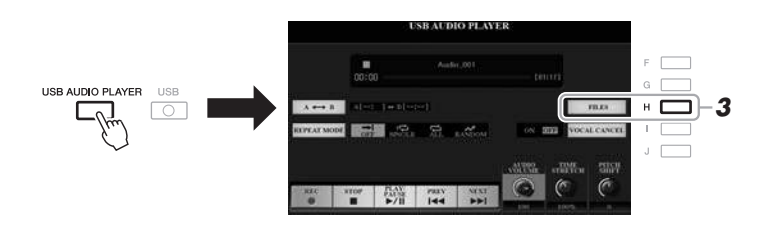

*3* **Нажмите кнопку [H] (FILES) для вызова экрана выбора аудиофайлов.**

### ПРИМЕЧАНИЕ

Файлы с защитой DRM (Digital Rights Management) воспроизвести невозможно.

### ПРИМЕЧАНИЕ

Перед использованием USBустройства хранения данных изучите раздел «Подключение USB-устройств» на [стр. 100.](#page-99-0)

### ПРИМЕЧАНИЕ

При выборе требуемого аудиофайла WAV при помощи мультипэдов Audio Link (шаг 5 на [стр. 78\)](#page-77-1) кнопка [USB AUDIO PLAYER] не работает.

 $\boldsymbol{\varLambda}$ 

# **СЛЕДУЮЩАЯ СТРАНИЦА**

# *4* **Для выбора нужного файла нажмите одну из кнопок [A] — [J].**

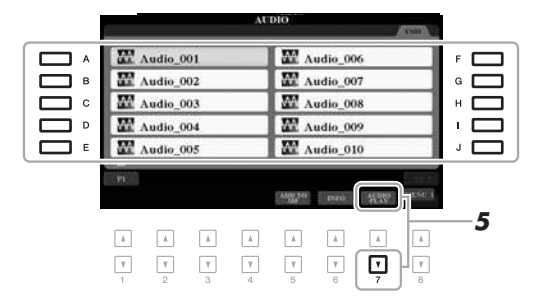

### ПРИМЕЧАНИЕ

Аудиофайлы загружаются чуть дольше, чем другие файлы.

### **Просмотр информации об аудиофайле**

При нажатии кнопки [6 ▼] (INFO) открывается окно информации, в котором можно просмотреть имя, путь, частоту сэмплирования файла, выделенного красной рамкой, и т. п.

### ПРИМЕЧАНИЕ

Убедитесь, что в правом нижнем углу экрана отображается MENU 1 [\(стр. 26\)](#page-25-0).

Для закрытия рабочего окна нажмите кнопку [F] (OK).

 $\boldsymbol{5}$  Чтобы начать воспроизведение, нажмите кнопку [7 ▼] **(AUDIO PLAY).**

Будет автоматически выполнен возврат к экрану USB AUDIO PLAYER.

**6** Для остановки воспроизведения нажмите кнопку [2 ▲▼] **(STOP).**

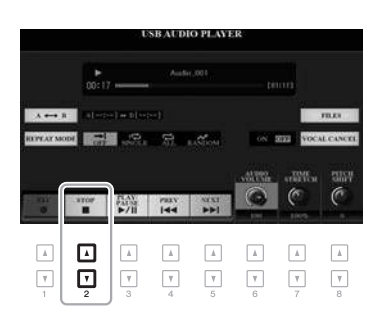

### ПРИМЕЧАНИЕ

Убедитесь, что в правом нижнем углу экрана отображается MENU 1 ([стр. 26\)](#page-25-0).

### УВЕДОМЛЕНИЕ

**Не пытайтесь извлекать USBустройство хранения данных или выключать питание инструмента во время воспроизведения. Это может привести к повреждению данных на USB-устройстве хранения данных.**
Пройденное время воспроизведения Общее время воспроизведения

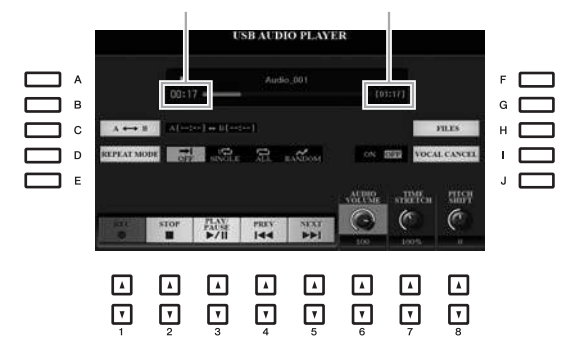

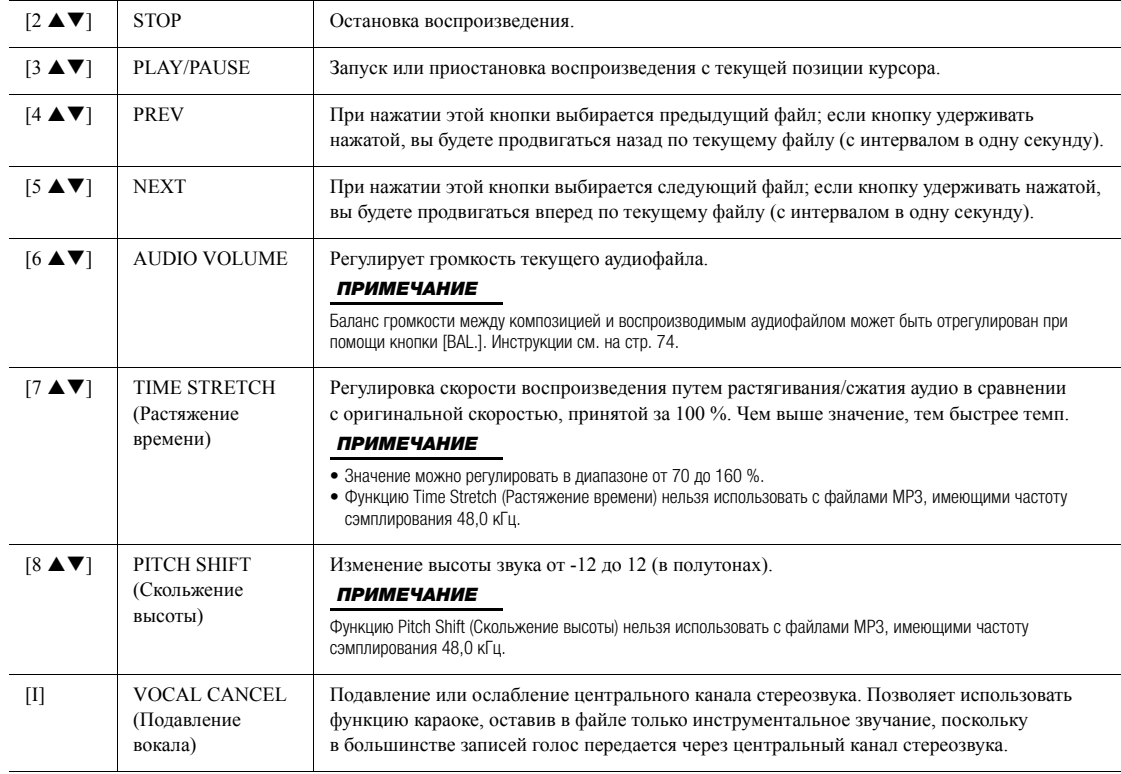

#### Повтор А-В с использованием кнопки [С] (А↔В)

Вы можете постоянно воспроизводить указанный фрагмент (между точками А и В).

- **1.** Чтобы указать точку А, нажмите кнопку [C], когда воспроизведение дойдет до требуемой точки. Время, заданное в точке А, будет показано на экране как «A [--:--]», а на индикаторе воспроизведения эта точка будет отмечена первым значком треугольника.
- **2.** Чтобы указать точку B, еще раз нажмите кнопку [C], когда воспроизведение дойдет до требуемой точки. Время, заданное в точке B, будет показано на экране как «B [--:--]», а на индикаторе воспроизведения эта точка будет отмечена вторым значком треугольника.

Воспроизведение указанного фрагмента аудиофайла «A–B» будет повторяться.

**3.** Для отмены повторного воспроизведения еще раз нажмите кнопку [C].

**СЛЕДУЮЩАЯ СТРАНИЦА**

#### Повторное воспроизведение с использованием кнопки [D] (REPEAT MODE)

- OFF Off (Выкл).......... Воспроизведение выбранного файла и остановка.
- 
- Воспроизводит повторно все файлы в текущей папке.
- 

#### <span id="page-73-0"></span>Регулировка баланса громкости между композицией и воспроизводимым аудиофайлом

Нажмите кнопку [BAL.] один или два раза для вызова экрана BALANCE (2/2). На этом экране с помощью кнопок [2  $\blacktriangle$   $\blacktriangledown$ ]  $-$  [3  $\blacktriangle$   $\blacktriangledown$ ] можно настроить баланс громкости композиции (MIDI) и аудио. Если выбрано значение CENTER, композиция и аудио будут звучать с одинаковой громкостью. Для мгновенного сброса баланса к значению CENTER одновременно нажмите кнопки [2  $\blacktriangle$ ], [3  $\blacktriangle$ ] (или [2  $\nabla$ ] и [3  $\nabla$ ]).

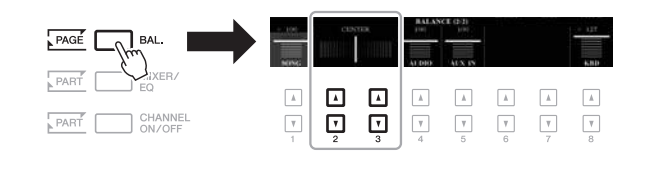

#### **ПРИМЕЧАНИЕ**

Дополнительные сведения об экране BALANCE см. на стр. 57.

## Запись собственного исполнения в формате аудио

Вы можете записать свое исполнение в виде аудиофайла (формат WAV, частота сэмплирования 44,1 кГц, разрядность 16 бит, стерео) непосредственно на USBустройство хранения данных.

#### Записываемые звуки

- Звуки, создаваемые в любой секции клавиатуры (LEFT, RIGHT 1, 2), партии композиций, партии стиля и партии мультипэдов.
- Звук с портативного аудиоплеера, поступающий через разъем типа Jack  $[AUX IN].$
- Звуки с микрофона или гитары, поступающие через разъем типа Jack [MIC/GUITAR INPUT].

#### Максимальное время записи

- Максимальная длительность одной записи составляет 80 минут, однако это значение может отличаться в зависимости от емкости USB-устройства хранения данных.
- 1 Подключите USB-устройство хранения данных к разъему **IUSB TO DEVICEI.**
- $\mathbf{2}$ Перед записью задайте все необходимые настройки например, выберите тембр и стиль, а также подключение микрофона (если вы хотите записать вокал).

#### **ПРИМЕЧАНИЕ**

Перед использованием USBустройства хранения данных изучите раздел «Подключение USB-устройств» на стр. 100.

#### **ПРИМЕЧАНИЕ**

Если требуется раздельная запись партий или редактирование данных после записи с использованием данного инструмента, следует использовать формат MIDI (стр. 68).

#### **ПРИМЕЧАНИЕ**

Данные, которые не могут быть записаны: композиции. защищенные авторским правом (такие как встроенные композиции), мультипэды Audio Link и звук метронома.

#### СЛЕДУЮЩАЯ СТРАНИЦА

*3* **Для вызова экрана USB AUDIO PLAYER нажмите кнопку [USB AUDIO PLAYER].**

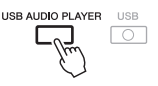

*4* **Используйте кнопки [1 ] (REC), чтобы включить режим ожидания.**

Кнопка [PLAY/PAUSE] на экране будет мигать.

Оставшееся время записи **WAT FEBRUARY** APR2.  $_{\rm eff}$ 部队  $\mathbb{R}^n$ ⊡  $\Lambda$  $\quad$   $\quad$  $\Lambda$  $\Lambda$  $\mathbb{A}$  $\mathbbm{A}$ ⊡  $\ensuremath{\mathsf{v}}$  $\boxed{\mathbf v}$  $\ensuremath{\mathsf{v}}$  $\ensuremath{\mathsf{v}}$  $\ensuremath{\mathsf{v}}$  $\overline{\mathbb{Y}}$  $\overline{\mathcal{V}}$ 

#### $5$  **Начните запись с помощью кнопок [3 ▲ ▼] (PLAY/PAUSE), затем начните исполнение.**

Во время записи на экране будет отображаться текущее время записи.

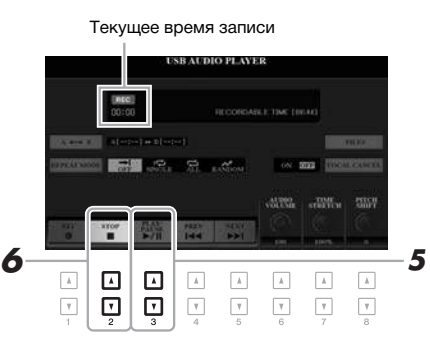

#### ПРИМЕЧАНИЕ

Если подключено несколько USB-устройств хранения данных, в качестве устройства для записи используется USB-устройство хранения данных USB1.

#### ПРИМЕЧАНИЕ

Вы можете использовать метроном ([стр. 37\)](#page-36-0) во время записи. Звук метронома не будет записан.

#### **6** Завершив исполнение, нажмите кнопку [2 ▲▼] (STOP), **чтобы остановить запись.**

Записанные данные автоматически сохраняются на USB-устройство хранения данных. Имя файлу присваивается также автоматически.

#### *7* **Используйте кнопки [3 ] (PLAY/PAUSE), чтобы воспроизвести записанное исполнение.**

Для отображения записанного файла на экране выбора файлов нажмите кнопку [H] (FILES).

## ПРИМЕЧАНИЕ

**данных.**

УВЕДОМЛЕНИЕ **Отсоединение USB-устройства или выключение инструмента во время записи может привести к повреждению данных на USB-устройстве хранения данных или повреждению записываемых** 

Операция записи продолжается даже при закрытии экрана USB AUDIO PLAYER с помощью кнопки [EXIT]. Нажмите кнопку [USB AUDIO PLAYER] для повторного вызова экрана USB AUDIO PLAYER, затем остановите запись, нажав кнопку  $[2 \triangle \blacktriangledown]$  (STOP).

#### ПРИМЕЧАНИЕ

Обратите внимание: если при исполнении допущена ошибка, вы не сможете ее исправить, перезаписав существующий файл. Удалите записанный файл на экране выбора файлов и запишите исполнение повторно.

*Руководство пользователя PSR-S970/S770 75*

# 5 **Мультипэды**

**— Добавьте «изюминку» в свое выступление —**

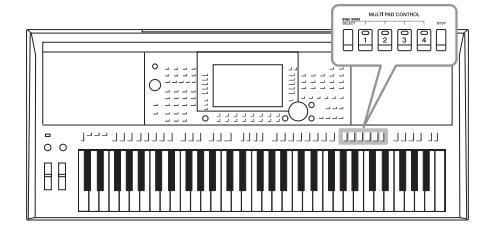

Мультипэды — это встроенные короткие ритмические и мелодические фразы. Их использование придает разнообразие исполнению и усиливает его экспрессивность. Мультипэды группируются в банках, в каждом по четыре. Инструмент предлагает целый ряд банков мультипэдов различных музыкальных жанров. Кроме того, функция Audio Link Multi Pad позволяет создать новый пэд с помощью аудиоданных (WAV-файлы)

для воспроизведения во время исполнения.

## <span id="page-75-0"></span>*Воспроизведение мультипэдов*

В этом разделе описывается только воспроизведение мультипэдов. Тем не менее, вы можете использовать мультипэды во время воспроизведения стиля/композиции, чтобы внести разнообразие в свое исполнение.

*1* **Нажмите кнопку MULTI PAD CONTROL [SELECT] для вызова экрана выбора банка мультипэдов.**

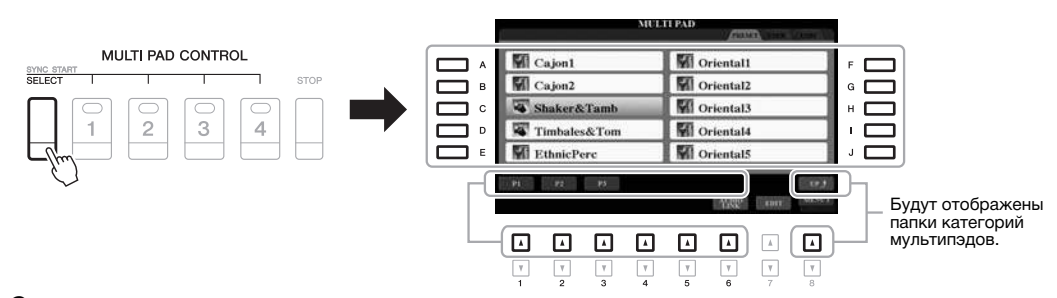

## *2* **Чтобы выбрать нужный банк, нажмите одну из кнопок [A] — [J].**

Вы можете вызвать другие страницы, нажимая кнопки, соответствующие номерам страниц (P1, P2 и т. д.), или несколько раз нажав кнопку MULTI PAD CONTROL [SELECT].

Нажмите кнопку [8  $\blacktriangle$ ] (UP), чтобы открыть следующую папку более высокого уровня, в которой хранятся категории мультипэдов.

#### *3* **Нажмите любую кнопку управления мультипэдами MULTI PAD CONTROL [1]–[4] для воспроизведения фразы мультипэда.**

Фраза, соответствующая кнопке, начнет воспроизводиться целиком в темпе, установленном в данный момент. Одновременно можно воспроизвести до четырех мультпэдов.

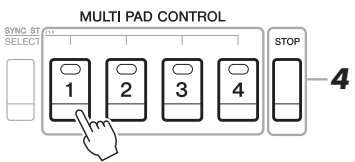

#### ПРИМЕЧАНИЕ

Данные мультипэдов бывают двух типов. Одни воспроизводятся всего один раз и останавливаются по завершению. Воспроизведение других повторяется (циклически).

#### ПРИМЕЧАНИЕ

Нажатие пэда во время его воспроизведения приведет к остановке и возобновлению воспроизведения с начала.

#### **СЛЕДУЮЩАЯ СТРАНИЦА**

#### *4* **Нажмите кнопку [STOP] для остановки воспроизведения мультипэдов.**

Если требуется остановить воспроизведение определенных пэдов, следует, нажав и удерживая кнопку [STOP], нажать кнопки пэдов, которые необходимо остановить.

#### **Индикаторы состояния кнопок MULTI PAD CONTROL [1] — [4]**

- **Зеленый:** означает, что соответствующий пэд содержит данные (фразу).
- **Красный:** означает, что выполняется воспроизведение соответствующего пэда.
- **Красный (мигающий):** означает, что соответствующий пэд находится в режиме ожидания (синхронный запуск; см. ниже).
- **Не горит:** означает, что соответствующий пэд не содержит данных и не может быть воспроизведен.

#### ПРИМЕЧАНИЕ

- Если нажать кнопку MULTI PAD во время воспроизведения стиля или композиции, воспроизведение начнется с начала следующего такта. Если воспроизведение стиля или композиции остановлено, нажатие на кнопку MULTI PAD немедленно его возобновляет.
- Нажатие на кнопку STYLE CONTROL **[START/STOP] или SONG [**] (STOP) во время воспроизведения стиля или композиции также останавливает воспроизведение мультипэда (мультипэдов). Нажатие на кнопку SONG [I] (STOP) во время воспроизведения стиля и композиции останавливает воспроизведение композиции, стиля и мультипэда (мультипэдов).

## *Использование функции Chord Match (Соответствие аккорду)*

Когда включена функция [ACMP] или воспроизводится партия LEFT, мультипэд автоматически изменяет высоту звука фраз в соответствии с аккордами, которые вы берете на клавиатуре в секции аккордов. Проигрывайте аккорды в соответствующей секции клавиатуры до того (или после того), как будет нажата одна из кнопок мультипэдов.

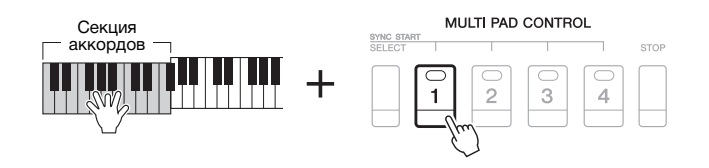

#### ПРИМЕЧАНИЕ

- Некоторые мультипэды функция Chord Match (Соответствие аккорду) не изменяет.
- Мультипэды, разделенные на категории в папке «DJ Phrase», специально созданы для стилей DJ [\(стр. 49](#page-48-0)), и возможно только изменение клавиши основного тона.

## *Использование функции синхронного запуска мультипэда*

Вы можете воспроизвести мультипэды, начав играть на клавиатуре или запустив воспроизведение стиля.

*1* **Удерживая нажатой кнопку MULTI PAD CONTROL [SELECT], нажмите нужную кнопку, либо одну из кнопок [1] – [4].**

Соответствующие кнопки будут мигать красным, указывая на активацию режима ожидания.

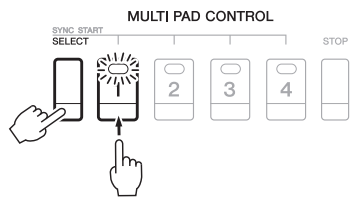

#### ПРИМЕЧАНИЕ

Для отмены режима ожидания выбранного пэда выполните ту же самую операцию. Чтобы отменить режим ожидания всех пэдов, просто нажмите кнопку [STOP].

#### *2* **Начало воспроизведения мультипэда**

- Если кнопка [ACMP] отключена, нажмите любую клавишу или запустите воспроизведение стиля.
- Если кнопка [ACMP] включена, возьмите любой аккорд в аккордовой секции клавиатуры или запустите воспроизведение стиля.

Если во время воспроизведения композиции или стиля установить режим ожидания для мультипэда, то при нажатии любой клавиши (при выключенной функции [ACMP]) или взятии аккорда в на клавиатуре в секции аккордов (когда функция [ACMP] включена) воспроизведение мультипэда начнется с начала следующего такта.

#### ПРИМЕЧАНИЕ

Если в режиме ожидания находится два и более мультипэдов, при нажатии одного из них начинается одновременное воспроизведение всех мультипэдов.

## *Создание мультипэда с аудиофайлами (Audio Link Multi Pad)*

Вы можете создать новый мультипэд, создав привязку к аудиофайлам (в формате WAV: частота сэмплирования 44,1 кГц, разрядность 16 бит), сохраненные на USB-устройстве хранения данных, для каждого мультипэда. Аудиофайлами (WAV) могу быть данные, записанные вами на данном инструменте (стр[. 71\)](#page-70-0), а также доступные коммерческие файлы WAV. Мультипэды, с которыми связаны аудиофайлы, называются мультипэдами Audio Link. Новые мультипэды Audio Link можно сохранить на диске USER или USB-устройстве хранения данных.

- *1* **Подключите USB-устройство хранения данных, содержащее аудиофайлы (WAV), к контакту [USB TO DEVICE].**
- *2* **Нажмите кнопку MULTI PAD CONTROL [SELECT] для вызова экрана выбора банка мультипэдов.**
- *3* **Нажмите кнопку [6 ] (AUDIO LINK) для вызова экрана AUDIO LINK MULTI PAD.**

Может появиться запрос на подтверждение операции. В этом случае следуйте инструкциям на экране.

#### ПРИМЕЧАНИЕ

Мультипэды Audio Link не создаются и не воспроизводятся во время воспроизведения, в режиме приостановки записи, а также во время записи аудиофайлов.

#### ПРИМЕЧАНИЕ

Перед использованием USBустройства хранения данных изучите раздел «Подключение USB-устройств» на [стр. 100.](#page-99-0)

#### ПРИМЕЧАНИЕ

Убедитесь, что в правом нижнем углу экрана отображается MENU 1 ([стр. 26\)](#page-25-0).

#### ПРИМЕЧАНИЕ

Аудиофайлы нельзя связывать с мультипэдами MIDI.

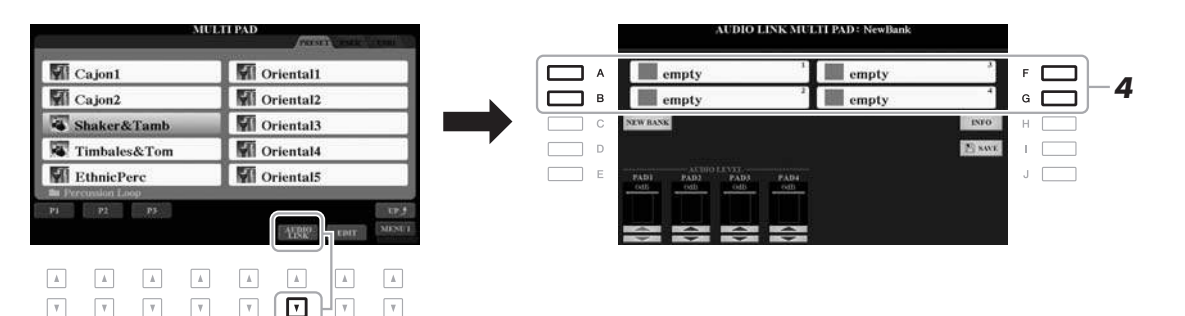

#### *4* **С помощью кнопок [A], [B], [F] и [G] выберите нужный пэд.** Будет отображен экран выбора WAVE-файлов.

*5* **Выберите нужный аудиофайл с помощью кнопок [A] — [J].** 

**Проверка информации о выбранном аудиофайле** Нажав кнопку [6 ▼] (INFO) на экране выбора WAVE-файлов, вы можете проверить информацию о файле (название композиции, скорость в битах, частота сэмплирования и т. д.). Для закрытия окна нажмите кнопку [F] (OK).

*6* **Нажмите кнопку [EXIT] для возврата на экран AUDIO LINK MULTI PAD.**

#### **Проверка пути к выбранному аудиофайлу**

Путь можно подтвердить, нажав кнопку [H] (INFO) на экране AUDIO LINK MULTI PAD. Для закрытия окна нажмите кнопку [F] (OK).

**СЛЕДУЮЩАЯ СТРАНИЦА**

#### ПРИМЕЧАНИЕ

Если при нажатии кнопки [6  $\nabla$ ] (AUDIO LINK) в шаге 3 был выбран мультипэд Audio Link, будут отображены ссылки для выбранного пэда. Чтобы создать новый пэд, нажмите кнопку [C] (NEW BANK). В противном случае будет просто повторно выбрана связь внутри выбранного пэда.

*7* **Если нужно связать другие аудиофайлы с другими пэдами, выполните шаги 4–6, описанные выше.**

#### *8* **При желании вы можете настроить громкость каждого**  аудиофайла при помощи кнопок [1 ▲▼] — [4 ▲▼].

Нажав на нужную кнопку MULTI PAD CONTROL [1] — [4], вы можете настроить громкость при воспроизведении фразы мультипэда.

- *9* **Сохранение параметров в виде банка мультипэдов.** 
	- **9-1** Нажмите кнопку [I] (SAVE) на экране AUDIO LINK MULTI PAD, чтобы вызвать экран выбора банка мультипэдов.
	- **9-2** Сохраните настройки в виде файла банка, следуя инструкциям на стр[. 28](#page-27-0).

#### *10* **Нажмите кнопку [EXIT], чтобы проверить новый мультипэд Audio на экране выбора банка мультипэда.**

Вновь созданный мультипэд Audio Link будет отмечен надписью «Audio Link», которая будет отображаться вверху и слева от имени файла.

#### **Изменение параметров связи**

Выберите требуемый мультипэд Audio Link и затем выполните шаги с 3 по 10.

#### **Воспроизведение мультипэдов Audio Link**

Вы можете воспроизвести мультипэд, с которым связан аудиофайл, выбрав его на вкладке USER или USB на экране выбора банка мультипэдов. Хотя для воспроизведения можно использовать те же операции, что описаны на стр[. 76](#page-75-0), обратите внимание на следующие ограничения.

- Не забудьте подключить USB-устройство хранения данных, содержащее соответствующие аудиофайлы (WAV).
- Автоматическое повторное воспроизведение недоступно.
- Одновременно можно воспроизводить только один пэд.
- Нельзя использовать функцию Chord Match (Соответствие аккорду).

#### УВЕДОМЛЕНИЕ

**Если выбрать другой мультипэд Audio Link или выключить питание без выполнения операции сохранения, параметры будут потеряны.**

#### ПРИМЕЧАНИЕ

Аудиофайлы (WAV) загружаются чуть дольше, чем файлы MIDI.

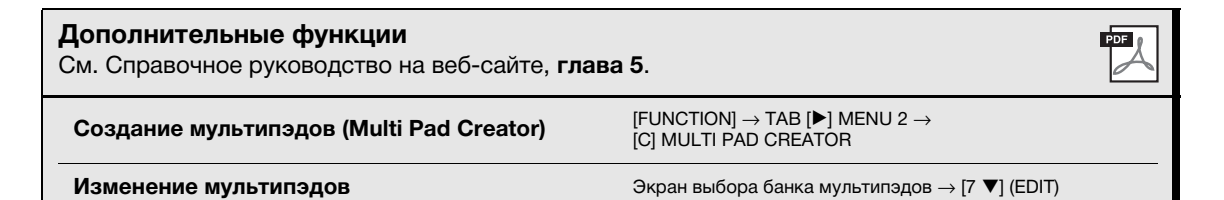

# Функция Music Finder

- Автоматический подбор наиболее удачного аккомпанемента

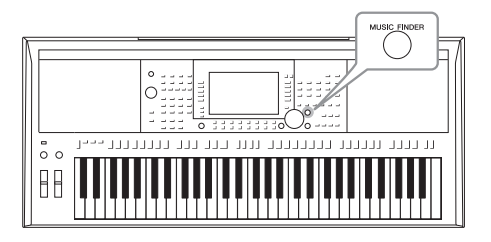

Эта функция позволяет вызывать самые удачные настройки панели для того стиля музыки, который вы играете, путем простого выбора «записи» Music Finder (Поиск музыки), содержащей настройки тембра или стиля. Если вы хотите играть в каком-нибудь музыкальном жанре, но не знаете, какой стиль и тембр выбрать, вы можете найти соответствующие записи по заголовку. Более того, регистрируя композиции, аудиокомпозиции

и файлы стилей, сохраненные в разных местах в разделе функции Music Finder (Поиск музыки), вы можете быстро вызывать подходящие файлы композиций и файлы стилей по соответствующей записи.

## <span id="page-79-0"></span>Выбор требуемой записи (настройки панели)

#### 1 Для вызова экрана MUSIC FINDER (Поиск песен) нажмите **КНОПКУ [MUSIC FINDER].**

При необходимости выберите вкладку при помощи кнопок [◀][▶].

- ALL.......................... все записи Music Finder
- FAVORITE............ записи, добавленные вами в избранное (для
	- получения более подробной информации обратитесь
	- к Справочному руководству на веб-сайте)
- SEARCH  $1, 2$  ........ результаты поиска (стр. 81)

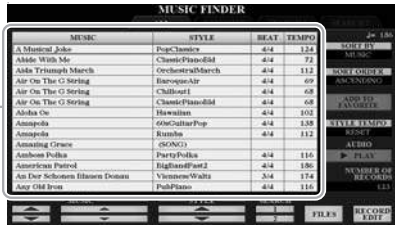

#### $\mathbf{2}$ Для выбора нужной записи используйте кнопки [2▲▼]/[3▲▼].

Вы можете также использовать диск для ввода данных и кнопку [ENTER].

Откроются настройки панели для записи. После выбора записи с именем стиля активируются функции [ACMP] и [SYNC START], и соответствующий стиль будет выбран автоматически соответствующий стиль. Так вы можете сразу же начать воспроизведение стиля.

#### Сортировка записей

Каждый элемент называется «записью». Здесь отображаются заголовки композиций (MUSIC) и информация о стилях.

Чтобы изменить сортировку записей, несколько раз нажмите кнопку [F] (SORT BY): MUSIC, STYLE, ВЕАТ или ТЕМРО. Для изменения порядка записей (по возрастанию или убыванию) нажмите кнопку [G] (SORT ORDER).

Сортируя записи по параметру MUSIC, можно перемещаться по алфавитному списку композиций с помощью кнопки [1  $\blacktriangle\blacktriangledown$ ]. Сортируя записи по параметру STYLE, можно перемещаться по алфавитному списку стилей с помощью кнопки [4 ▲ ▼ ]/[5 ▲ ▼ ]. Для перемещения курсора на первую запись в списке одновременно нажмите кнопки [▲] и [▼].

СЛЕДУЮЩАЯ СТРАНИЦА

#### *3* **Начните воспроизведение стиля, указав аккорды в на клавиатуре в секции аккордов.**

#### **Предотвращение изменения темпа во время воспроизведения при выборе другой записи**

Нажмите кнопку [I] (STYLE TEMPO), чтобы выбрать для параметра STYLE TEMPO значение HOLD или LOCK. Если выбрана настройка LOCK, темп будет зафиксирован, если воспроизведение остановлено или запущено. Если вы хотите сбрасывать темп при каждом выборе другой записи, выберите RESET.

## <span id="page-80-0"></span>*Поиск записей (настройки панели)*

Предусмотрена возможность поиска записей по указанному названию композиции или ключевому слову с использованием функции Search (Поиск) на экране Music Finder (Поиск музыки).

#### *1* **На экране MUSIC FINDER нажмите кнопку [6 ] (SEARCH 1), чтобы вызвать экран MUSIC FINDER SEARCH 1.**

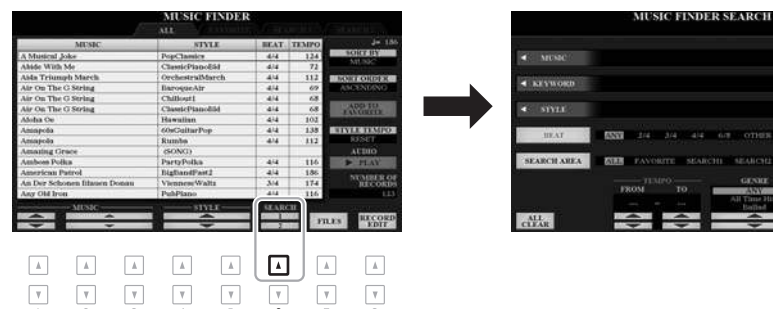

## *2* **Введите критерий поиска.**

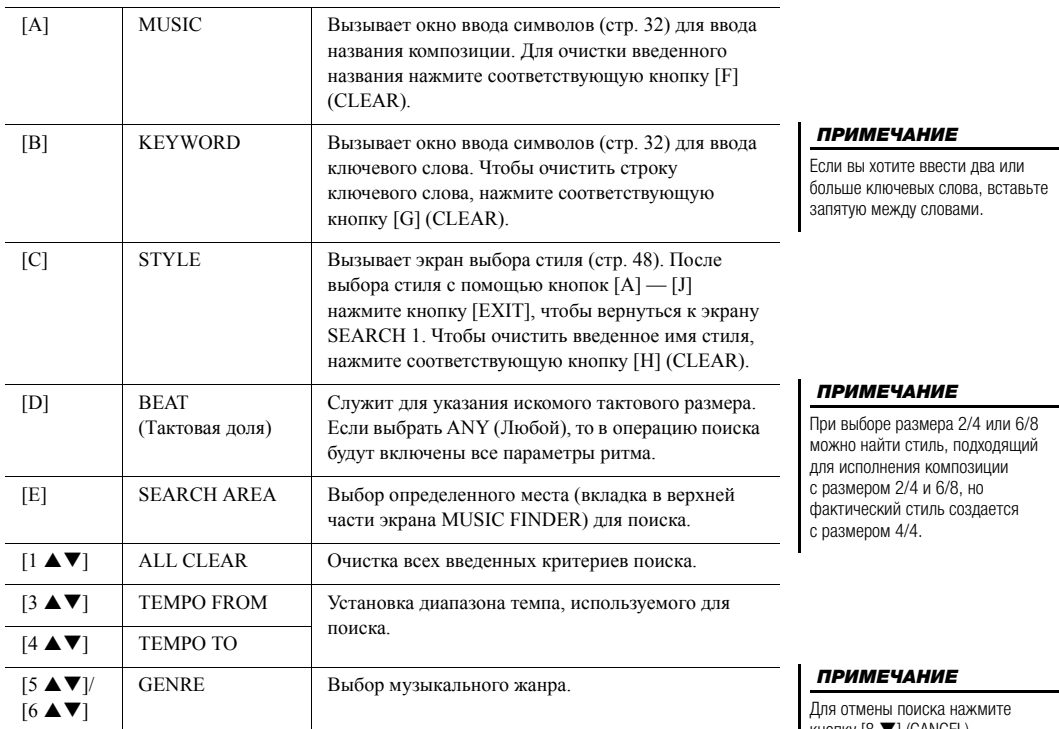

кнопку  $[8 \blacktriangleright]$  (CANCEL).

#### **СЛЕДУЮЩАЯ СТРАНИЦА**

Руководство пользователя PSR-S970/S770

- 3 Нажмите кнопку [8 ▲] (START SEARCH), чтобы начать поиск. После завершения поиска на вкладке SEARCH 1 экрана MUSIC FINDER появятся найденные записи. Если результатов нет, повторите шаги 1-3 с другим названием композиции или ключевым словом.
- Δ. Для выбора нужной записи используйте кнопки [2▲ ▼]/[3▲ ▼].
- 5 Начните воспроизведение стиля, указав аккорды в аккордовой секции клавиатуры.

## Загрузка записей (параметров панели) с веб-сайта

Производитель предоставляет для функции Music Finder (Поиск песен) записи некоторых образцов звучания. Для более удобного и эффективного использования функции Music Finder (Поиск песен) рекомендуется скачать записи с сайта Yamaha, а затем загрузить их в инструмент.

1 Откройте на компьютере следующий веб-сайт и загрузите файл Music Finder (\*\*\*.mfd) на USB-устройство хранения данных, подключенное к компьютеру:

http://download.yamaha.com/

- $\mathcal{P}$ Подключите USB-устройство хранения данных, содержащее файл Music Finder (\*\*\*.mfd), к разъему [USB TO DEVICE] инструмента.
- 3 Чтобы вызвать экран MUSIC FINDER, нажмите кнопку [MUSIC FINDER].

#### **ПРИМЕЧАНИЕ**

**ПРИМЕЧАНИЕ** 

Перед использованием USBустройства хранения ланных

изучите раздел «Подключение USB-устройств» на стр. 100.

Если вы хотите сохранить текущие результаты поиска и начать новый поиск, воспользуйтесь кнопкой  $[6 \nabla]$  (SEARCH 2) в шаге 1 (текущие результаты поиска останутся во вкладке SEARCH 1).

# 小学会の Количество записей

- Δ. Используйте кнопки [7 A V] (FILES) для вызова экрана выбора файлов.
- 5 Выберите файл Music Finder (Поиск музыки) во USBустройстве хранения данных с помощью кнопок [A] - [J]. После этого появляется сообщение с предложением выбрать параметр REPLACE или APPEND.
- 6 Нажмите кнопку [H] (APPEND), чтобы добавить записи выбранного файла Music Finder (Поиск музыки), или нажмите [G] (REPLACE), чтобы заменить все записи на новые.

**СЛЕДУЮЩАЯ СТРАНИЦА** 

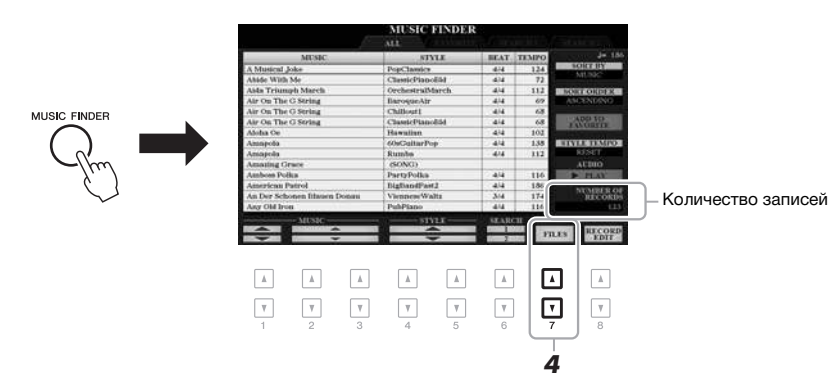

#### $\overline{z}$ При появлении запросов на подтверждение следуйте инструкциям на экране.

Проверив число записей в правом нижнем углу экрана, можно убедиться, что записи были дополнены.

#### **ПРИМЕЧАНИЕ**

Лаже после лополнения или замены записей Music Finder можно восстановить исходные заволские значения параметров. выбрав файл MusicFinderPreset во вкладке PRESET при выполнении mara 5.

## Регистрация композиции, аудиокомпозиции или файла стиля

Регистрируя файлы композиции, аудиокомпозиции или стиля в различных местоположениях (PRESET, USER и USB) в Music Finder, вы можете легко получить доступ к избранным файлам.

#### 1 На экране выбора композиции, аудио или стиля выберите нужный файл.

Для получения инструкций для композиций обратитесь к стр. 62. Для получения инструкций для аудиокомпозиций обратитесь к стр. 71. Для получения инструкций для стилей обратитесь к стр. 48.

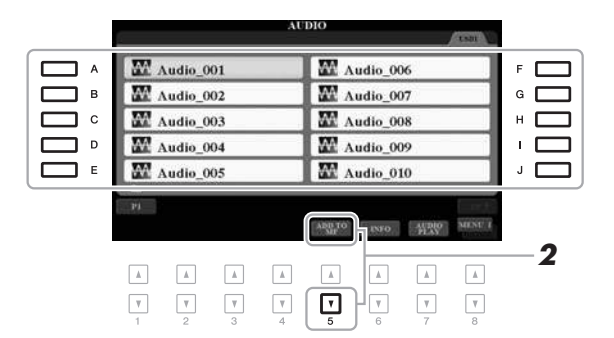

#### **ПРИМЕЧАНИЕ**

**ПРИМЕЧАНИЕ** 

**ПРИМЕЧАНИЕ** Для получения более подробной информации об экране MUSIC FINDER RECORD EDIT обратитесь к Справочному руководству на веб-

**ПРИМЕЧАНИЕ** Для отмены операции нажмите кнопку  $[8 \blacktriangledown]$  (CANCEL).

(стр. 26).

сайте.

Убелитесь что в правом нижнем углу экрана отображается MENU 1

- Если требуется выполнить регистрацию файлов наUSBустройстве хранения данных, подключите содержащее эти данные устройство USB к разъему [USB TO DEVICE].
- Перед использованием USBустройства хранения данных изучите раздел «Подключение USB-устройств» на стр. 100.

 $\mathbf{2}$ Нажмите кнопку [5 ▼] (ADD TO MF), чтобы вызвать экран **MUSIC FINDER RECORD EDIT.** 

#### 3 Нажмите кнопку [8 ▲] (ОК), чтобы зарегистрировать файл.

4 Проверьте, отображается ли на экране MUSIC FINDER зарегистрированная запись.

В столбце STYLE композиция регистрируется как «(SONG)», аудиофайл — как «(AUDIO)», а стиль регистрируется под своим именем.

#### **СЛЕДУЮЩАЯ СТРАНИЦА**

#### **Вызов композиции, аудиофайла или стиля, зарегистрированного в Music Finder**

Вы можете вызвать зарегистрированную композицию, аудиофайл или стиль так же, как это было сделано в разделах «Выбор требуемой записи» (стр[. 80](#page-79-0)) и «Поиск записей» (стр[. 81](#page-80-0)).

Для воспроизведения выбранного файла выполните следующие действия.

- Композиции. Нажмите кнопку SONG [ $\blacktriangleright$ / $\blacksquare$ ] (PLAY/PAUSE) или начните играть на клавиатуре. Чтобы прервать воспроизведение, нажмите кнопку [ $\blacksquare$ ] (STOP) на панели SONG.
- **Аудиофайлы.** Нажмите кнопку [J] ( $\blacktriangleright$  PLAY) на экране MUSIC FINDER. Для остановки воспроизведения нажмите кнопку  $[J]$  ( $\blacksquare$  STOP).
- **Стили.** Сыграйте аккорды левой рукой, а мелодию правой. Для остановки воспроизведения нажмите кнопку STYLE CONTROL [START/STOP].

#### ПРИМЕЧАНИЕ

Если вы хотите воспроизвести композицию, аудиофайл или файл стиля на USB-устройстве хранения данных, который был зарегистрирован в качестве записи, убедитесь, что это устройство USB подключено к разъему [USB TO DEVICE].

#### ПРИМЕЧАНИЕ

При поиске композиций или аудиофайлов [\(стр. 81\)](#page-80-0) необходимо установить критерии поиска, указанные ниже. STYLE (Стиль): пустой BEAT: ANY (Любой) TEMPO (Темп): «---» - «---»

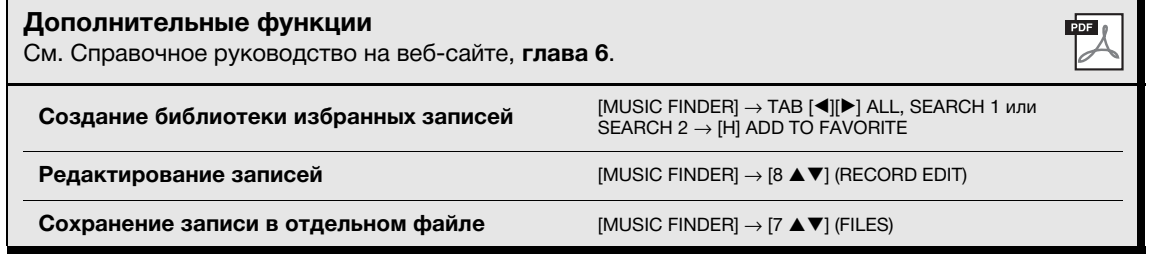

# Регистрационная память

— Сохранение и вызов пользовательских параметров панели ·

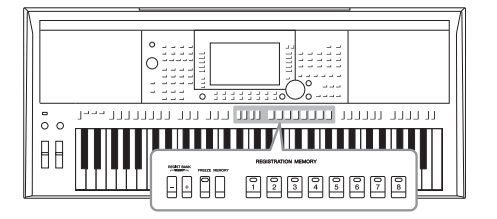

Функция Registration Memory (Регистрационная память) позволяет сохранить (зарегистрировать) практически все настройки панели в регистрационной памяти, чтобы впоследствии мгновенно обращаться к ним нажатием одной кнопки. Зарегистрированные параметры для восьми кнопок регистрационной памяти сохраняются как один банк (файл).

## <span id="page-84-0"></span>Регистрация настроек панели

#### 1 Выполните необходимые настройки панели, такие как тембр, стиль и эффекты.

Для получения информации о настройках панели, которые могут быть зарегистрированы при помощи функции Registration Memory, обратитесь к разделу «Регистрация» таблицы параметров в перечне данных (См. Справочное руководство на веб сайте).

#### $\mathbf{2}$ Нажмите кнопку [MEMORY] в области REGISTRATION **MEMORY.**

Появится экран выбора групп для регистрации.

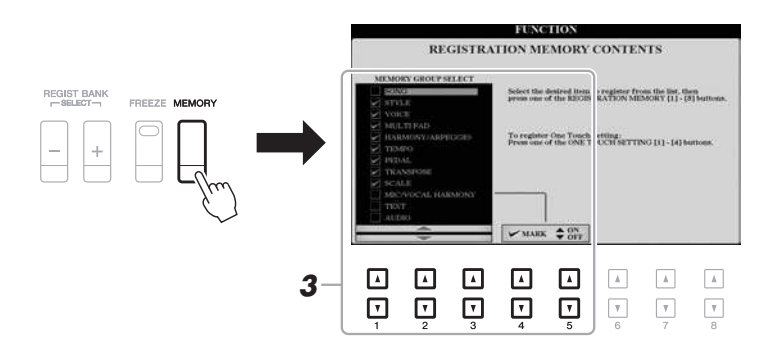

#### 3 Определите группы, которые необходимо зарегистрировать.

Выберите нужный элемент с помощью кнопок  $[1\blacktriangle \blacktriangledown]$  —  $[3\blacktriangle \blacktriangledown]$ , затем установите или снимите флажок с помощью кнопок [4▲]/[5▲] (MARK ON) /  $[4\blacktriangledown]/[5\blacktriangledown]$  (MARK OFF).

#### **ПРИМЕЧАНИЕ**

Вы также можете использовать диск для ввода данных для выбора элементов и кнопку [ENTER], чтобы отметить элементы галочками или снять выделение.

СЛЕДУЮЩАЯ СТРАНИЦА

#### *4* **Нажмите одну из кнопок REGISTRATION MEMORY [1] — [8], для которой требуется сохранить параметры панели.**

#### **REGISTRATION MEMORY**

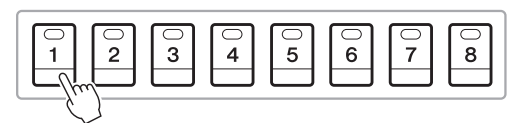

Сохраненная в памяти кнопка становится красной, указывая на то, что кнопка с номером содержит данные и ее номер выбран.

#### **Состояние индикатора**

- **Красный:** данные зарегистрированы и на данный момент выбраны.
- **Зеленый:** данные зарегистрированы, но на данный момент не выбраны.
- **Выкл.:** зарегистрированных данных нет.

#### *5* **Зарегистрируйте другие наборы настроек панели с помощью других кнопок, повторив действия 1–4.**

Для вызова зарегистрированных настроек панели достаточно нажать кнопку с соответствующим номером.

#### УВЕДОМЛЕНИЕ

**При выборе кнопки, индикатор которой горит красным или зеленым цветом, настройки, ранее сохраненные для этой кнопки, удаляются и замещаются новыми параметрами.**

#### ПРИМЕЧАНИЕ

Настройки панели, зарегистрированные и связанные с соответствующими кнопками, сохраняются даже при выключении питания. Чтобы удалить все восемь текущих настроек панели, включите питание, удерживая нажатой клавишу B5 (самая правая клавиша B на клавиатуре).

## *Сохранение настроек регистрационной памяти в виде файла банка*

Вы можете сохранить все восемь зарегистрированных настроек панели в виде одного файла банка регистрационной памяти.

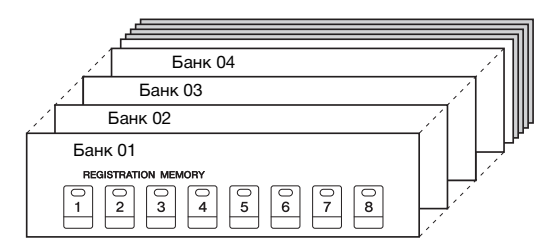

*1* **Нажмите одновременно кнопки REGIST BANK [+] и [-], чтобы вызвать экран выбора банка регистрационной памяти.**

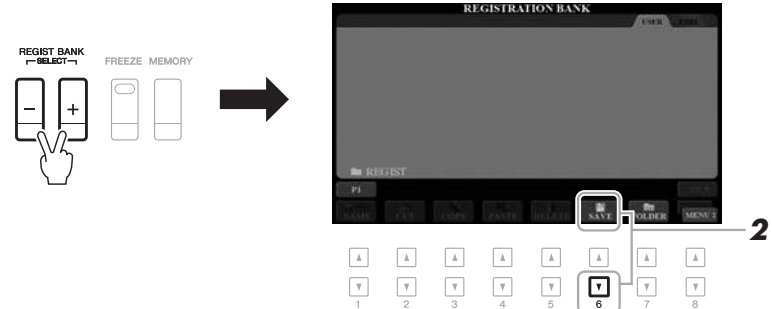

## *2* **Нажмите кнопку [6 ] (SAVE), чтобы сохранить файл банка.**

Дополнительные инструкции о сохранении см. на стр[. 28](#page-27-0).

#### ПРИМЕЧАНИЕ

Убедитесь, что в правом нижнем углу экрана отображается MENU 2 ([стр. 26\)](#page-25-0).

## *Вызов зарегистрированных параметров панели*

Для вызова файлов банка регистрационной памяти можно использовать кнопки REGIST BANK [-]/[+] или следующую процедуру.

*1* **Нажмите одновременно кнопки REGIST BANK [+] и [-], чтобы вызвать экран выбора банка регистрационной памяти.**

#### *2* **Чтобы выбрать банк, нажмите одну из кнопок [A] — [J].**

Для выбора банка можно также использовать кнопки REGIST BANK [-]/ [+] или диск для ввода данных и кнопку [ENTER].

#### **Подтверждение информации о регистрационной памяти**

На экране выбора регистрационной памяти REGISTRATION BANK SELECTION нажмите кнопку  $[6 \blacktriangledown]$  (INFO), чтобы вызвать информационный экран. На данном экране будет отображено, какие тембры и стили будут назначены кнопкам [1] — [8] банка регистрационной памяти.

#### ПРИМЕЧАНИЕ

Убедитесь, что в правом нижнем углу экрана отображается MENU 1 [\(стр. 26\)](#page-25-0).

#### ПРИМЕЧАНИЕ

**Допо** 

Если при нажатии кнопок REGISTRATION MEMORY [1] — [8] название тембра выделяется серым цветом, это говорит о том, что соответствующая партия тембра выключена.

Для закрытия рабочего окна нажмите кнопку [F] (CLOSE).

*3* **Нажмите одну из кнопок с зеленым индикатором ([1] — [8]) в разделе Registration Memory (Регистрационная память).**

#### ПРИМЕЧАНИЕ

- Перед вызовом настроек с USB-устройства хранения данных, включая выбор файлов композиции, стиля или текста, убедитесь, что соответствующее устройство подключено к разъему [USB TO DEVICE].
- Перед использованием USBустройства хранения данных изучите раздел «Подключение USB-устройств» на [стр. 100](#page-99-0).

#### ПРИМЕЧАНИЕ

Включение кнопки [FREEZE] позволяет отключить вызов определенных объектов по желанию. Инструкции см. в Справочном руководстве на веб-сайте.

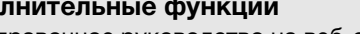

См. Справочное руководство на веб-сайте, **гл. 7**.

**Отключение загрузки конкретных элементов (Freeze):**

 $[FUNCTION] \rightarrow TAB$  [<] MENU 1  $\rightarrow$  [C] REGIST SEQUENCE/  $FREEZE \rightarrow TAB [P] FREEZE$ 

**Вызов настроек из регистрационной памяти Последовательность вызова регистрационных файлов (Registration Sequence):**

 $[FUNCTION] \rightarrow TAB$   $[4]$  MENU 1  $\rightarrow$   $[C]$  REGIST SEQUENCE/  $FREEZE \rightarrow TAB$  [<] REGISTRATION SEQUENCE

7

PDF

# 8 **Вход микрофон/гитара**

**— Использование микрофона или гитары —**

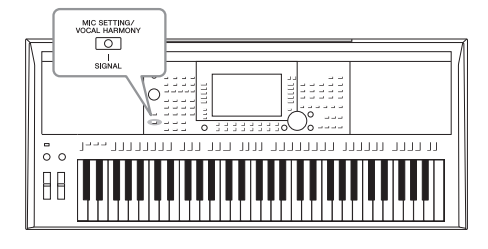

Подключив микрофон к разъему типа Jack [MIC./GUITAR INPUT], вы сможете наслаждаться пением под воспроизведение композиции или под свое собственное исполнение на клавиатуре. Ваш голос будет воспроизводиться через встроенные динамики. Кроме того, на PSR-S970 во время пения можно автоматически применять различные функции гармонизации вокала или воспользоваться синтезирующим вокодером, чтобы придать уникальные характеристики голоса певца синтезатору и другим звукам. Вы также можете подключить гитару к разъему типа Jack [MIC/GUITAR INPUT] и выводить звук на динамики PSR-S970/S770.

## <span id="page-87-1"></span><span id="page-87-0"></span>*Подключение микрофона или гитары*

*1* **Перед подключением микрофона или гитары следует установить регулятор [GAIN] в минимальное положение.**

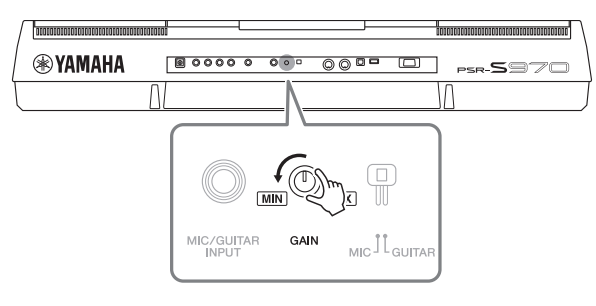

## *2* **Установите переключатель [MIC GUITAR].**

При подключении микрофона следует установить переключатель в положение «MIC». При подключении гитары установите переключатель в положение «GUITAR».

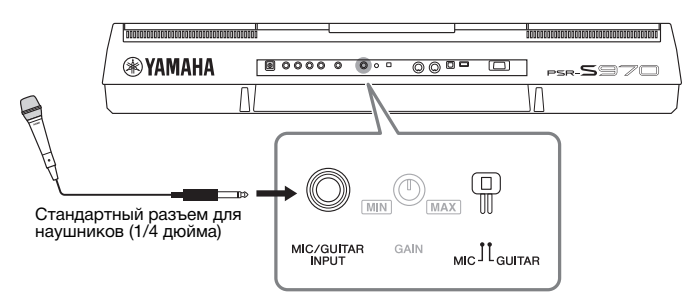

*3* **Подключите микрофон или гитару к разъему типа Jack [MIC/GUITAR INPUT].**

#### *4* **Включите питание инструмента.**

**СЛЕДУЮЩАЯ СТРАНИЦА**

#### ПРИМЕЧАНИЕ

Следует использовать обычный динамический микрофон.

#### ПРИМЕЧАНИЕ

- Когда вы не используете микрофон или гитару, следует отключать кабель от разъема типа Jack [MIC/GUITAR INPUT].
- Всегда устанавливайте регулятор [GAIN] на минимум, когда к разъему типа Jack [MIC/GUITAR INPUT] ничего не подключено. Поскольку разъем типа Jack [MIC/GUITAR INPUT] очень чувствителен, он может ловить помехи и создавать шум, даже когда к нему ничего не подключено.

#### ПРИМЕЧАНИЕ

При использовании гитары с активными звукоснимателями следует установить переключатель [MIC GUITAR] в положение «MIC», чтобы снизить уровень шума.

Вход микрофон/гитара — Использование микрофона или гитары — *Вход микрофон/гитара — Использование микрофона или гитары —*

8

#### *5* **(При необходимости включите микрофон). Во время пения через микрофон или игры на гитаре отрегулируйте регулятор [GAIN] на задней панели.**

Отрегулируйте регулятор [GAIN] так, чтобы индикатор SIGNAL горел зеленым. Следите за тем, чтобы цвет индикатора не загорался оранжевым или красным цветом, поскольку это указывает на слишком высокий уровень входного сигнала.

#### **Отключение микрофона или гитары.**

- 1. Поверните регулятор [GAIN] на минимум.
- 2. Отключите микрофон или гитару от разъема типа Jack [MIC/GUITAR INPUT].

**TYPE | P** Standard Trio

GUITAR SETTING

**K** 

**VOCAL HARMONY** 

## *Настройки подключения микрофона или гитары.*

- *1* **Подключите микрофон или гитару к инструменту [\(стр. 88](#page-87-0)).**
- *2* **Нажмите кнопку [MIC SETTING/VOCAL HARMONY] (для PSR-S970) или кнопку [MIC SETTING] (для PSR-S770), чтобы вызвать экран MIC/GUITAR SETTING.**

A ┑  $\overline{\mathbf{B}}$  $|$   $|$   $|$   $|$   $|$   $|$   $|$ 

 $\overline{c}$ с ⊐

D

 $\mathbb E$ 

٦

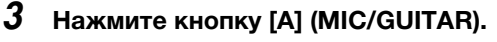

*3*

Г

*4 5*

Это позволяет слышать входной звуковой сигнал инструмента, когда вы говорите/поете в микрофон или играете на гитаре.

*4* **При необходимости нажмите кнопку [C] (EFFECT TYPE), чтобы вызвать страницу EFFECT (Эффект) экрана MIXING CONSOLE, и выберите тип эффекта.**

## ПРИМЕЧАНИЕ

Для звука микрофона или гитары блоку эффектов следует задать значение DSP4. Подробнее об экране MIXING CONSOLE (микшерный пульт) см. Справочное руководство на веб-сайте, глава 9.

ПРИМЕЧАНИЕ

Настройки на экране MIC/GUITAR SETTING (кроме настроек EQ/CMP) можно занести в регистрационную память [\(стр. 85\)](#page-84-0).

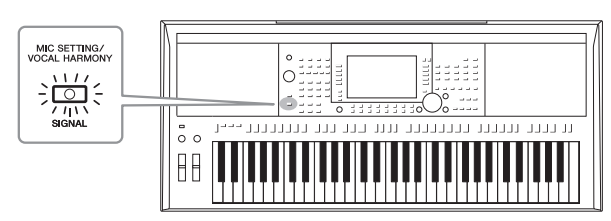

#### ПРИМЕЧАНИЕ

Вы также можете следить за уровнем входного сигнала на экране MIC/GUITAR SETTING, который вызывается кнопкой [MIC SETTING/VOCAL HARMONY] (для PSR-S970) или кнопкой [MIC SETTING] (для PSR-S770).

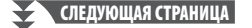

MIC SETTING<br>OCAL HARMO

ਨਾ

sic

#### **(PSR-S970)**

- **4-1** Нажмите кнопку [B], а затем используйте кнопки  $[1 \triangle \blacktriangledown]/[2 \triangle \blacktriangledown]$ , чтобы выбрать категорию эффекта, и кнопки [3  $\blacktriangle$   $\nabla$ ]/[4  $\blacktriangle$   $\nabla$ ], чтобы выбрать тип эффекта.
- **4-2** Нажмите кнопку [EXIT] для возврата на экран MIC/GUITAR SETTING.

#### **(PSR-S770)**

- **4-1** Используйте кнопки [5  $\blacktriangle$   $\nabla$  ]/[6  $\blacktriangle$   $\nabla$ ], чтобы выбрать категорию эффекта, а затем кнопки [7  $\blacktriangle$   $\nabla$ ]/[8  $\blacktriangle$   $\nabla$ ], чтобы выбрать тип эффекта.
- **4-2** Нажмите кнопку [EXIT] для возврата на экран MIC/GUITAR SETTING.
- *5* **При необходимости нажмите кнопку [B] (EQ/CMP) для вызова экрана EQ/CMP SETTING, чтобы задать настройки эквалайзера и компрессора.**

Соответствующие параметры использования микрофона установлены по умолчанию. При использовании гитары вам необходимо задать правильные настройки для достижения оптимального звука.

Приведенные ниже экраны содержат примеры рекомендованных настроек для микрофона и гитары.

**EO MID FO10W EO HIGH**  $\tilde{r}$  $\tilde{c}$ ∈ ø  $\widehat{\left( \cdot \right)}$  $\bullet$ 25010  $-1dB$  $+1dB$ 10kHz  $+2dB$ 2.8kHz sw TH. sw TH. **RATIO** OUT  $\widehat{\epsilon}$  $\widehat{\phantom{a}}$  $\widetilde{\mathcal{C}}$  $\widehat{\phantom{a}}$ ON ON OF

**Параметры микрофона (настройки по умолчанию) Параметры гитары**

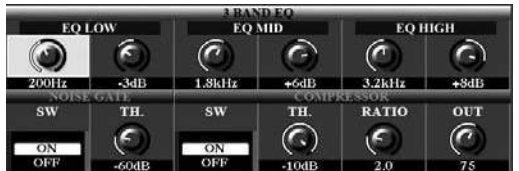

Следует сохранить установленные вами параметры микрофона или гитары во внутренней памяти с помощью кнопки [I] (USER MEMORY). В противном случае настройки не сохраняются, и вам придется задавать их снова каждый раз, когда вы используете микрофон или гитару.

Подробнее см. в Справочном руководстве на веб-сайте.

#### *6* **Пение в микрофон или игра на гитаре.**

*7* **На экране баланса (BALANCE) можно настроить баланс громкости инструмента и микрофона/гитары [\(стр. 57\)](#page-56-0).**

#### ПРИМЕЧАНИЕ

Громкость звука микрофона или гитары может изменяться в зависимости от выбранного типа эффекта.

#### ПРИМЕЧАНИЕ

При нажатии кнопки [H] вы можете мгновенно сбросить настройки для оптимального звучания электрогитары следующим образом.

- [A] MIC/GUITAR: ON (Вкл.)
- **IFI TALK: OFF (Выкл.)**
- $[4 \blacktriangle \blacktriangledown]$  HARMONY: OFF (Выкл.)  $\bullet$  [5  $\blacktriangle$   $\blacktriangledown$ ] VOCAL EFFECT: OFF
- (Выкл.)
- [C] EFFECT TYPE: ASSIGN PART MIC/GUITAR TYPE -MultiDistBasic

#### ПРИМЕЧАНИЕ

Также вы можете регулировать баланс громкости микрофона или гитары при помощи регуляторов LIVE CONTROL. Инструкции по назначению функций регуляторам вы можете найти на [стр. 40](#page-39-0).

## *Использование функции Talk (Речь)*

Чтобы включить функцию Talk (Речь), нажмите кнопку [F] [TALK] на экране MIC/GUITAR SETTING, после чего вы сможете оперативно регулировать настройки микрофона для записи речи. Это особенно удобно, если между исполнением песен исполнитель обращается к публике.

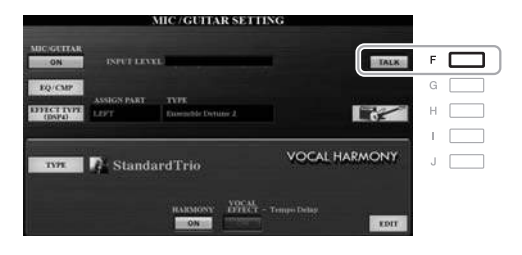

#### ПРИМЕЧАНИЕ

Для удобства использования данной функции вы можете назначить ножную педаль для включения и выключения функции Talk (Речь) в ходе исполнения. Дополнительные сведения можно найти в Справочном руководстве на веб-сайте, глава 10.

Кроме того, предусмотрена возможность изменения параметров функции Talk (Речь) в соответствии с потребностями пользователя. Подробнее см. в Справочном руководстве на веб-сайте.

## <span id="page-90-0"></span>*Применение функции Vocal Harmony (Гармонизация вокала) (PSR-S970)*

В этом разделе описываются эффекты гармонизации вокала, применяемые к звуковым сигналам голоса, которые вводятся через микрофон.

- *1* **Подключите микрофон к инструменту [\(стр. 88](#page-87-0)).**
- *2* **Нажмите кнопку [MIC SETTING/VOCAL HARMONY], чтобы вызвать экран MIC/GUITAR SETTING.**

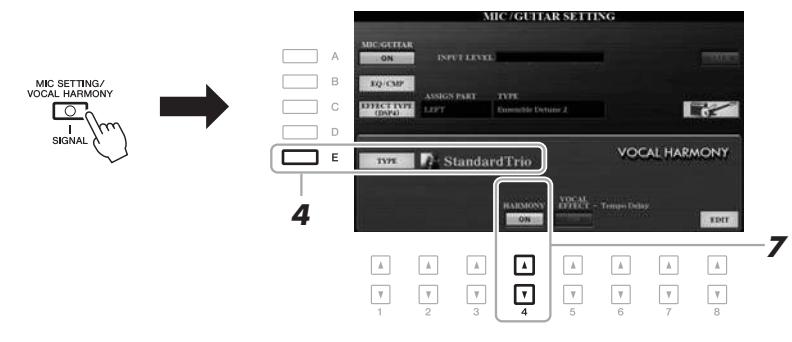

- *3* **Убедитесь, что кнопка [A] (MIC/GUITAR) установлена в положение ON (Вкл.).**
- *4* **Для вызова экрана выбора типа гармонизации вокала нажмите кнопку [E] (TYPE).**
- *5* **С помощью кнопок TAB [][] выберите вкладку VOCAL HARMONY (Гармонизация вокала).**
- *6* **Чтобы выбрать нужный тип гармонизации вокала, нажмите одну из кнопок [A] — [J].**

Для вызова других страниц экрана и выбора других элементов нажмите одну из кнопок  $[1 \blacktriangle]$  —  $[5 \blacktriangle]$ .

Эффект Vocal Harmony (Гармонизация вокала) предоставляет различные режимы, которые выбираются автоматически при выборе типа вокальной гармонизации.

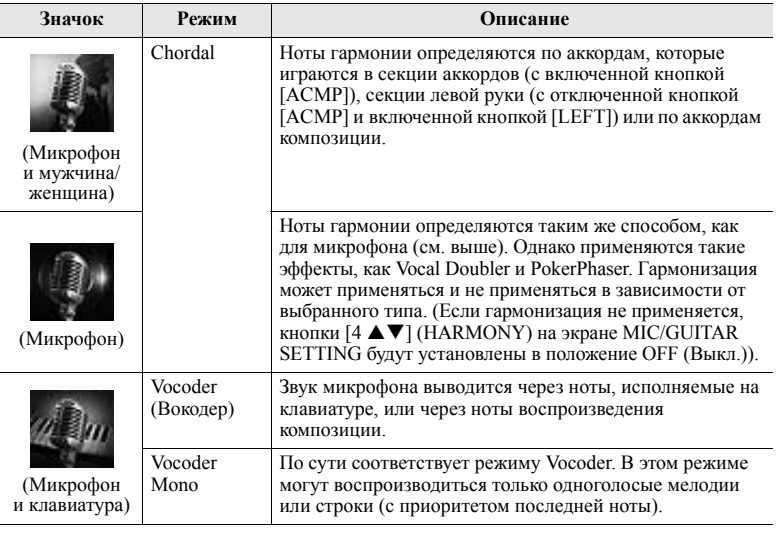

#### **7** Установите кнопки [4 ▲▼] (НАRMONY) на экране **MIC/GUITAR SETTING в положение ON (Вкл.).**

Если необходимо, используйте кнопки [5  $\blacktriangle$   $\blacktriangledown$ ] (VOCAL EFFECT), чтобы включить эффект гармонизации вокала, который настраивается на экране, вызываемом кнопками  $[8 \blacktriangle \blacktriangledown]$  (EDIT). Подробнее см. в Справочном руководстве на веб-сайте.

#### *8* **Выполните следующие шаги, соответствующие выбранному типу (и режиму).**

#### **При выборе одного из аккордных типов Chordal**

ACMP

**8-1** Включите кнопку [ACMP].

## **8-2** Левой рукой играйте аккорды, либо запустите воспроизведение композиции, содержащей аккорды.

Вокальные гармонии, основанные на аккордах, будут применены к вашему пению.

#### **При выборе одного из типов вокодера Vocoder или Vocoder Mono**

<span id="page-91-0"></span>**8-1** Вызовите отображение окна SET UP (настройка) на экране выбора типа гармонизации вокала, нажав кнопку  $[8 \blacktriangle]$ .

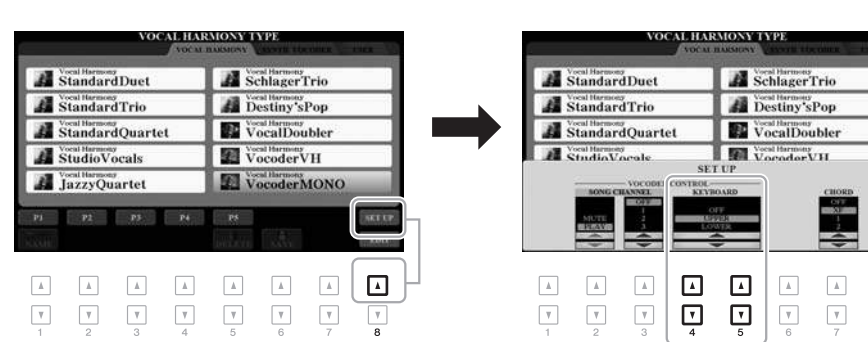

- **8-2** В случае необходимости с помощью кнопок [4 **△ ▼** ]/[5 **▲ ▼** ] измените настройку параметра Keyboard (Клавиатура) (OFF, UPPER, LOWER). Выберите значение UPPER, если требуется применение эффекта вокодера к партии, проигрываемой правой рукой, или LOWER для применение эффекта вокодера к партии левой руки. Если выбрать OFF, эффект вокодера применяться не будет. Дополнительную информацию о настройке параметра Keyboard (Клавиатура) для управления эффектом вокодера см. в Справочном руководстве на веб-сайте.
- **8-3** Играйте мелодии на клавиатуре либо запустите воспроизведение композиции и пойте в микрофон. Обратите внимание, что высота тона при исполнении с эффектом вокодера не имеет значения. Звук микрофона выводится через ноты, исполняемые на клавиатуре, или через ноты воспроизведения композиции.

#### ПРИМЕЧАНИЕ

*8-2*

Для типов Vocoder (Вокодер) эффект применяется максимально к трем нотам проигрываемого аккорда; для типов Vocoder Mono (Вокодер моно) эффект применяется только к одной ноте (последней проигранной ноте).

#### ПРИМЕЧАНИЕ

При выборе типа со значком «FX» возможна обработка голоса с применением эффектов, но можно и не применять гармоний к голосу.

 $\overline{\phantom{a}}$ 

 $\boxed{\mathbf v}$ 

#### ПРИМЕЧАНИЕ

Нажмите кнопку [EXIT] для возврата на экран MIC/GUITAR SETTING.

#### ПРИМЕЧАНИЕ

Вы можете настроить баланс громкости входного сигнала микрофона и эффекта гармонизации вокала с помощью регуляторов LIVE CONTROL. Инструкции по назначению функций регуляторам вы можете найти на [стр. 40](#page-39-0).

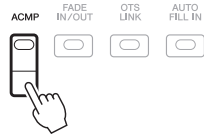

## *Использование Synth Vocoder (Синтезирующего вокодера) (PSR-S970)*

Эти специальные эффекты позволяют придать уникальные характеристики голоса, входящего с микрофона, синтезатору и другим звукам для создания машинного эффектаили «голоса робота», а также уникального звука хора, и музыкант может управлять этими эффектами с помощью своего пения и игры.

- *1* **Выполните шаги 1–4 из раздела «Применение гармонизации вокала» на [стр. 91](#page-90-0).**
- *2* **На экране выбора типа гармонизации вокала с помощью кнопок TAB [][] выберите вкладку SYNTH VOCODER.**

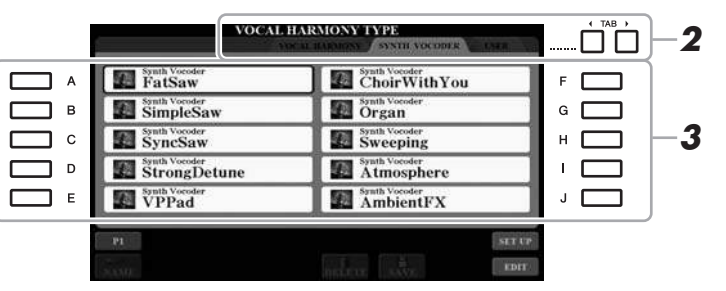

- *3* **Чтобы выбрать нужный тип синтезирующего вокодера, нажмите одну из кнопок [A] — [J].**
- **4** Установите кнопки [4 ▲▼] (НАRMONY) на экране **MIC/GUITAR SETTING в положение ON (Вкл.).**

Если необходимо, используйте кнопки [5 ▲ ▼] (VOCAL EFFECT), чтобы включить эффект гармонизации вокала, который настраивается на экране, вызываемом кнопками [8 ▲ ▼] (EDIT). Подробнее см. в Справочном руководстве на веб-сайте.

*5* **Проверьте применение эффекта — нажмите и удерживайте ноту на клавиатуре и говорите или пойте в микрофон.** 

Кроме того, попробуйте менять ноты, когда произносите или поете разные слова, нажимая отдельную ноту для каждого слова.

#### ПРИМЕЧАНИЕ

Нажмите кнопку [EXIT] для возврата на экран MIC/GUITAR SETTING.

#### ПРИМЕЧАНИЕ

Вы можете изменить значение параметра Keyboard (Клавиатура) (OFF/UPPER/LOWER), чтобы указать, какая часть клавиатуры (или партия композиции) будет использоваться для управления эффектом. Просмотрите шаги 8-1 и 8-2, приведенные в на [стр. 92.](#page-91-0)

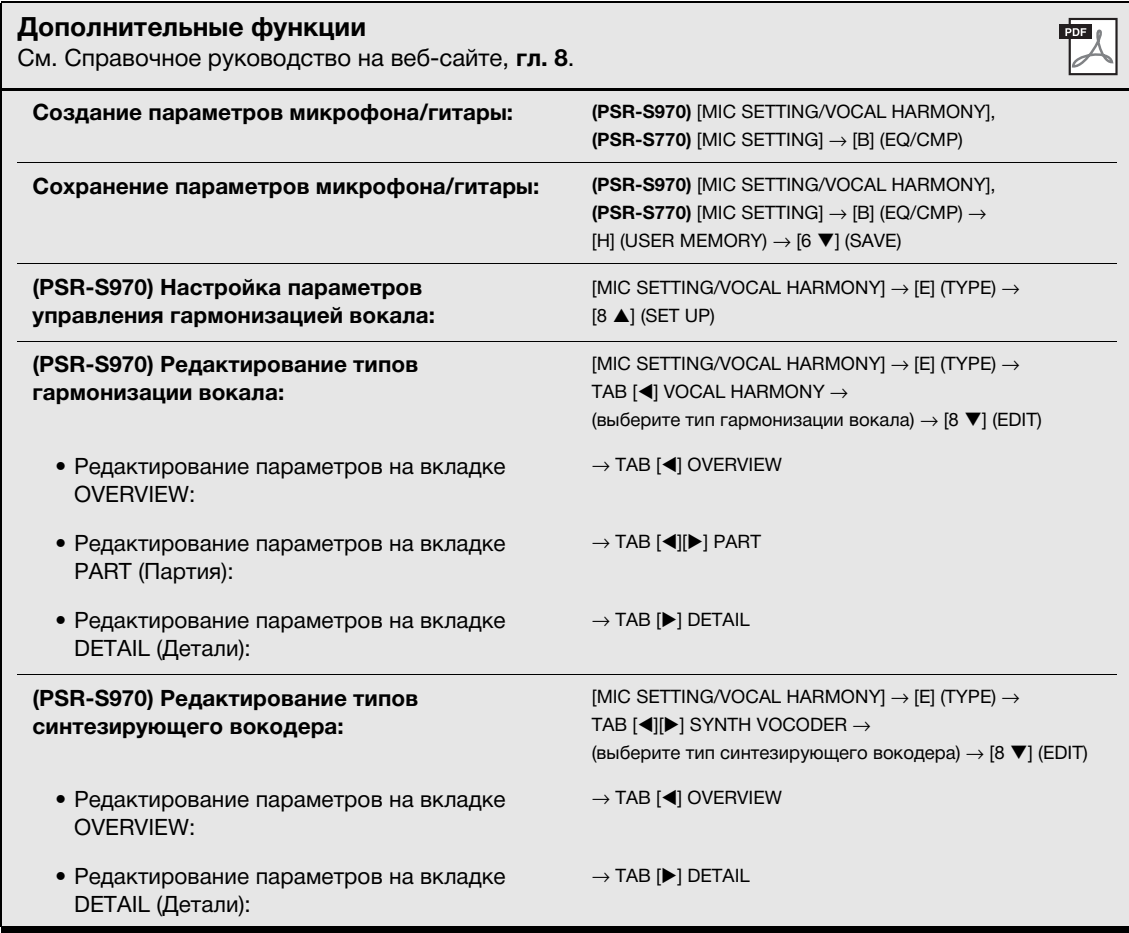

# **Микшерный пульт**

**— Редактирование громкости и тонального баланса —**

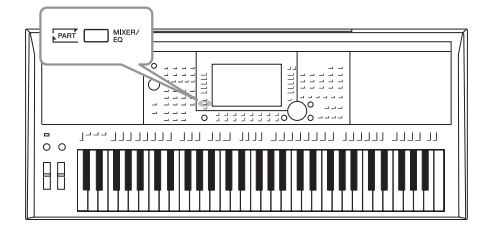

Экран Mixing Console позволяет управлять всеми аспектами частей клавиатуры и каналами Style / Song (Композиция/ стиль), включая балансировку громкости и тембр звучания. Он позволяет регулировать уровни и стереопозицию (панорамирование) каждого тембра для достижения наилучшего баланса и стереофонического размещения и дает возможность управлять способом наложения эффектов.

## *Основные действия*

**СЛЕДУЮЩАЯ СТРАНИЦА**

*1* **Нажмите кнопку [MIXER/EQ], чтобы вызвать экран MIXING CONSOLE.**

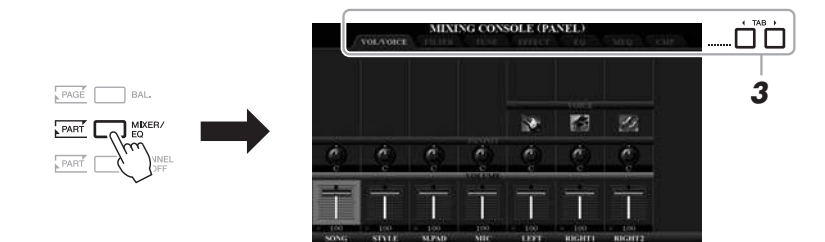

#### *2* **Чтобы перейти к экрану MIXING CONSOLE для нужной партии, несколько раз нажмите кнопку [MIXER/EQ].**

Категория партии (панель, стиль, композиция) отображается в верхней области экрана.

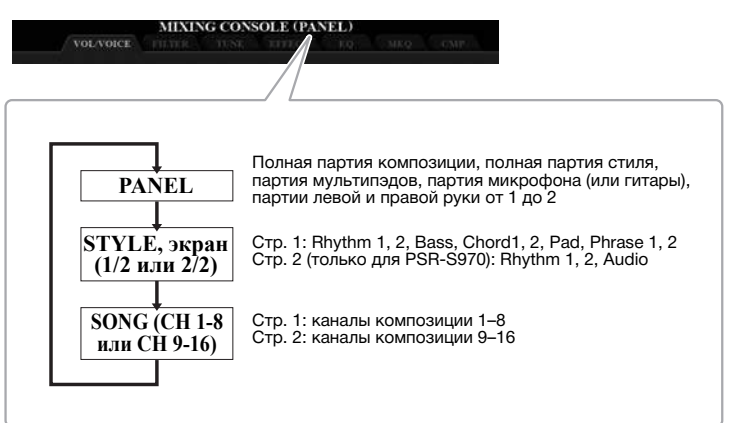

#### ПРИМЕЧАНИЕ

Нажатием кнопки [A] (PART) можно переключаться между страницами в тех партиях, которые состоят из двух страниц.

# Микшерный пульт — Редактирование громкости и тонального баланса — *Микшерный пульт — Редактирование громкости и тонального баланса —* 9

#### $3$  Используйте кнопки ТАВ [ $\blacktriangleleft$ ][ $\blacktriangleright$ ] для вызова нужной страницы.

Подробнее о каждой странице см. в Справочном руководстве на веб-сайте.

- VOL/VOICE.....изменение тембра для каждой партии и регулировка панорамного звучания и громкости для каждой партии.
- FILTER............... регулировка гармоник (резонанса) и яркости звучания.
- 
- транспонирование и т. п.).
- ЕГГЕСТ ............ выбор типа эффекта и настройка его глубины для каждой партии.
- частот для каждой партии для коррекции тона или тембра звучания.
- общее звучание, и редактирование связанных параметров.
- компрессор), определяющего динамику общего звучания.
- **ПРИМЕЧАНИЕ**

Настройки MEQ и CMP не применяются к воспроизводимому аудио и звуку метронома.

#### **ПРИМЕЧАНИЕ**

При одновременном нажатии одной из кнопок [A] — [J] и кнопок  $[1 \blacktriangle \blacktriangledown]$  —  $[8 \blacktriangle \blacktriangledown]$  (или диска для ввода данных) можно мгновенно установить это же значение параметра для всех остальных частей.

- 4 Используйте кнопки [A] [J] для выбора параметра, затем используйте кнопки [1 ▲ ▼] — [8 ▲ ▼] для установки значения для каждой части.
- 5 Сохраните настройки экрана Mixing Console (Микшерный пульт).
	- Чтобы сохранить параметры экрана PANEL, выполните следующие действия.

Запишите их в регистрационную память (стр. 85).

• Чтобы сохранить параметры экрана STYLE, выполните следующие действия.

Сохраните их как данные стиля. Если вы хотите загрузить настройки для последующего использования, выберите файл стилей, сохраненный здесь.

- 1. Вызовите рабочий экран.  $[FUNCTION] \rightarrow TAB [P] MENU 2 \rightarrow [A] STYLE CREATOR$
- 2. Чтобы закрыть экран RECORD, нажмите кнопку [EXIT].
- **3.** Нажмите кнопку [I] (SAVE), чтобы вызвать экран выбора стилей, и сохраните их (стр. 28).
- Сохранение параметров экрана SONG.

Сначала сохраните отредактированные настройки как часть данных композиции, затем сохраните композицию. Если вы хотите загрузить настройки для последующего использования, выберите файл композиции, сохраненный здесь.

- 1. Вызовите рабочий экран.  $[FUNCTION] \rightarrow TAB [P] MENU 2 \rightarrow [B] SONG CREATOR$
- 2. Используйте кнопки ТАВ [◀][▶], чтобы выбрать вкладку SETUP.
- 3. Для фактического применения настроек пользуйтесь кнопками  $[8 \blacktriangle \blacktriangledown]$  (APPLY).
- 4. Нажмите кнопку [I] (SAVE), чтобы вызвать экран выбора композиций, и сохраните их (стр. 28).

#### Дополнительные функции

См. Справочное руководство на веб-сайте, глава 9.

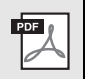

## 10 **Подключения**

## **— Подключение внешних устройств к инструменту —**

В этом разделе рассматриваются разъемы, расположенные на инструменте. Местонахождение этих разъемов на инструменте обозначено на стр. [14](#page-13-0)[–15](#page-14-0).

#### ВНИМАНИЕ

**Прежде чем подключать инструмент к другим электронным компонентам, следует отключить их от электросети. Прежде чем включать или выключать какой-либо компонент, следует установить минимальную громкость (0). В противном случае возможно повреждение компонентов, поражение электрическим током или потеря слуха.**

## *Подключение ножного переключателя / ножного контроллера (разъемы типа Jack FOOT PEDAL)*

Вы можете подключить ножные переключатели FC4/FC4A или FC5 и ножной контроллер FC7 (продаются отдельно) к одному из разъемов FOOT PEDAL. Ножной переключатель служит для включения и выключения функций, тогда как ножной контролер позволяет управлять непрерывными параметрами, например, громкостью.

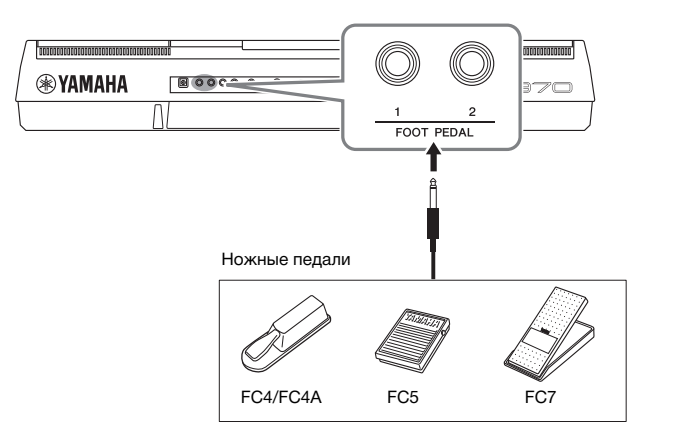

#### ПРИМЕЧАНИЕ

Не следует подключать и отключать педаль при включенном питании.

ПРИМЕЧАНИЕ Подробные сведения о функциях, выполнение которых может быть назначено педалям, см. в Справочном руководстве

на веб-сайте.

Подключения — Подключение внешних устройств к инструменту — *Подключения — Подключение внешних устройств к инструменту —*

PDF

10

#### По умолчанию все разъемы используются для выполнения следующих функций. Используйте ножной переключатель FC-4/FC-4A или FC-5.

- **FOOT PEDAL [1]**..... включает или выключает сустейн.
- **FOOT PEDAL [2]**..... управляет тембрами Super Articulation (стр[. 37](#page-36-1)).

Вы можете переназначить функции, выполняемые педалями, по своему желанию.

**• Пример. Запуск или остановка композиции с помощью ножного переключателя.**

Подключите ножной переключатель (FC-4/FC-4A или FC-5) к одному из разъемов FOOT PEDAL.

Чтобы назначить функцию для подключенной педали, выберите SONG PLAY/ PAUSE на операционном экране: [FUNCTION] → TAB [◀] MENU 1 →  $[D]$  CONTROLLER  $\rightarrow$  TAB  $[$  FOOT PEDAL.

#### **Дополнительные функции**

См. Справочное руководство на веб-сайте, **глава 10**.

**Назначение специальных функций ножным педалям**

 $[FUNCTION] \rightarrow TAB [\blacktriangleleft]$  MENU 1  $\rightarrow$  [D] CONTROLLER  $\rightarrow$ TAB [<] FOOT PEDAL

## *Подключение аудиоустройств (разъемы типа Jack OUTPUT [L/L+R]/[R], разъем типа Jack [AUX IN])*

#### **Использование внешней стереосистемы для воспроизведения**

Вы можете подключать стереосистему для усиления звука инструмента через разъемы OUTPUT [L/L+R]/[R].

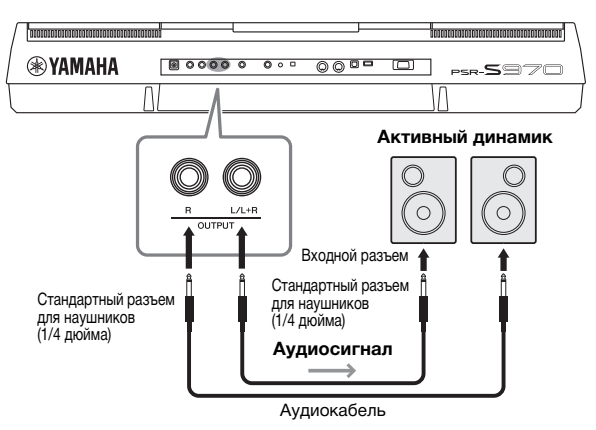

Вы можете регулировать громкость звука, подаваемого на внешнее устройство, с помощью регулятора [MASTER VOLUME].

#### ПРИМЕЧАНИЕ

Рекомендуется использовать аудиокабели и штекеры<br>с сопротивлением, близким к нулю.

#### ПРИМЕЧАНИЕ

Для подключения к монофоническому устройству используйте только разъем [L/L+R].

#### УВЕДОМЛЕНИЕ

**Во избежание возможного повреждения следует сначала включать питание инструмента, а затем питание внешнего устройства. При отключении питания сначала отключайте питание внешнего устройства, а затем питание инструмента. С учетом того, что питание инструмента может отключаться автоматически с использованием функции Auto Power Off (автоматическое отключение питания) ([стр. 17](#page-16-0)), если инструмент не будет использоваться в течение определенного времени, следует либо отключить питание внешних устройств, либо деактивировать функцию Auto Power Off (автоматическое отключение питания).**

#### УВЕДОМЛЕНИЕ

**Не направляйте сигналы с выходов OUTPUT на вход [AUX IN]. При таком**  .<br>подной сигнал **разъемов [AUX IN] будет воспроизводиться через разъемы [OUTPUT], а затем возвращаться обратно, создавая петлю обратной связи, которая может сделать нормальную работу невозможной и даже повредить оборудование.**

#### **Воспроизведение звука портативного аудиоплеера с помощью встроенных динамиков инструмента**

Вы можете подключить разъем для наушников портативного аудиоплеера к разъему [AUX IN] инструмента, что позволяит прослушивать звучание портативного аудиоплеера через встроенные динамики инструмента.

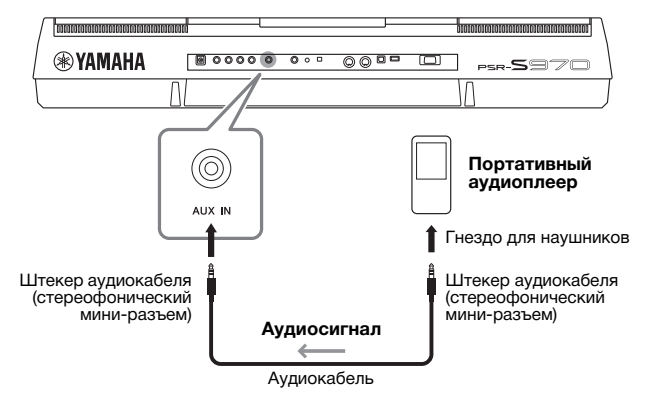

#### УВЕДОМЛЕНИЕ

**Во избежание повреждения подключенных устройств следует сначала включать питание внешнего устройства, а затем питание инструмента. При отключении питания сначала отключайте питание инструмента, а затем питание внешнего прибора.**

На входной сигнал с разъемов типа Jack [AUX IN] влияет настройка [MASTER VOLUME] инструмента. Баланс громкости с другими звуками, проигрываемыми на этой клавиатуре, можно настроить на экране баланса (BALANCE) (стр[. 57](#page-56-0)).

#### ПРИМЕЧАНИЕ

Вы также можете регулировать громкость входного сигнала при помощи регуляторов LIVE CONTROL. Инструкции по назначению функций регуляторам вы можете найти на [стр. 40](#page-39-0).

## <span id="page-98-0"></span>*Подключение внешнего монитора (контакт [RGB OUT]) (PSR-S970)*

После подключения внешнего монитора к разъему [RGB OUT] слова и текст, отображаемые на ЖК-экране инструмента, появляются на экране.

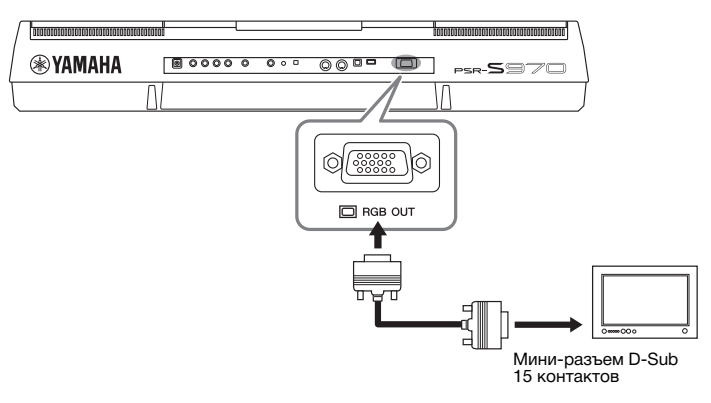

#### ВНИМАНИЕ

**Не смотрите на экран телевизора или монитора слишком долго — это вредно для зрения. Почаще делайте перерывы и смотрите на удаленные объекты, чтобы дать глазам отдых.**

#### **Выбор отображаемого содержимого внешнего монитора**

#### *1* **Вызовите рабочий экран.**  $[FUNCTION] \rightarrow TAB [\blacktriangleleft]$  MENU  $1 \rightarrow [J]$  UTILITY  $\rightarrow$  TAB  $[\blacktriangleleft]$  CONFIG 2

- *2* **Выберите «1 SPEAKER/DISPLAY OUT.» с помощью кнопок [A]/[B].**
- *3* **Нажмите кнопки [5 ]/[6 ] для выбора содержимого экрана.**

Если выбрать параметр LYRICS/TEXT, на подключенном мониторе отображается экран LYRICS или TEXT независимо от того, что показано на ЖК-экране инструмента. Если выбрать параметр LCD, на мониторе отображается то же, что и на ЖК-экране инструмента.

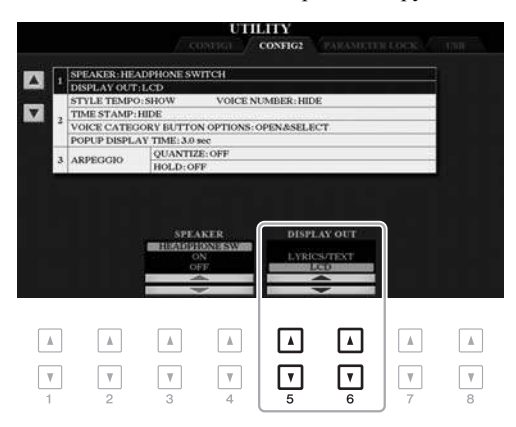

#### ПРИМЕЧАНИЕ

При неправильном расположении отображаемого экрана на внешнем мониторе измените настройки самого монитора.

## *Подключение микрофона или гитары (разъем типа Jack [MIC./GUITAR INPUT])*

К разъему типа Jack [MIC/GUITAR INPUT] (стандартный разъем для наушников 1/4 дюйма) можно подключать микрофон или гитару. Инструкции см. на стр[. 88.](#page-87-1)

## <span id="page-99-0"></span>Подключение USB-устройств (контакт [USB TO DEVICE])

К разъему [USB TO DEVICE] можно подключить USB-устройство хранения данных или USB-адаптер беспроводной локальной сети (продается отдельно). Это позволит вам сохранять данные, которые вы создали при помощи инструмента, на USB-устройство хранения данных (стр. 28). Вы также можете подключить инструмент к смарт-устройству, например iPad, по беспроводной локальной сети стр. 102.

#### Меры предосторожности при использовании разъема [USB TO DEVICE]

Инструмент оснащен встроенным разъемом [USB TO DEVICE]. Соблюдайте осторожность при подключении USB-устройства к этому разъему. Выполняйте указанные ниже меры предосторожности.

#### **ПРИМЕЧАНИЕ**

Полробнее об обращении с USB-устройствами см. в руковолстве пользователя соответствующего USB-устройства.

#### Совместимые USB-устройства

- USB-устройство хранения данных
- Концентратор USB
- Беспроводной сетевой USB-адаптер (UD-WL01, может не входить в комплект поставки для вашего региона)

Не используйте другие USB-устройства, такие как компьютерная клавиатура или мышь.

Этот инструмент может не поддерживать ряд имеющихся в продаже устройств USB. Корпорация Yamaha не гарантирует работоспособность приобретенных пользователем устройств USB. Перед приобретением устройства USB для использования с этим инструментом посетите следующую веб-страницу: http://download.yamaha.com/

Несмотря на то что на этом инструменте можно использовать USB-устройства версий 1.1 до 3.0, время загрузки и сохранения данных может отличаться в зависимости от типа данных или состояния инструмента.

#### **ПРИМЕЧАНИЕ**

Максимальные номинальные характеристики разъема [USB TO DEVICE] -5 В / 500 мА. Не подключайте USB-устройства с характеристиками свыше этих значений, так как это может повредить сам инструмент.

#### <span id="page-99-1"></span>Подключение USB-устройства

При подключении USB-устройства к разъему [USB ТО DEVICE] проверьте наличие соответствующего разъема на устройстве и правильность ориентации устройства.

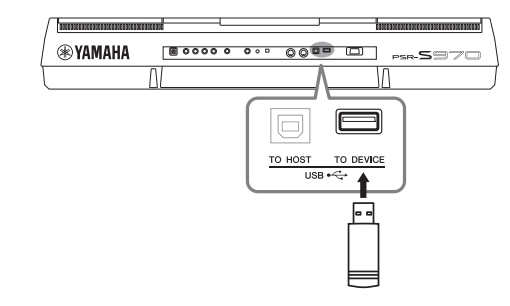

#### **УВЕДОМЛЕНИЕ**

- Не подсоединяйте и не отсоединяйте USB-устройство во время воспроизведения, записи или выполнения операций с файлами (таких как сохранение, копирование, удаление и форматирование), а также при обращении к нему. Несоблюдение этих правил может привести к «зависанию» инструмента или повреждению USB-устройства и данных.
- Между подключением и отключением USB-устройства (и наоборот) должно пройти несколько секунд.

#### **ПРИМЕЧАНИЕ**

- Если требуется подключить к разъему два устройства одновременно, используйте концентратор USB с питанием по шине. Вы можете использовать только один концентратор USB. Если во время использования концентратора USB появилось сообщение об ошибке, отключите концентратор от инструмента, затем включите питание инструмента и снова подключите концентратор.
- При подключении используйте кабель USB длиной не более 3 метров.

## Использование USB-устройств хранения

#### данных Подключив к инструменту USB-накопитель,

вы можете сохранять на нем созданные данные и считывать данные с подключенного устройства.

#### Максимальное количество USBустройств хранения данных

К разъему [USB TO DEVICE] можно подключить до двух USB-устройств хранения данных. При необходимости используйте концентратор USB. Однако даже при использовании концентратора USB количество USB-устройств хранения данных, одновременно используемых с музыкальными инструментами, не может превышать двух.

#### Форматирование USB-устройства хранения данных

Форматировать USB-устройство следует только с помощью этого инструмента (стр. 101). USB-накопитель, отформатированный на другом устройстве, может работать неправильно.

#### **УВЕДОМЛЕНИЕ**

При выполнении операции форматирования перезаписываются все ранее существовавшие данные. Убедитесь, что на форматируемом USB-устройстве хранения данных нет важных данных. Проявляйте осторожность, особенно при подключении нескольких USB-устройств хранения данных.

#### Защита данных (защита от записи)

Для предотвращения непреднамеренного удаления данных применяйте защиту от записи, предусмотренную на USB-устройствах хранения данных. Для сохранения данных на USB-устройстве обязательно отключите защиту от записи.

#### Отключение инструмента

При отключении инструмента убедитесь, что инструмент не обращается к USB-устройству хранения данных для воспроизведения, записи или выполнения операций с файлами (таких как сохранение, копирование, удаление и форматирование). Невыполнение этих инструкций может привести к повреждению USB-накопителя и хранящихся на нем данных.

#### <span id="page-100-1"></span><span id="page-100-0"></span>Форматирование USB-устройства хранения данных

После подключения USB-устройства хранения данных возможно появление сообщения с запросом на его форматирование. В этом случае выполните операцию форматирования.

1 Подключите USB-устройство хранения данных к разъему **[USB TO DEVICE].** 

#### $2<sup>1</sup>$ Вызовите рабочий экран.

 $[FUNCTION] \rightarrow TAB [\blacktriangleleft]$  MENU  $1 \rightarrow [J]$  UTILITY  $\rightarrow$  TAB  $[\blacktriangleright]$  USB

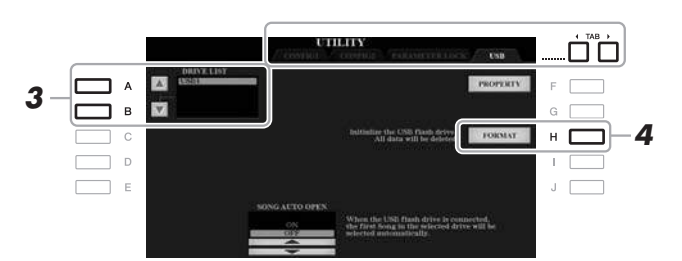

 $\,3\,\,$  Используйте кнопки [A]/[B], чтобы выбрать устройство для форматирования из списка устройств. В зависимости от количества подключенных устройств отображаются

индикаторы USB 1 и USB 2.

- 4 Нажмите кнопку [H] (FORMAT) для форматирования USB-устройства хранения данных.
- 5 Нажмите кнопку [G] (YES) для выполнения последовательности действий форматирования.

#### **УВЕДОМЛЕНИЕ**

При форматировании все ранее записанные данные удаляются. Убедитесь, что на форматируемом USBустройстве хранения данных нет важных данных. Проявляйте осторожность, особенно при подключении нескольких USB-устройств хранения данных.

#### **ПРИМЕЧАНИЕ**

Перед началом форматирования воспроизведение стилей, композиций, а также работа мультипэдов будут остановлены.

#### **ПРИМЕЧАНИЕ**

Для отмены операции форматирования нажмите кнопку [H] (NO).

Проверка объема свободной памяти Вы можете проверить объем свободной памяти подключенного USB-устройства хранения данных, нажав кнопку [F] (PROPERTY).

#### Выбор файлов на USB-устройстве хранения данных

Нажав кнопку [USB], вы также сможете получить доступ к файлам, сохраненным на USB-устройстве хранения данных.

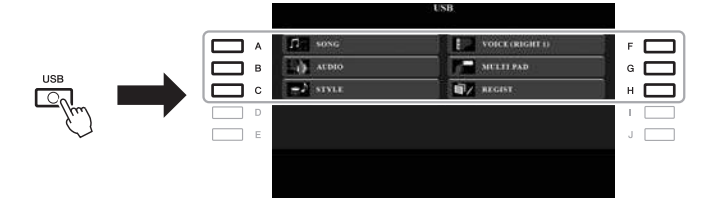

При помощи кнопок [A] — [C] и [F] — [H] выберите необходимую категорию, а затем выберите файлы, нажав одну из кнопок [A] — [J].

## <span id="page-101-0"></span>*Подключение к iPhone/iPad (разъемы [USB TO DEVICE], [USB TO HOST] и MIDI-разъемы)*

Подключив смарт-устройство, например, iPhone или iPad, к инструменту, вы сможете использовать его для различных музыкальных целей. Установка на мобильное устройство соответствующих приложений предоставит дополнительные удобные возможности и позволит получить еще больше удовольствия от работы с инструментом.

Подключить устройство можно одним из следующих способов.

- Подключите устройство к контакту [USB TO DEVICE] при помощи беспроводного сетевого USB-адаптера (UD-WL01, продается отдельно).
- Подключите устройство к разъему [USB TO HOST] при помощи MIDIинтерфейса USB для iPhone/iPod touch/iPad (i-UX1, продается отдельно)
- Подключите MIDI-разъемы при помощи MIDI-интерфейса для iPhone/ iPod touch/iPad (i-MX1, продается отдельно).
- \*Эти принадлежности могут не входить в комплект поставки в вашем регионе.

Более подробные сведения о подключениях см. в разделе «Руководство по подключению iPhone/iPad» и в Справочном руководстве на веб-сайте Yamaha. Информацию о совместимых смарт-устройствах и приложениях см. на странице

http://www.yamaha.com/kbdapps/

#### УВЕДОМЛЕНИЕ

**Не размещайте iPhone/iPad в неустойчивом положении. Это может стать причиной падения и повреждения устройства.**

#### ПРИМЕЧАНИЕ

- Перед использованием разъема [USB TO DEVICE] обязательно прочитайте раздел «Меры предосторожности при использовании разъема [USB TO DEVICE]» на [стр. 100.](#page-99-1)
- Если инструмент используется вместе с iPhone или iPad, рекомендуется сначала установить на iPhone или iPad «Авиарежим», и лишь затем включать модуль Wi-Fi, чтобы избежать помех, создаваемых мобильной связью.

## *Подключение к компьютеру (разъем [USB TO HOST])*

Подключив компьютер к разъему [USB TO HOST], можно передавать данные между компьютером и инструментом через MIDI-интерфейс. Подробные сведения об использовании компьютера вместе с инструментом см. на странице «Операции, связанные с компьютером» нашего веб-сайта.

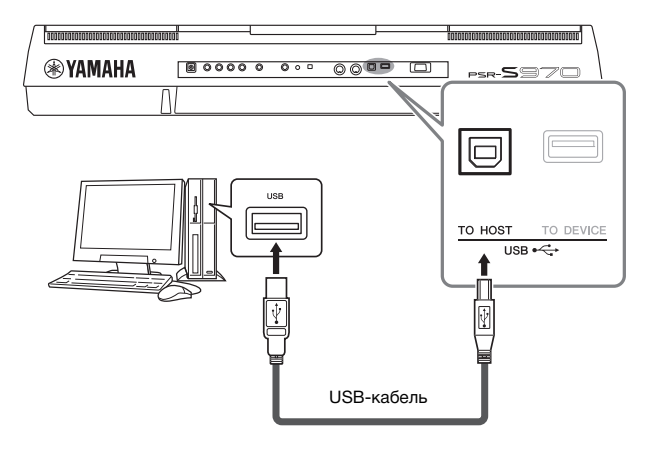

#### УВЕДОМЛЕНИЕ

**Используйте USB-кабель типа AB длиной не более 3 метров. Не используйте использовать кабели USB 3.0.**

#### ПРИМЕЧАНИЕ

- Если для подключения инструмента к компьютеру используется USB-кабель, подключение должно быть прямым (без промежуточного USB-концентратора).
- Передача данных с инструмента начнется через некоторое время после установки USBсоединения.
- Для получения сведений о настройке программного обеспечения обращайтесь к руководству пользователя соответствующего программного обеспечения.

## *Подключение внешних MIDI-устройств (контакты MIDI [IN]/[OUT])*

Вы можете подключить внешние MIDI-устройства (клавиатура, секвенсор и т. п.) через разъемы MIDI [IN]/[OUT], используя стандартные кабели MIDI.

- **MIDI IN** ...................принимает MIDI-сообщения с другого MIDI-устройства.
- **MIDI OUT**...............передает сообщения MIDI, созданные на инструменте, на другое устройство MIDI.

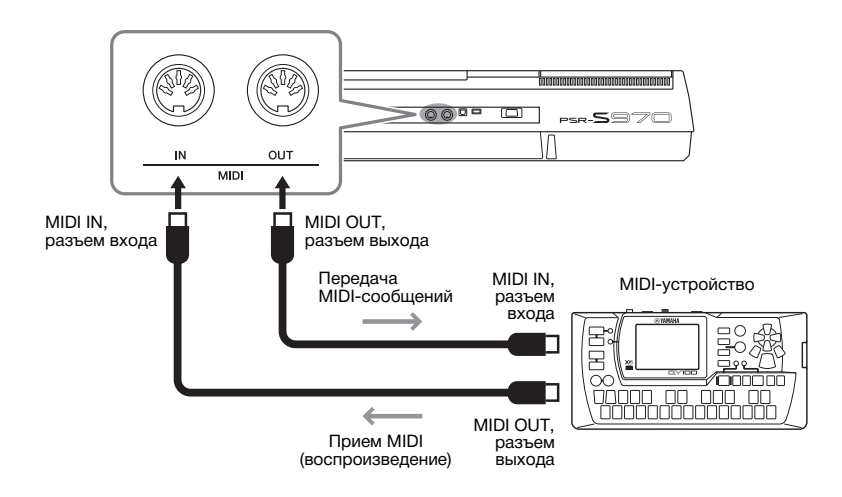

Дополнительные сведения о параметрах MIDI (таких как каналы передачи/ приема на инструменте) вы можете найти в Справочном руководстве на веб-сайте.

#### ПРИМЕЧАНИЕ

Общие сведения об интерфейсе MIDI и возможностях его эффективного использования содержатся в документе «Основные понятия MIDI», который можно загрузить с веб-сайта.

10

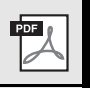

#### **Дополнительные функции** См. Справочное руководство на веб-сайте, **глава 10**.

**Параметры MIDI** [FUNCTION] → TAB [E] MENU 1 → [I] MIDI

# Другие функции

- Настройка общих параметров и использование дополнительных функций -

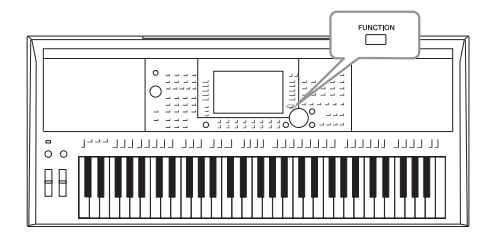

Meню Function (Функции) содержит множество удобных настроек и средств для работы с инструментом. К ним относятся общие параметры, влияющие на работу всего инструмента, а также настройки для определенных функций. Также здесь имеются дополнительные функции для создания стилей, композиций и мультипэдов.

## Основные действия

1 Вызовите рабочий экран.  $[FUNCTION] \rightarrow TAB [\blacktriangle] [P] \text{ MENU } 1/\text{MENU } 2$ 

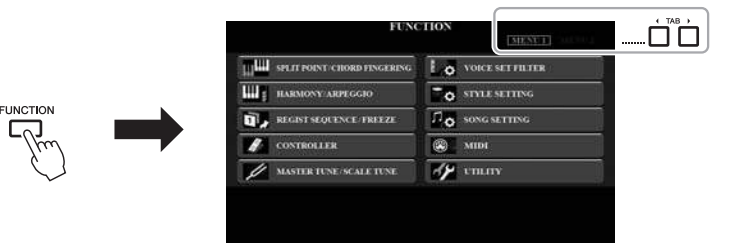

#### $\mathbf{2}$ Нажмите одну из кнопок [A] - [J], чтобы вызвать необходимую страницу функции.

Для получения информации о действиях, которые вы можете выполнить на каждой из страниц, обратитесь к перечню функций на стр. 105.

 $3$  Используйте кнопки ТАВ [<][ $\blacktriangleright$ ] для вызова нужной страницы.

#### $\boldsymbol{\varDelta}$ Измените настройки или выполните операцию.

Обратитесь к перечню функций на стр. 105, чтобы узнать, где вы можете получить подробную информацию.

## <span id="page-104-0"></span>Перечень функций

В данном перечне приводится краткое объяснение операций, которые вы можете выполнить на экранах, вызываемых при помощи кнопки [FUNCTION]. Для получения дополнительной информации обратитесь к ссылкам на страницы и главы руководства, указанным ниже.

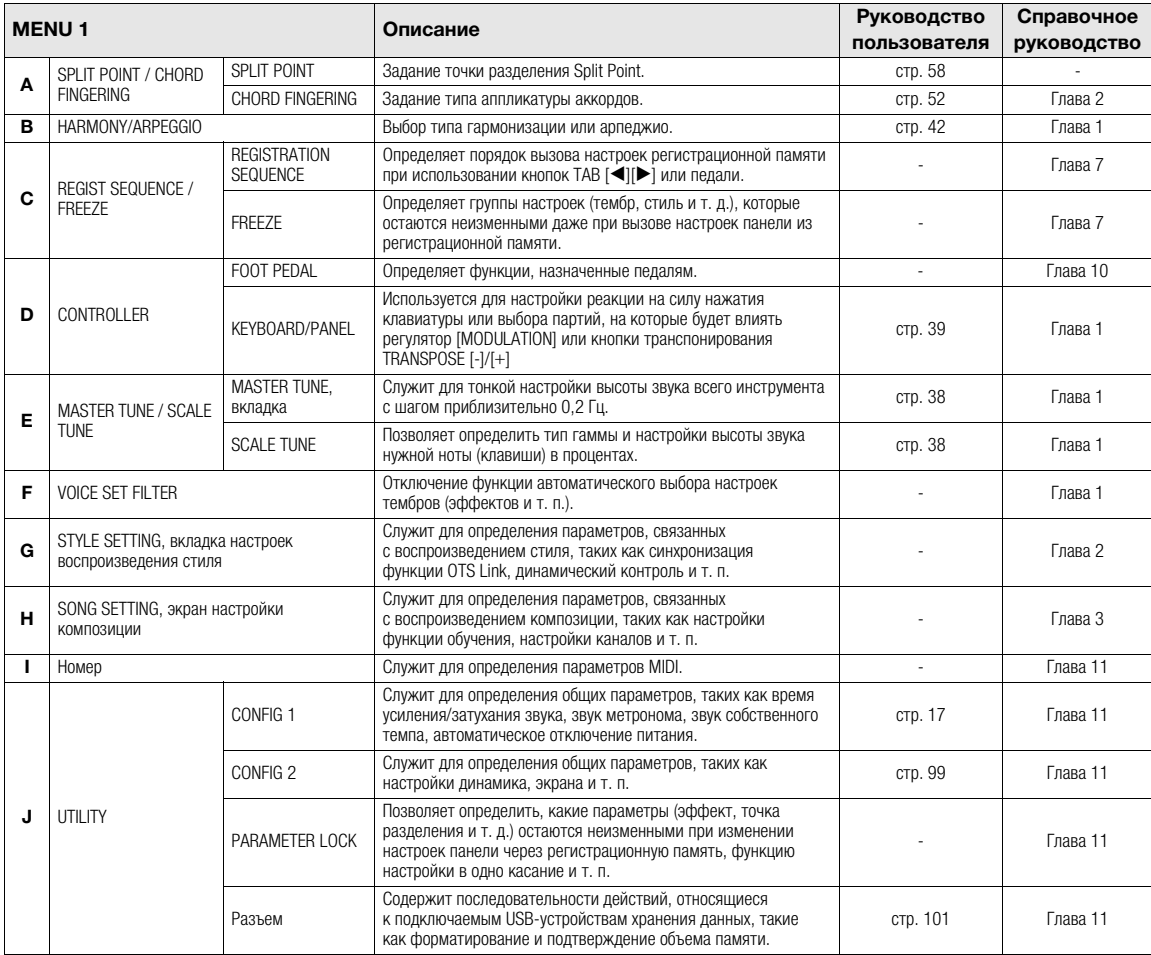

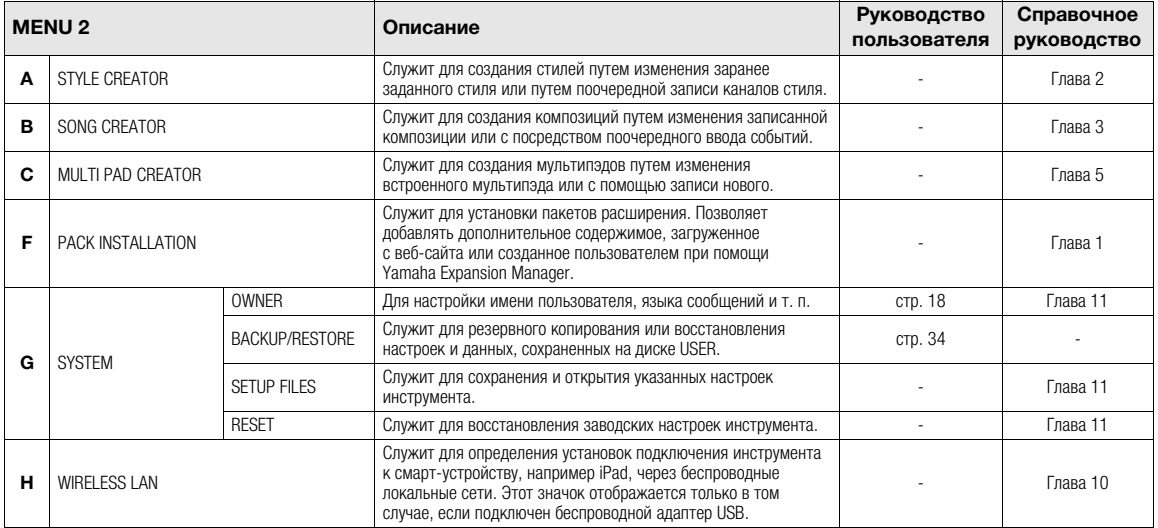

# **Таблица прямого доступа**

Нажмите кнопку [DIRECT ACCESS], а затем нажмите одну из кнопок (переместите соответствующий регулятор или колесико или нажмите на педаль), перечисленных ниже, чтобы вызвать необходимый экран.

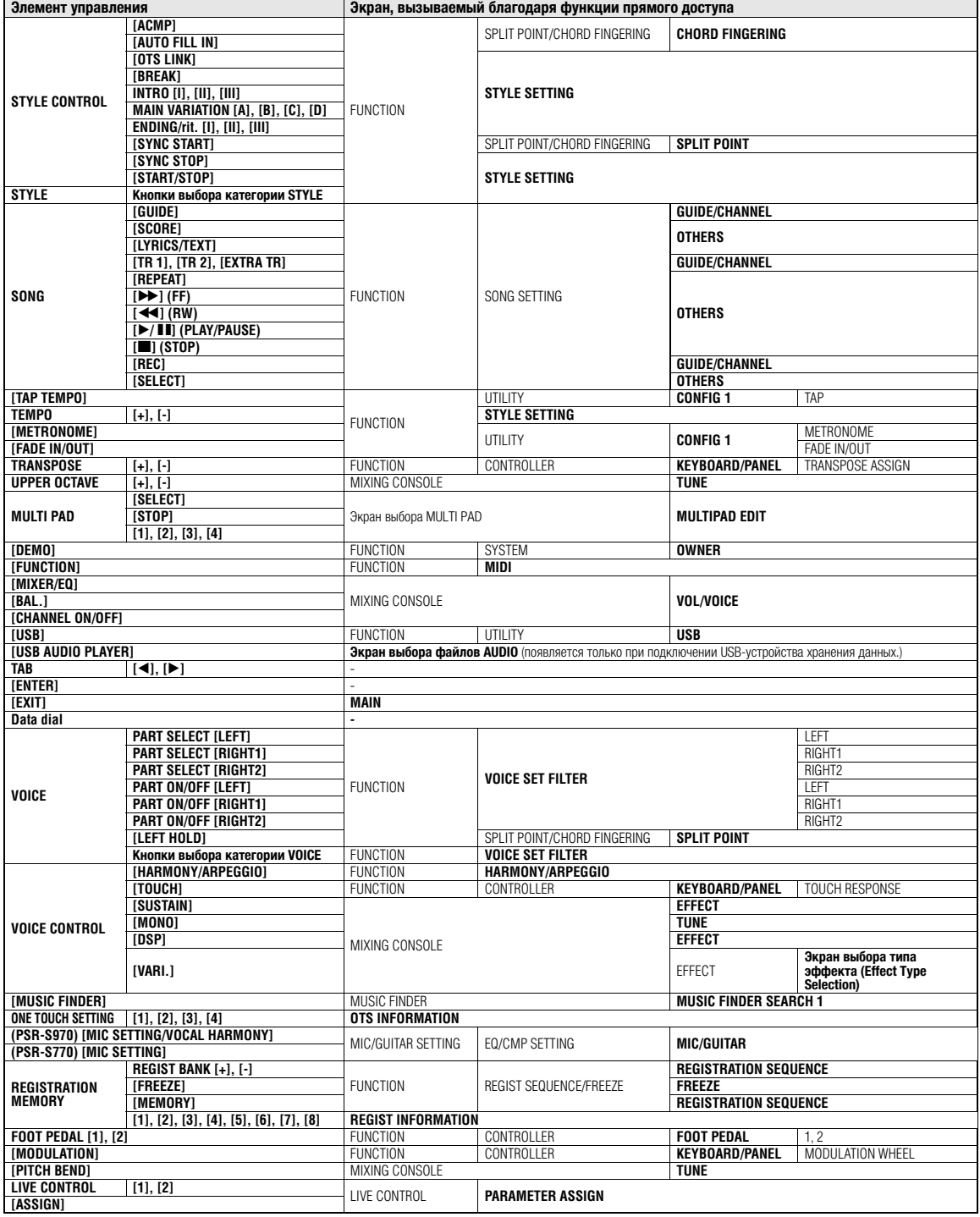

# **Устранение неполадок**

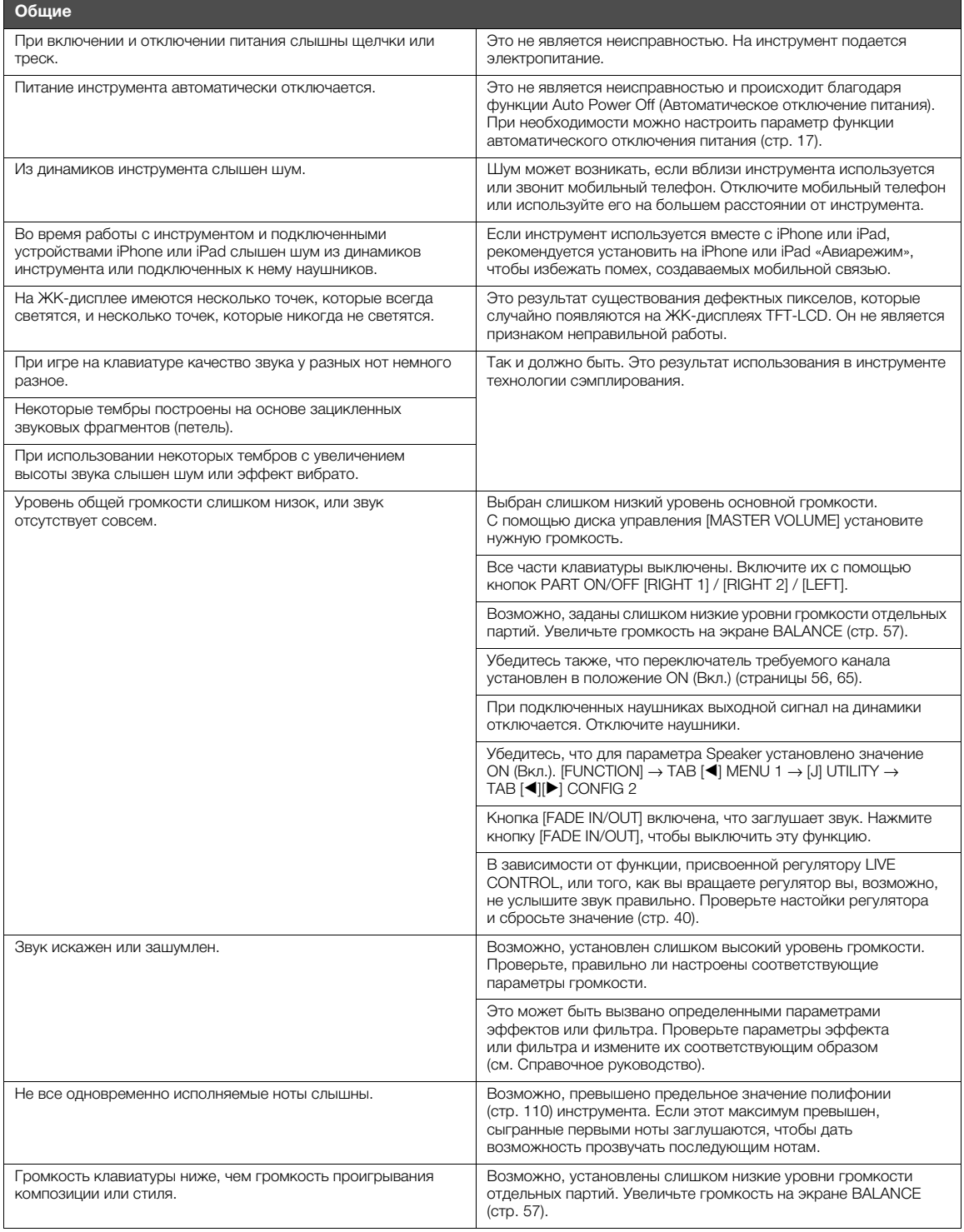

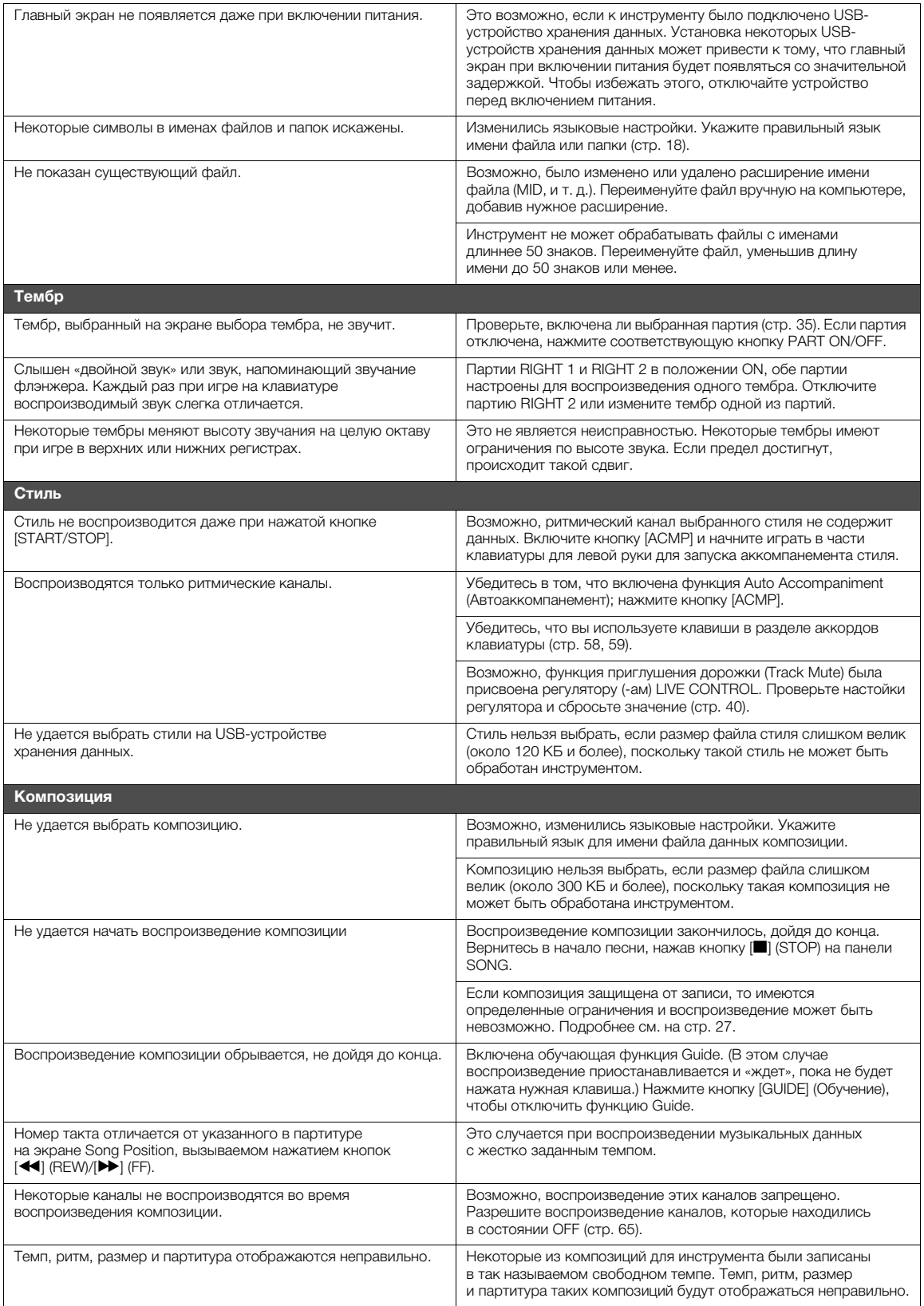
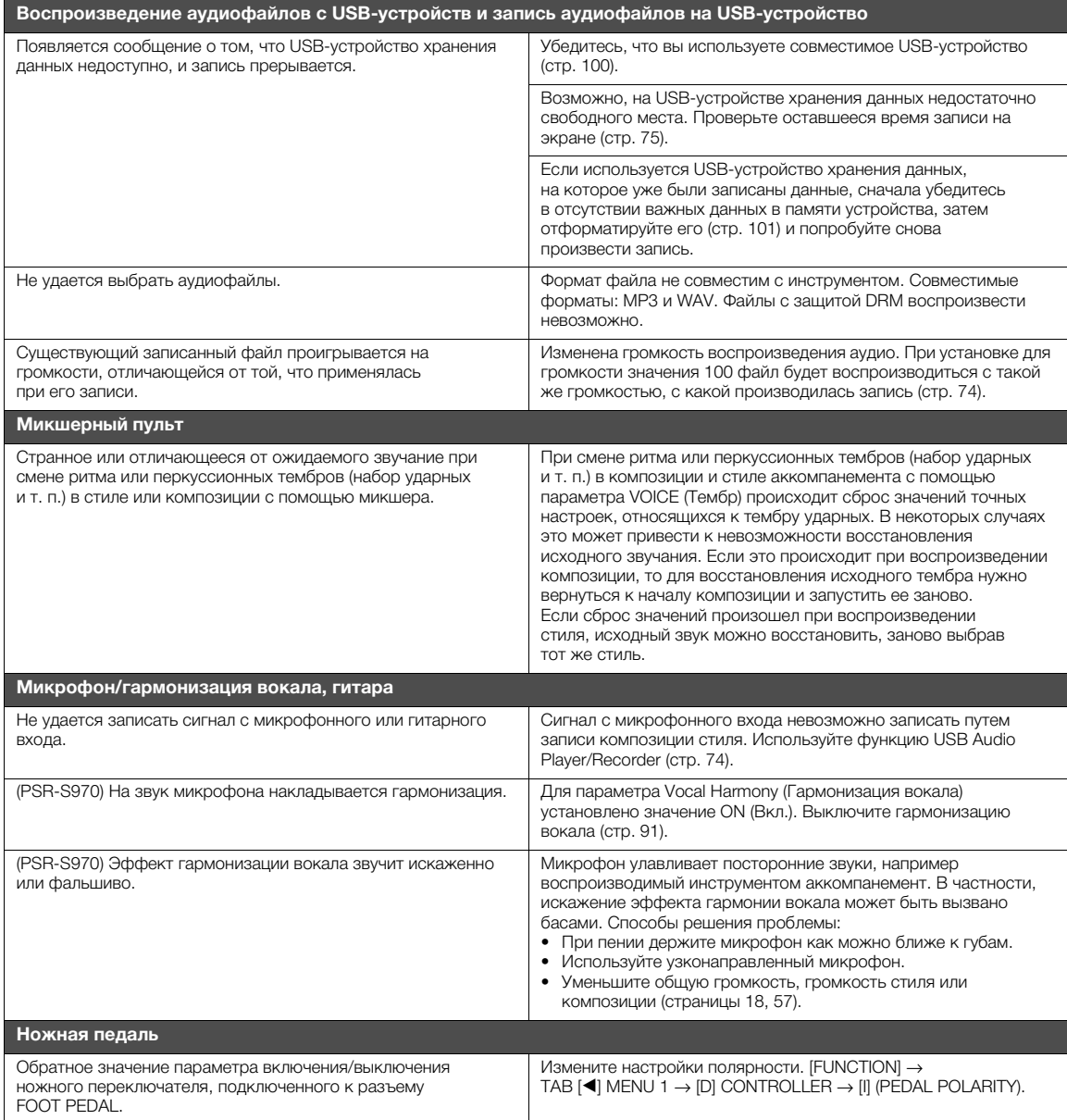

# <span id="page-109-0"></span>**Технические характеристики**

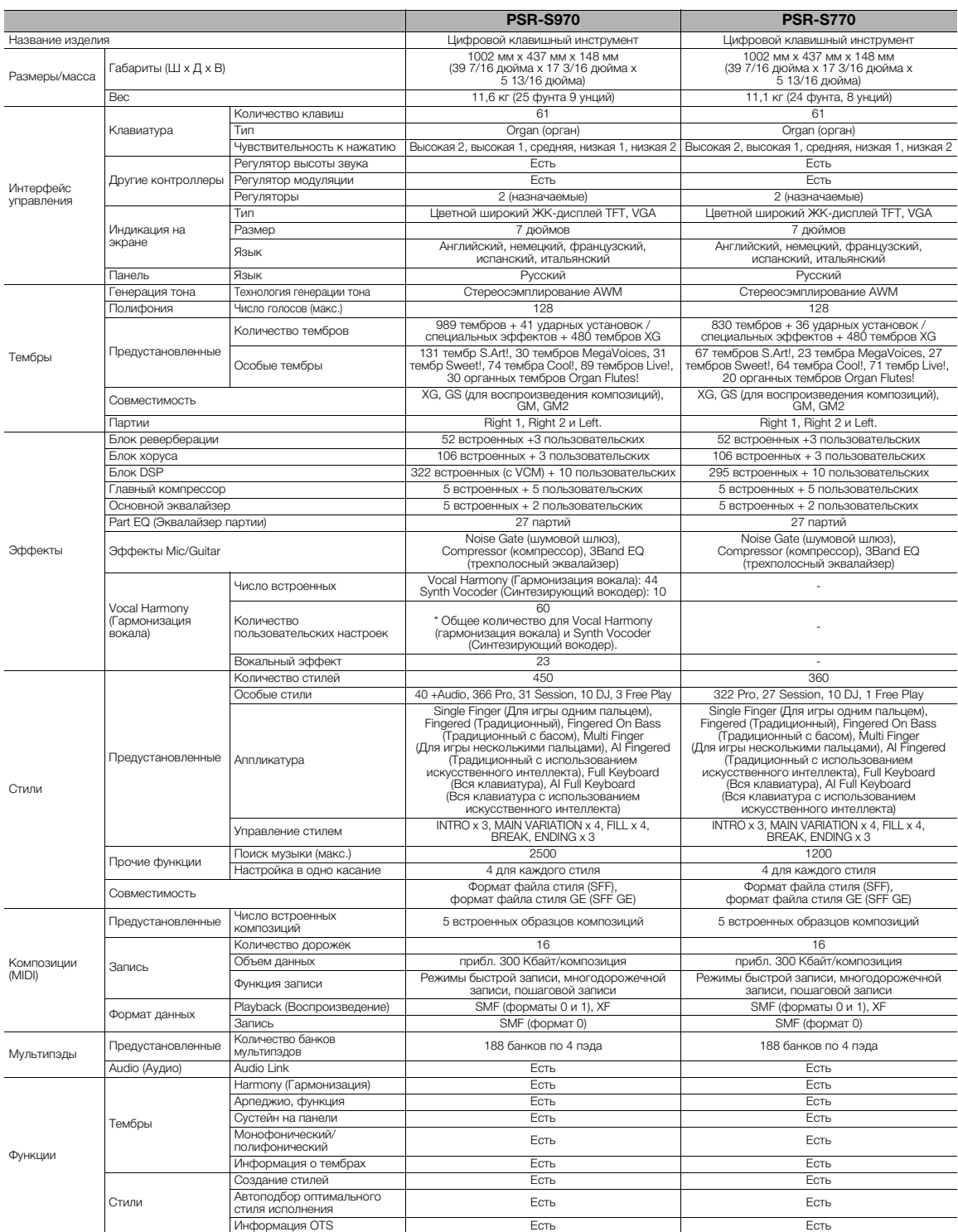

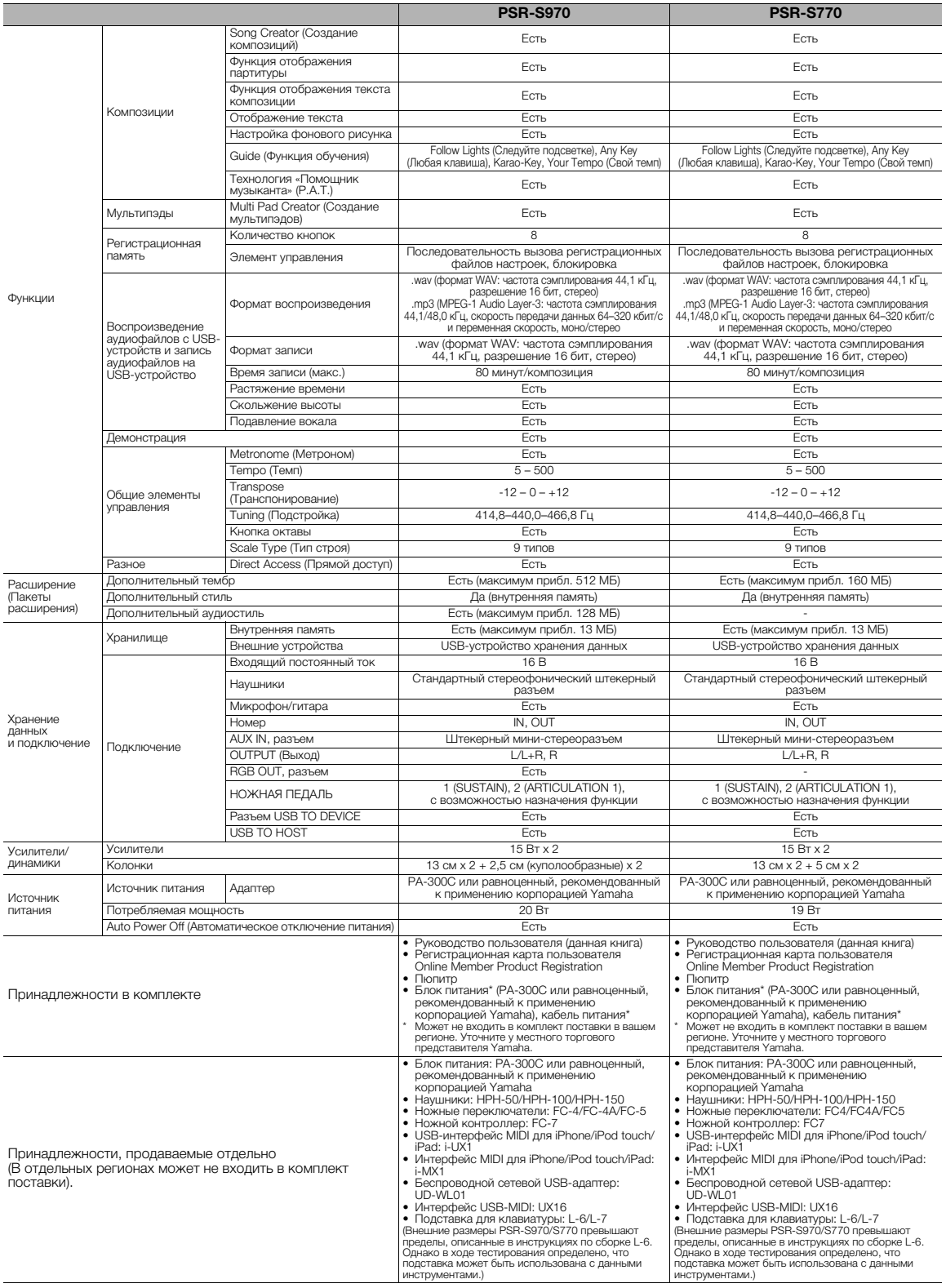

<span id="page-110-0"></span>-<br>В содержании данного руководства приведены последние на момент публикации технические характеристики. Поскольку Yamaha постоянно<br>совершенствует свою продукцию, приведенные в данном руководстве технические характеристики

## **Предметный указатель**

### **A—Z**

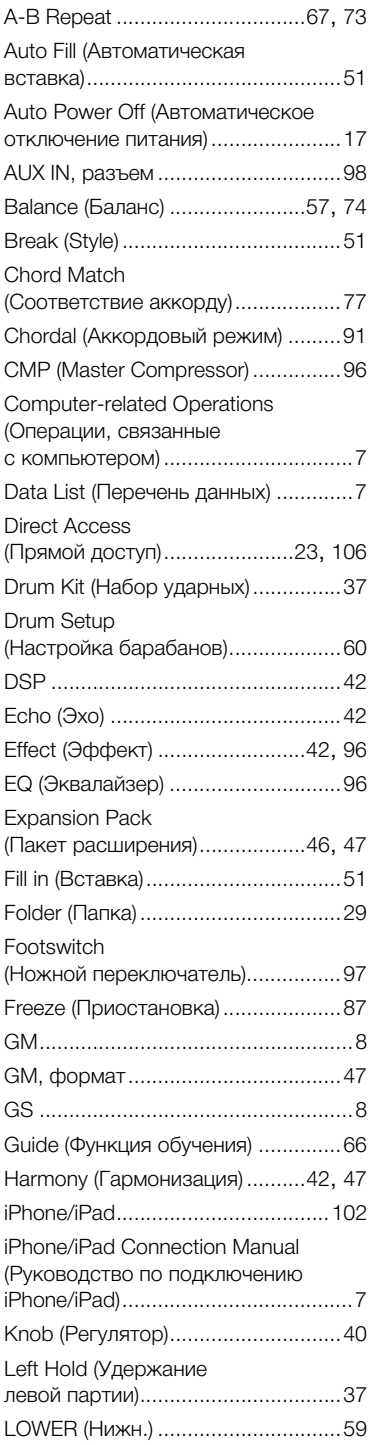

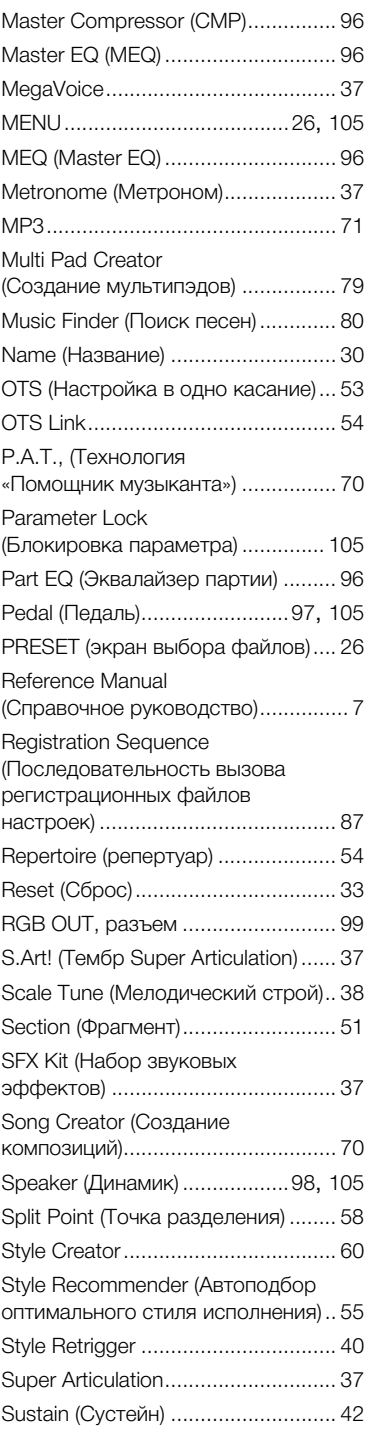

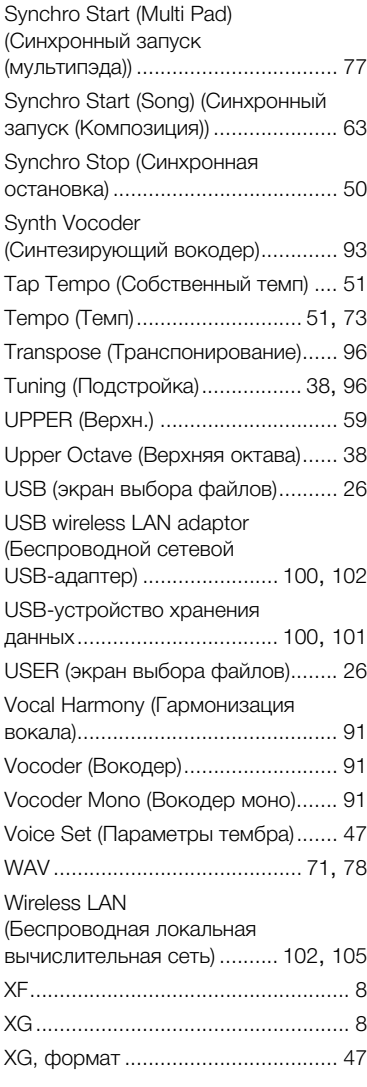

### **А**

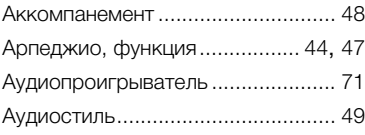

### **Б**

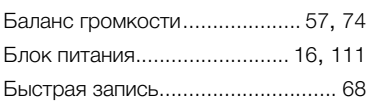

### **В**

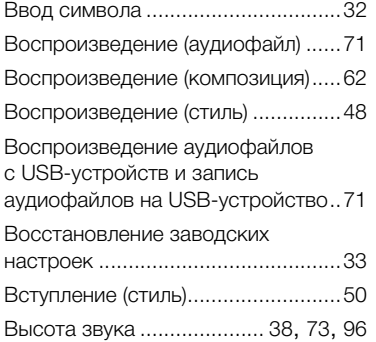

### **Г**

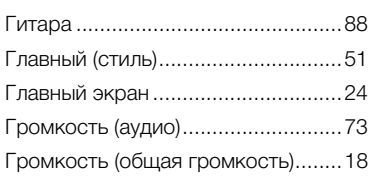

### **Д**

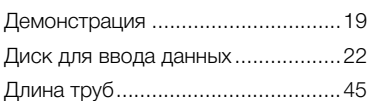

### **З**

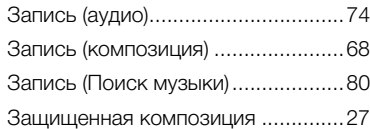

### **К**

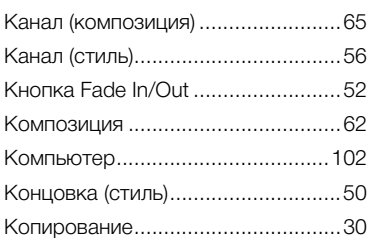

### **М**

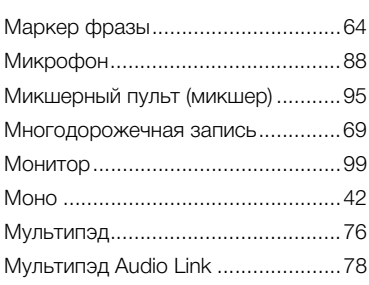

### **Н**

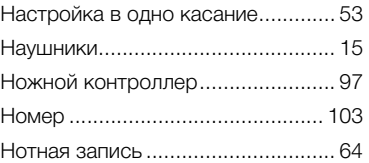

### **О**

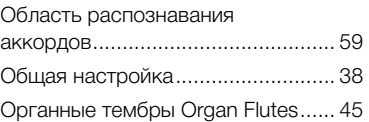

### **П**

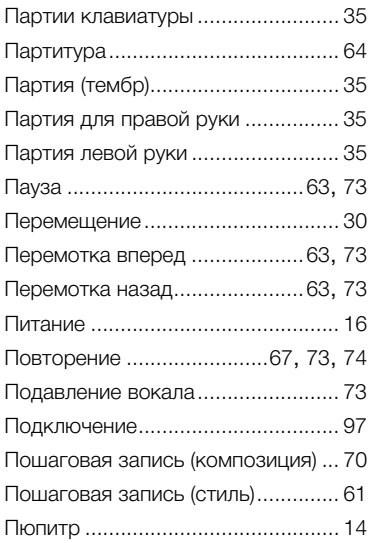

### **Р**

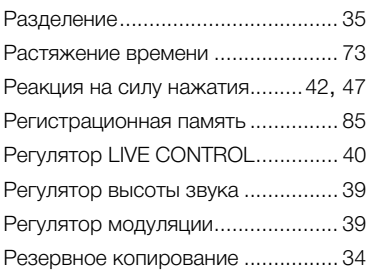

### **С**

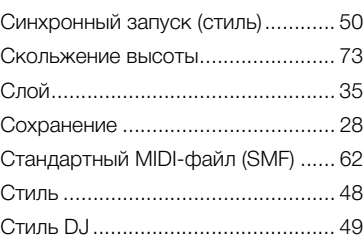

### **Т**

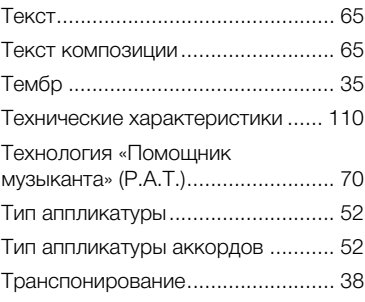

### **У**

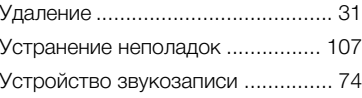

### **Ф**

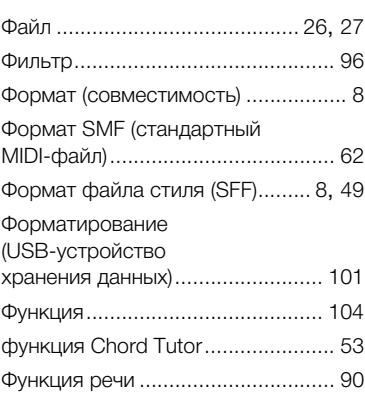

### **Э**

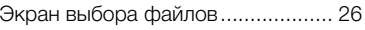

## **Я**

[Язык................................................ 18](#page-17-2)

**MALTA**

**Olimpus Music Ltd.**

#### **NORTH AMERICA**

#### **CANADA**

**Yamaha Canada Music Ltd.** 135 Milner Avenue, Toronto, Ontario, M1S 3R1, Canada Tel: 416-298-1311

#### **U.S.A.**

**Yamaha Corporation of America**  6600 Orangethorpe Avenue, Buena Park, CA 90620, U.S.A. Tel: 714-522-9011

#### **MEXICO CENTRAL & SOUTH AMERICA**

**Yamaha de México, S.A. de C.V.** Av. Insurgentes Sur 1647 "Prisma Insurgentes", Col. San Jose Insurgentes, Del. Benito Juarez, 03900, Mexico, D.F. Tel: 55-5804-0600

#### **BRAZIL**

**Yamaha Musical do Brasil Ltda.** Rua Fidêncio Ramos, 302 – Cj 52 e 54 – Torre B – Vila Olímpia – CEP 04551-010 – São Paulo/SP Tel: 011-3704-1377

- **ARGENTINA Yamaha Music Latin America, S.A., Sucursal Argentina** Olga Cossettini 1553, Piso 4 Norte, Madero Este-C1107CEK Buenos Aires, Argentina Tel: 54-11-4119-7000
- **VENEZUELA Yamaha Music Latin America, S.A., Sucursal Venezuela** C.C. Manzanares Plaza P4 Ofic. 0401- Manzanares-Baruta Caracas Venezuela Tel: 58-212-943-1877 **PANAMA AND OTHER LATIN AMERICAN COUNTRIES/ CARIBBEAN COUNTRIES**
- **Yamaha Music Latin America, S.A.** Torre Banco General, Piso No.7, Marbella, Calle 47 y Aquilino de la Guardia, Ciudad de Panamá, República de Panamá Tel: +507-269-5311

#### **EUROPE**

**THE UNITED KINGDOM/IRELAND Yamaha Music Europe GmbH (UK)** Sherbourne Drive, Tilbrook, Milton Keynes, MK7 8BL, U.K. Tel: 01908-366700 **GERMANY**

**Yamaha Music Europe GmbH** Siemensstraße 22-34, 25462 Rellingen, Germany Tel: 04101-3030 **SWITZERLAND/LIECHTENSTEIN**

**Yamaha Music Europe GmbH Branch Switzerland in Zürich** Seefeldstrasse 94, 8008 Zürich, Switzerland Tel: 044-387-8080 **AUSTRIA**

**Yamaha Music Europe GmbH Branch Austria** Schleiergasse 20, A-1100 Wien, Austria Tel: 01-60203900

**CZECH REPUBLIC/HUNGARY/ ROMANIA/SLOVAKIA/SLOVENIA Yamaha Music Europe GmbH Branch Austria (Central Eastern Europe Office)** Schleiergasse 20, A-1100 Wien, Austria Tel: 01-60203900

**POLAND/LITHUANIA/LATVIA/ ESTONIA**

**Yamaha Music Europe GmbH Branch Poland Office** ul. Wrotkowa 14 02-553 Warsaw, Poland Tel: +48 22 88 00 888 **BULGARIA**

**Dinacord Bulgaria LTD.**<br>Bul.Iskarsko Schose 7 Targowski Zentar Ewropa<br>1528 Sofia, Bulgaria<br>Tel: 02-978-20-25

#### The Emporium, Level 3, St. Louis Street Msida MSD06 Tel: 02133-2144 **NETHERLANDS/BELGIUM/ LUXEMBOURG Yamaha Music Europe Branch Benelux** Clarissenhof 5-b, 4133 AB Vianen, Netherlands Tel: 0347-358 040 **FRANCE Yamaha Music Europe**  7 rue Ambroise Croizat, Zone d'activites Pariest, 77183 Croissy-Beaubourg, France Tel: 01-64-61-4000 **ITALY Yamaha Music Europe GmbH, Branch Italy** Viale Italia 88, 20020 Lainate (Milano), Italy Tel: 02-935-771 **SPAIN/PORTUGAL Yamaha Music Europe GmbH Ibérica, Sucursal en España** Ctra. de la Coruna km. 17,200, 28231 Las Rozas (Madrid), Spain Tel: +34-91-639-88-88 **GREECE Philippos Nakas S.A. The Music House** 147 Skiathou Street, 112-55 Athens, Greece Tel: 01-228 2160 **SWEDEN Yamaha Music Europe GmbH Germany filial Scandinavia** J. A. Wettergrensgata 1, Box 30053 S-400 43 Göteborg, Sweden Tel: +46 31 89 34 00 **DENMARK Yamaha Music Europe GmbH, Tyskland – filial Denmark** Generatorvej 6A, DK-2730 Herlev, Denmark Tel: 44 92 49 00 **FINLAND F-Musiikki Oy** Kluuvikatu 6, P.O. Box 260, SF-00101 Helsinki, Finland Tel: 09 618511 **NORWAY Yamaha Music Europe GmbH Germany - Norwegian Branch** Grini Næringspark 1, N-1361 Østerås, Norway Tel: 67 16 78 00 **ICELAND Skifan HF** Skeifan 17 P.O. Box 8120, IS-128 Reykjavik, Iceland Tel: 525 5000 **RUSSIA Yamaha Music (Russia) LLC.** Room 37, bld. 7, Kievskaya street, Moscow, 121059, Russia Tel: 495 626 5005 **TURKEY/CYPRUS Yamaha Music Europe GmbH Merkezi Almanya Türkiye İstanbul Şubesi** Maslak Meydan Sokak No:5 Spring Giz Plaza Bağımsız Böl. No:3, 34398 Şişli, İstanbul Tel: +90-212-999-8010 **OTHER EUROPEAN COUNTRIES Yamaha Music Europe GmbH** Siemensstraße 22-34, 25462 Rellingen, Germany Tel: +49-4101-3030 **SOUTH AFRICA AFRICA/MIDDLE EAST**

**Global Music Instruments World of Yamaha** 19 Eastern Service Road, Eastgate Ext.6, Sandton, South Africa Tel: +27-11-259-7700 **OTHER COUNTRIES Yamaha Music Gulf FZE** LOB 16-513, P.O.Box 17328, Jebel Ali,

#### Dubai, United Arab Emirates Tel: +971-4-881-5868

#### **ASIA**

**THE PEOPLE'S REPUBLIC OF CHINA Yamaha Music & Electronics (China) Co.,Ltd.** 2F, Yunhedasha, 1818 Xinzha-lu, Jingan-qu, Shanghai, China Tel: 400-051-7700

### **HONG KONG**

**Tom Lee Music Co., Ltd.** 11/F., Silvercord Tower 1, 30 Canton Road, Tsimshatsui, Kowloon, Hong Kong Tel: 2737-7688

#### **INDIA**

#### **Yamaha Music India Pvt. Ltd.**

Spazedge building, Ground Floor, Tower A, Sector 47, Gurgaon- Sohna Road, Gurgaon, Haryana, India Tel: 0124-485-3300

#### **INDONESIA**

**PT. Yamaha Musik Indonesia (Distributor)**  Yamaha Music Center Bldg. Jalan Jend. Gatot Subroto Kav. 4, Jakarta 12930, Indonesia Tel: 021-520-2577

#### **KOREA**

**Yamaha Music Korea Ltd.**

8F, 9F, Dongsung Bldg. 158-9 Samsung-Dong, Kangnam-Gu, Seoul, Korea Tel: 02-3467-3300

#### **MALAYSIA**

**Yamaha Music (Malaysia) Sdn., Bhd.** No.8, Jalan Perbandaran, Kelana Jaya, 47301 Petaling Jaya, Selangor, Malaysia Tel: 03-78030900

#### **SINGAPORE**

**Yamaha Music (Asia) Private Limited** Block 202 Hougang Street 21, #02-00, Singapore 530202, Singapore

#### Tel: 65-6747-4374

**TAIWAN**

**Yamaha Music & Electronics Taiwan Co.,Ltd.**<br>2F., No.1, Yuandong Rd. Banqiao Dist.<br>New Taipei City 22063 Taiwan<br>Tel: 02-7741-8888

#### **THAILAND**

## **Siam Music Yamaha Co., Ltd.** 3, 4, 15 and 16th floor, Siam Motors Building, 891/1 Rama 1 Road, Wangmai,

Pathumwan, Bangkok 10330, Thailand Tel: 02-215-2622

#### **VIETNAM**

**Yamaha Music Vietnam Company Limited** 15th Floor, Nam A Bank Tower, 201-203 Cach Mang Thang Tam St., Ward 4, Dist.3, Ho Chi Minh City, Vietnam Tel: +84-8-3818-1122

**OTHER ASIAN COUNTRIES** 

http://asia.yamaha.com

#### **OCEANIA**

**AUSTRALIA Yamaha Music Australia Pty. Ltd.** Level 1, 99 Queensbridge Street, Southbank, Victoria 3006, Australia

#### Tel: 3-9693-5111

**NEW ZEALAND**

#### **Music Works LTD** P.O.BOX 6246 Wellesley, Auckland 4680,

New Zealand Tel: 9-634-0099

#### **COUNTRIES AND TRUST**

**TERRITORIES IN PACIFIC OCEAN** http://asia.yamaha.com

## **SSYAMAHA**

Yamaha Global Site **http://www.yamaha.com/**

Yamaha Downloads **http://download.yamaha.com/**

Manual Development Department © 2015 Yamaha Corporation

Published 07/2015 LB\*\*\*.\*-\*\*B0 Printed in Europe